## **GARMIN.**

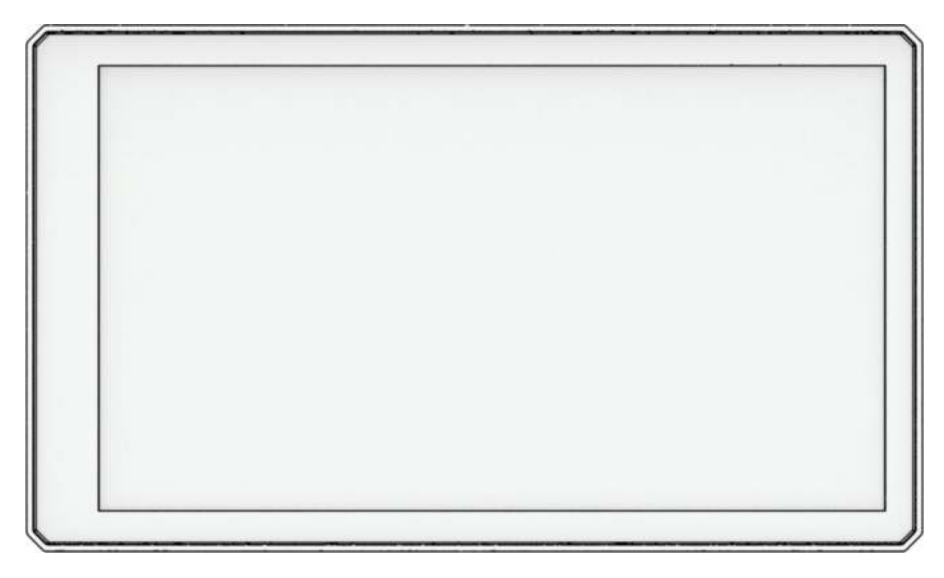

# ZŪMO® XT2

## Руководство пользователя

#### © 2023 Garmin Ltd. или подразделения

Все права сохранены. Согласно законодательству о защите авторских прав полное или частичное копирование данного руководства без письменного разрешения компании Garmin не допускается. Компания Garmin оставляет за собой право изменять или улучшать свои продукты и вносить изменения в содержание данного руководства без обязательства уведомлять какое-либо лицо или организацию о таких изменениях или улучшениях. Последние обновления и дополнительные сведения об использовании этого продукта доступны на веб-сайте [www.garmin.com.](http://www.garmin.com)

Garmin®, логотип Garmin, zūmo®, inReach®, TracBack® и Tread® являются товарными знаками компании Garmin Ltd. или ее подразделений, зарегистрированными в США и других странах. BaseCamp™, Garmin Adventurous Routing™, Garmin Drive™, Garmin Explore™, Garmin Express™, Garmin PowerSwitch™ и myTrends™ являются товарными знаками компании Garmin Ltd. или ее подразделений. Данные товарные знаки запрещено использовать без явного разрешения Garmin.

Android™ является товарным знаком компании Google LLC. Apple® и Мас®являются товарными знаками Apple Inc., зарегистрированными в США и других странах. Текстовый знак и логотипы BLUETOOTH® принадлежат ассоциации Bluetooth SIG, Inc. Любое использование этих наименований компанией Garmin осуществляется по лицензии. Michelin® является зарегистрированным товарным знаком компании Michelin Travel Partner. microSD® и логотип microSD являются товарными знаками компании SD-3C, LLC. Tripadvisor® является зарегистрированным товарным знаком компании TripAdvisor LLC. Windows® является зарегистрированным товарным знаком компании Microsoft Corporation в США и других странах. Wi-Fi® является зарегистрированным товарным знаком Wi-Fi Alliance. Другие товарные знаки и названия являются собственностью соответствующих владельцев.

## **Содержание**

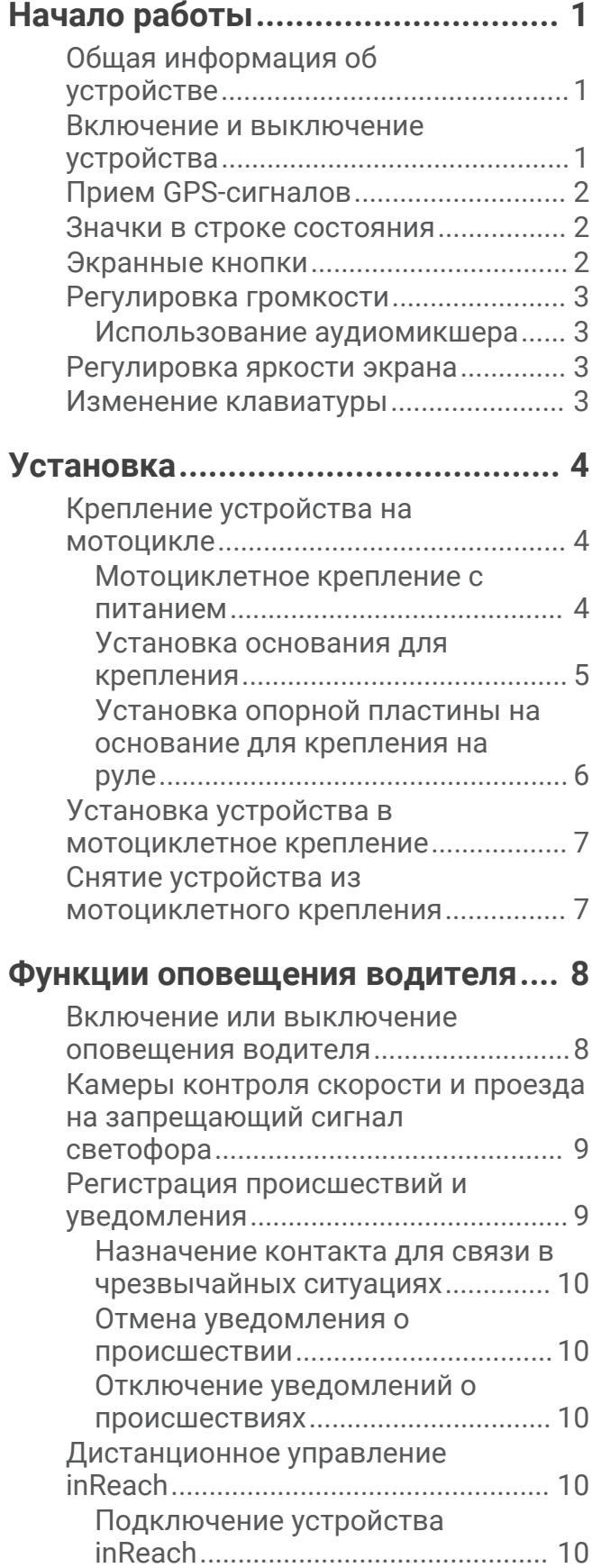

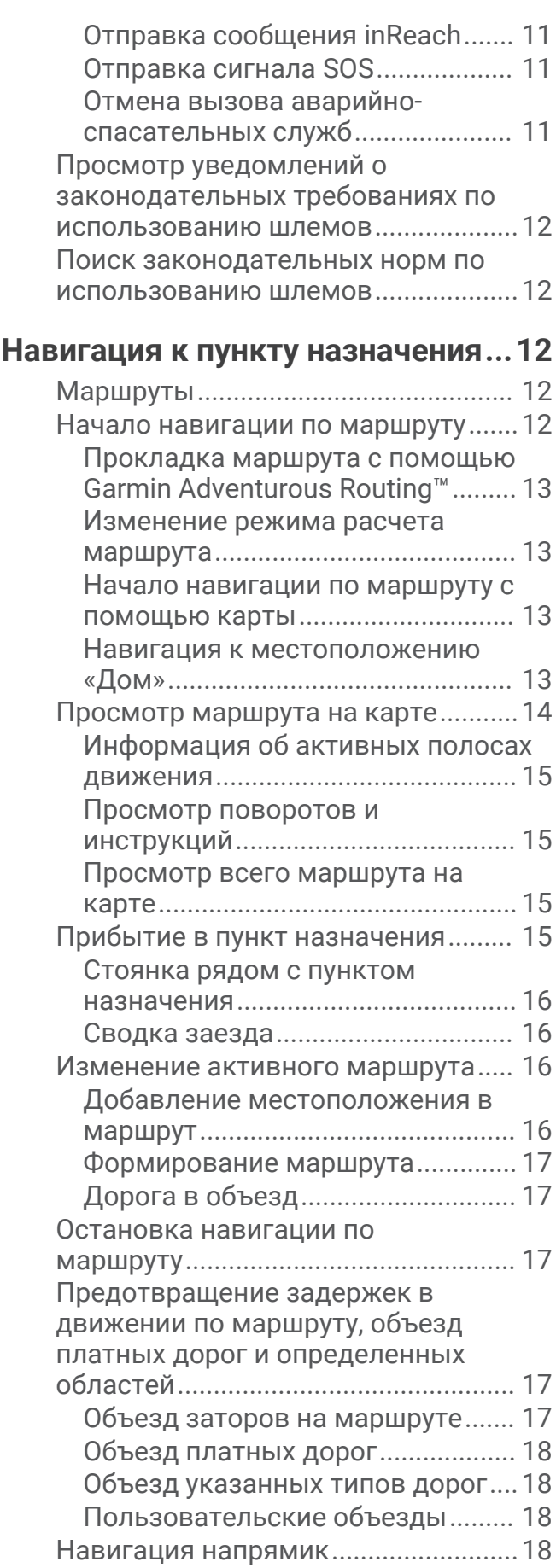

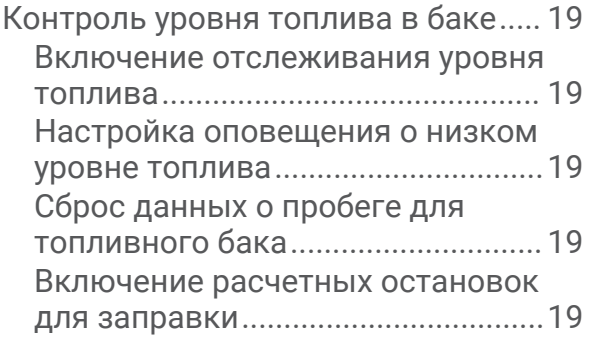

## **[Поиск и сохранение](#page-27-0)**

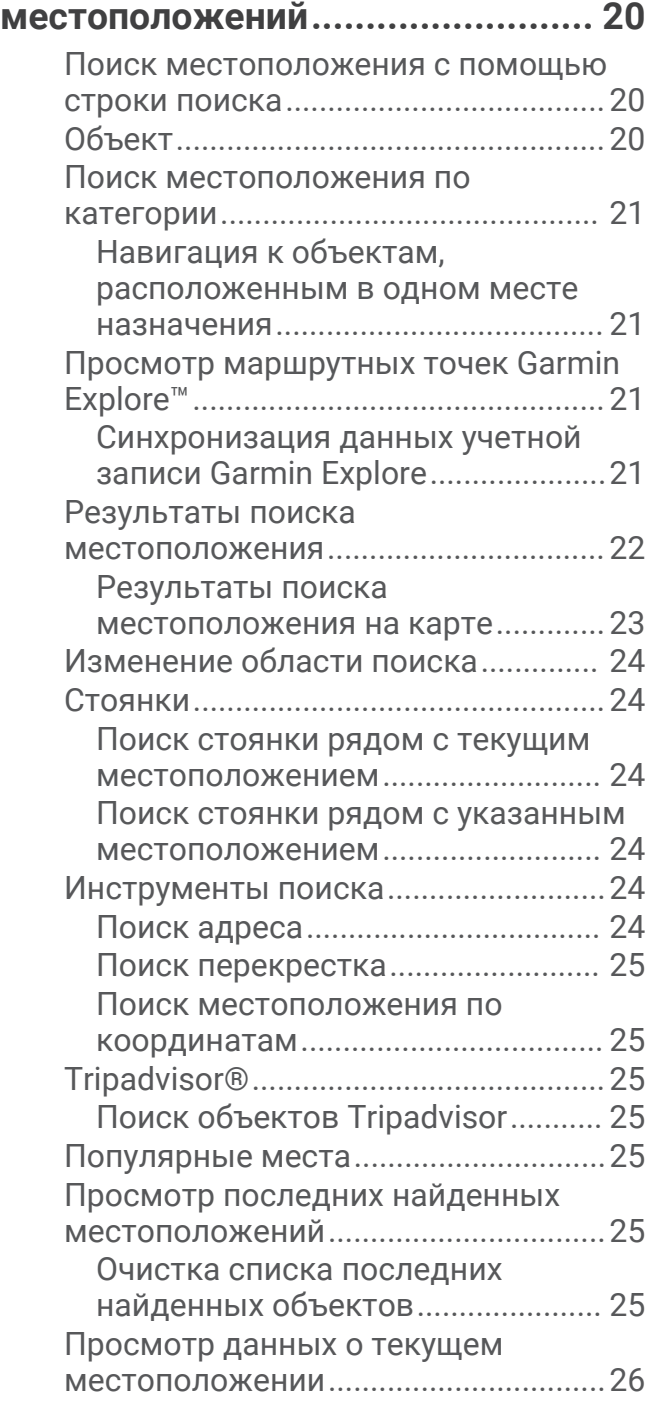

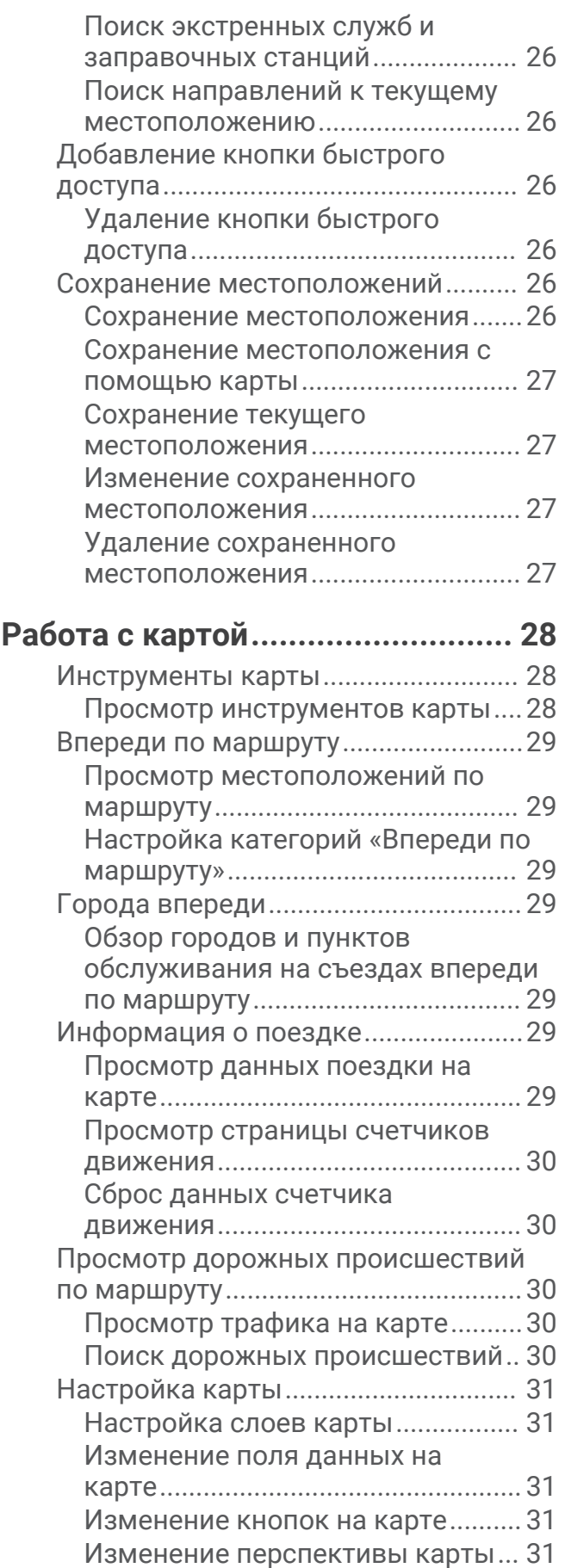

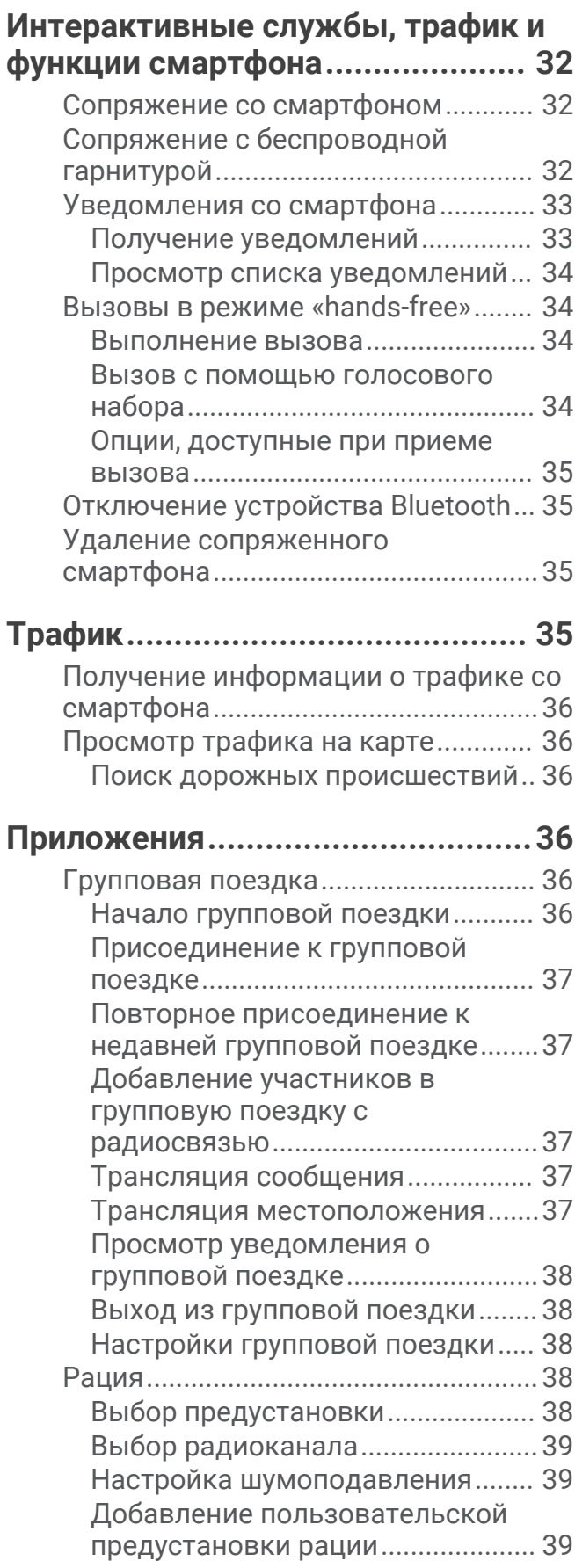

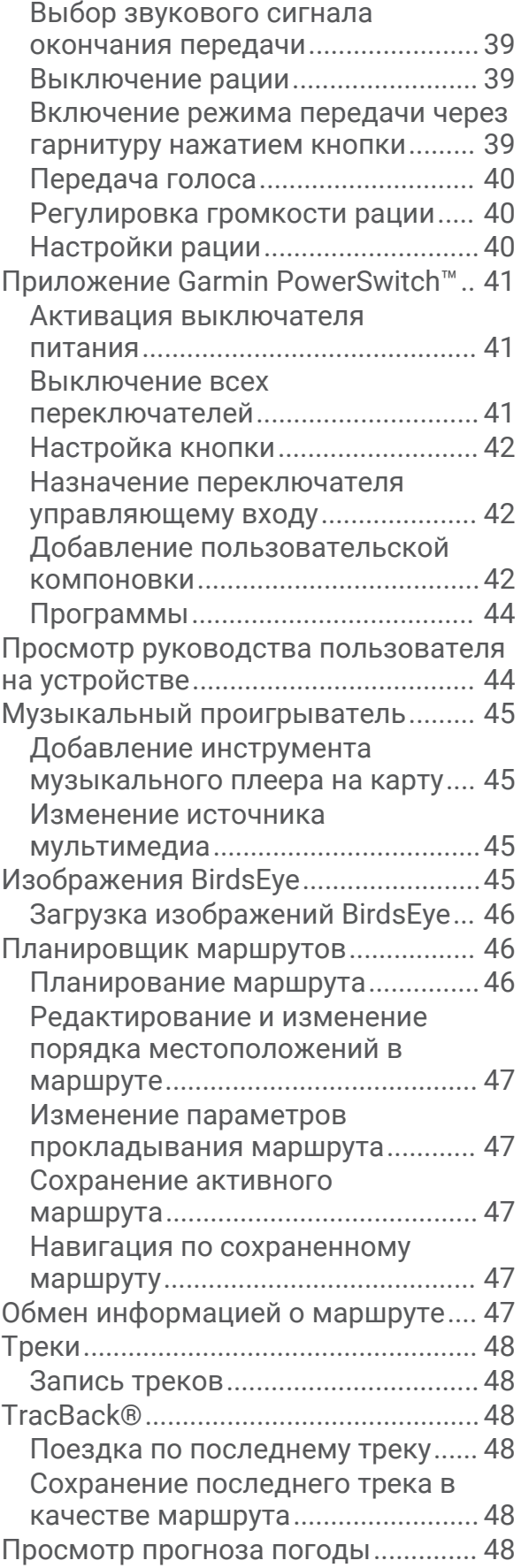

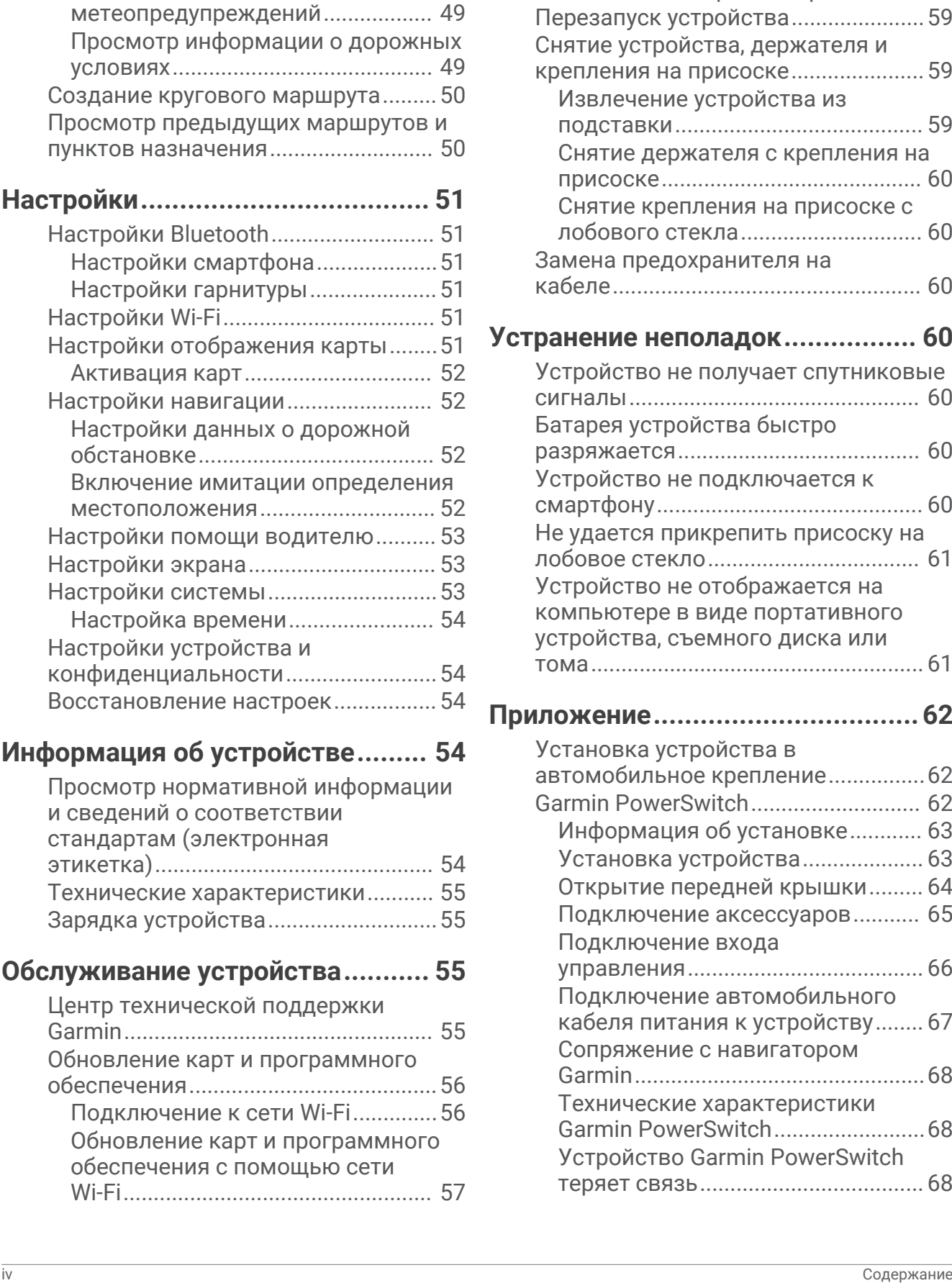

[Просмотр прогноза погоды в](#page-55-0) 

[Просмотр](#page-56-0) 

[другом городе.................................. 48](#page-55-0) [Просмотр данных метеорадара... 49](#page-56-0)

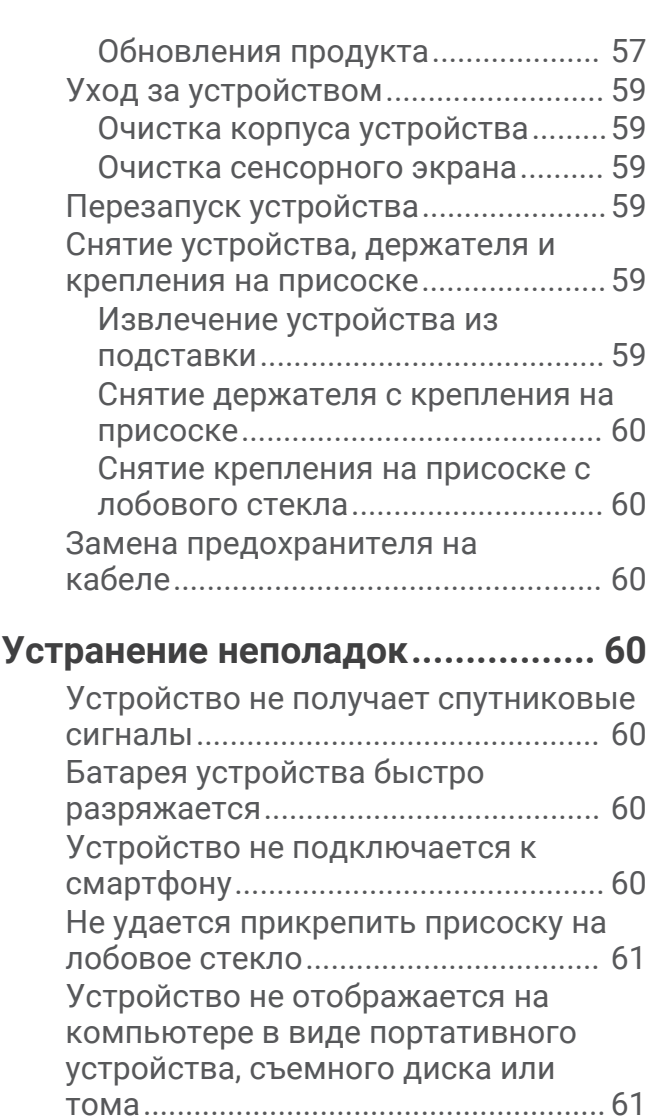

## **[Приложение.................................. 62](#page-69-0)**

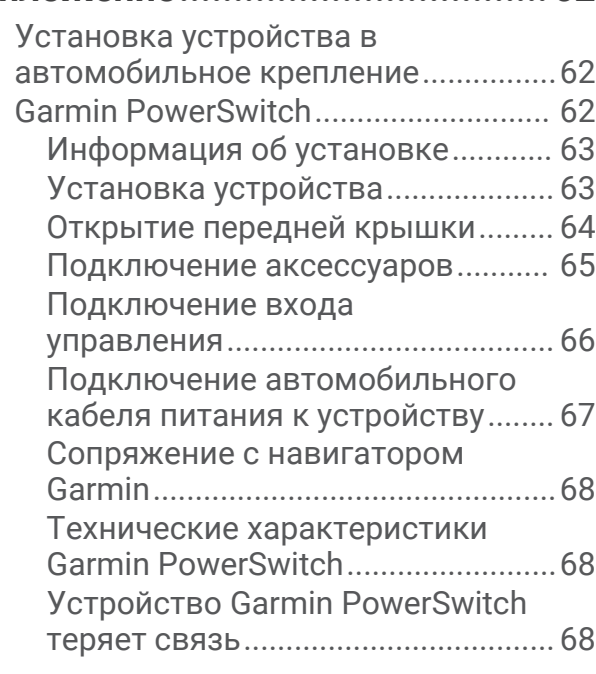

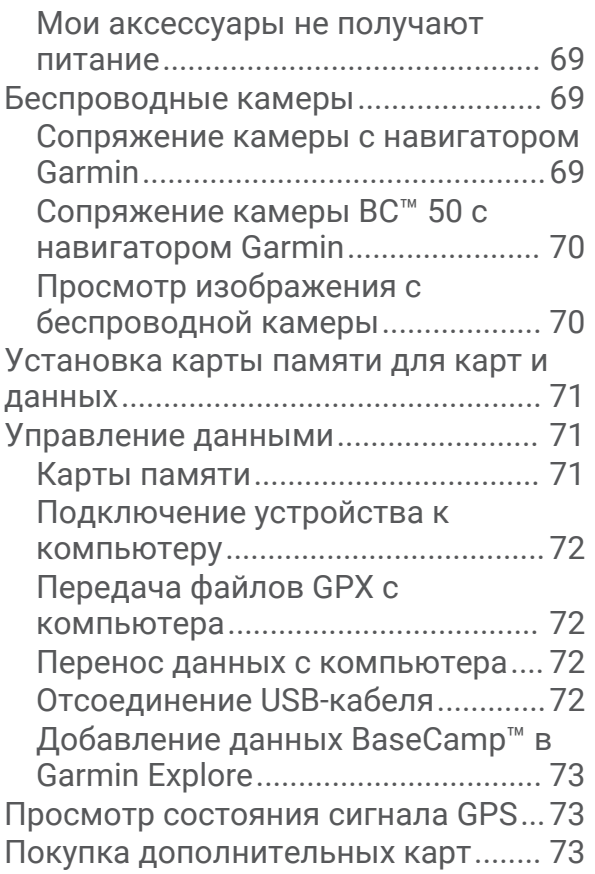

## **Начало работы**

#### **ОСТОРОЖНО**

<span id="page-8-0"></span>Сведения о безопасности и другую важную информацию см. в руководстве *Правила техники безопасности и сведения об изделии*, которое находится в упаковке изделия.

- **1** Установите подключение к сети Wi‑Fi® (*[Подключение к сети Wi‑Fi](#page-63-0)*, стр. 56)(дополнительно).
- **2** Выполните сопряжение телефона с поддержкой Bluetooth® и гарнитуры (*[Сопряжение со смартфоном](#page-39-0)*, [стр. 32](#page-39-0)) (необязательно).
- **3** Обновите картографические данные и программное обеспечение на устройстве (*[Обновления](#page-64-0) [продукта](#page-64-0)*, стр. 57).
- **4** Обеспечьте прием спутниковых сигналов GPS (*[Прием GPS-сигналов](#page-9-0)*, стр. 2).
- **5** Выполните монтаж устройства и подключите его к источнику питания (*[Установка](#page-11-0)*, стр. 4).
- **6** Настройте яркость экрана (*[Регулировка яркости экрана](#page-10-0)*, стр. 3).
- **7** Запустите навигацию к требуемому пункту назначения (*[Начало навигации по маршруту](#page-19-0)*, стр. 12).

## **Общая информация об устройстве**

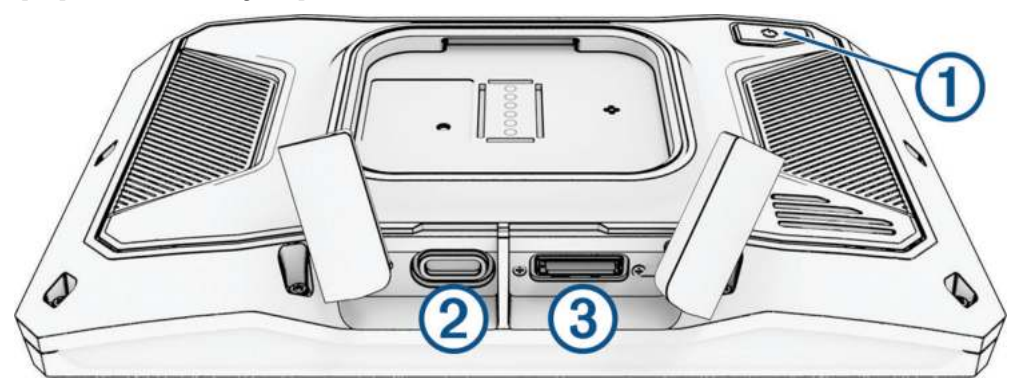

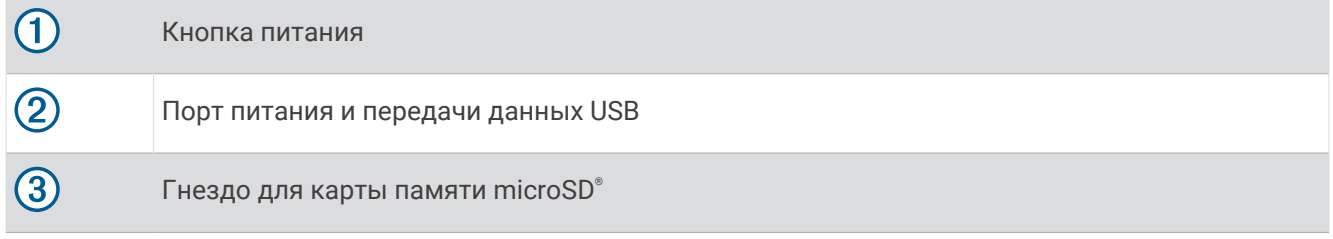

## **Включение и выключение устройства**

- Чтобы включить устройство, нажмите кнопку питания или подключите устройство к источнику питания.
- Чтобы перевести устройство в режим энергосбережения, нажмите кнопку питания, когда устройство находится во включенном состоянии.

Когда устройство работает в режиме энергосбережения, его экран выключен и оно потребляет очень мало энергии. При этом устройство можно быстро вывести из режима энергосбережения для работы с ним.

**СОВЕТ.** для ускорения подзарядки устройства можно перевести его в режим энергосбережения во время зарядки батареи.

• Чтобы полностью отключить устройство, удерживайте кнопку питания, пока на экране не отобразится сообщение, а затем выберите **Выкл.**.

Сообщение отобразится через пять секунд. Если отпустить кнопку питания до вывода сообщения, устройство перейдет в режим энергосбережения.

## <span id="page-9-0"></span>**Прием** GPS-**сигналов**

При включении навигационного устройства приемник GPS должен получить данные со спутников и определить текущее местонахождение. Время, необходимое для установления связи со спутниками, зависит от нескольких факторов, в том числе от удаленности от места, в котором вы в последний раз пользовались навигационным устройством, беспрепятственного обзора неба, а также времени, прошедшего с момента предыдущего использования навигационного устройства. При включении навигационного устройства в первый раз для установления связи со спутниками может потребоваться несколько минут.

- **1** Включите устройство.
- **2** Подождите, пока устройство найдет спутники.
- **3** Выйдите на открытое место, расположенное вдали от высоких зданий и деревьев.

Значок в строке состояния показывает мощность сигнала спутника. Когда будет заполнено не менее половины полосок, устройство будет готово к навигации.

## **Значки в строке состояния**

Панель состояния расположена в верхней части главного меню. Значки в строке состояния используются для отображения информации о различных функциях устройства. Некоторые значки можно выбирать, чтобы изменить настройки или просмотреть дополнительную информацию.

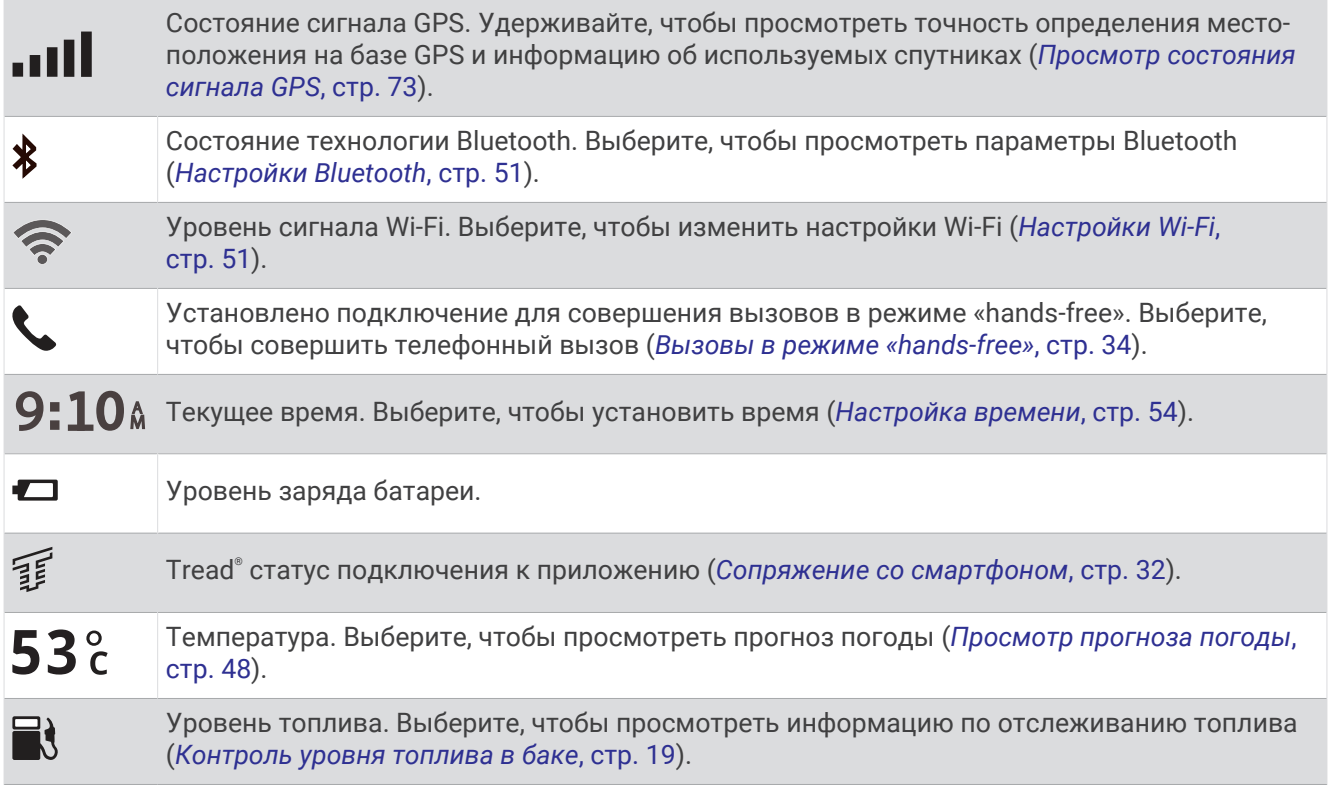

## **Экранные кнопки**

Экранные кнопки предназначены для навигации по страницам, меню и пунктам меню на устройстве.

- Чтобы вернуться на предыдущий экран меню, выберите  $\langle$ .
- Чтобы быстро перейти в главное меню, нажмите и удерживайте кнопку  $\langle$ .
- Для прокрутки списков или меню выберите  $\blacktriangle$  или  $\blacktriangledown$ .
- Чтобы увеличить скорость прокрутки, нажмите и удерживайте  $\blacktriangle$  или  $\blacktriangledown$ .
- Чтобы открыть контекстное меню с опциями для текущего экрана, выберите  $\blacksquare$ .

## <span id="page-10-0"></span>**Регулировка громкости**

- **1** Выберите  $\Box$ ).
- **2** Выберите один из следующих вариантов:
	- Измените уровень громкости при помощи ползунка.
	- Выберите пункт $\mathbb X$ , чтобы отключить звук устройства.
	- Установите или снимите флажок, чтобы включить или отключить дополнительные параметры звука.

#### **Использование аудиомикшера**

Аудиомикшер позволяет настраивать уровень громкости для различных типов аудио, таких как инструкции по навигации или телефонные вызовы. Уровень громкости каждого типа аудио выражается в процентах относительно общего уровня громкости.

- **1** Выберите  $\Box$ ).
- **2** Выберите **Аудиомикшер**.
- **3** Отрегулируйте уровень громкости каждого типа аудио с помощью ползунков.

## **Регулировка яркости экрана**

- **1** Выберите пункт > **Экран** > **Яркость**.
- **2** При помощи ползунка измените яркость экрана.

## **Изменение клавиатуры**

Перед изменением языка или раскладки клавиатуры необходимо включить нужный язык или раскладку в настройках системы (*[Настройки системы](#page-60-0)*, стр. 53).

- Чтобы установить другой язык или раскладку клавиатуры, выберите  $\mathcal{\mathscr{C}}$ .
- Чтобы отобразить дополнительные символы, выберите кнопку  $\blacktriangleright$  или  $\blacktriangle$ .

## **Установка**

## <span id="page-11-0"></span>**Крепление устройства на мотоцикле**

#### **Мотоциклетное крепление с питанием**

#### **ОСТОРОЖНО**

Сведения о безопасности и другую важную информацию см. в руководстве *Правила техники безопасности и сведения об изделии*, которое находится в упаковке изделия.

Garmin® настоятельно рекомендует при установке устройства воспользоваться услугами опытного специалиста со знанием электросистем. Неправильное подключение кабеля питания и неизолированных проволочных выводов может привести к повреждению автомобиля или аккумулятора или стать источником травм.

Устройство необходимо установить в подходящем безопасном месте на мотоцикле, чтобы обеспечить доступ к источникам питания и безопасную прокладку кабелей.

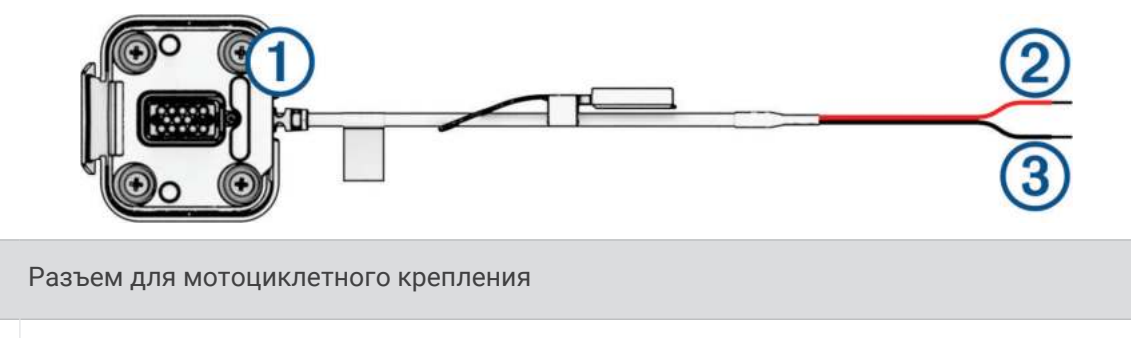

- Провод питания системы (красный), 10–30 В пост. тока
- 3 Заземление системы (черный)

**ПРИМЕЧАНИЕ.** в комплект поставки устройства входят дополнительные детали, чтобы обеспечить больше вариантов установки и подключения. Для получения подробной информации об их использовании с вашим мотоциклом обратитесь к опытному специалисту.

**Круговая клемма обжимного типа**: подключение электропроводки непосредственно к полюсу аккумулятора.

**Стяжка**: фиксация кабеля на раме мотоцикла.

**Кабель встроенного предохранителя**: защищает навигатор от чрезмерного электрического тока (*[Кабель встроенного предохранителя](#page-12-0)*, стр. 5).

O

#### <span id="page-12-0"></span>**Кабель встроенного предохранителя**

#### **ОСТОРОЖНО**

Garmin настоятельно рекомендует при установке кабеля встроенного предохранителя воспользоваться услугами опытного специалиста со знанием электросистем. Неправильное подключение кабеля питания или кабеля встроенного предохранителя может привести к повреждению транспортного средства или аккумулятора или стать источником травм.

Установка включенного в поставку кабеля встроенного предохранителя в кабель питания устройства требуется во многих случаях для защиты навигатора zūmo от чрезмерного электрического тока.

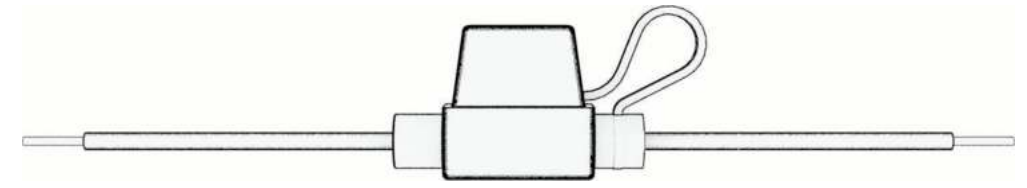

- В частности, кабель встроенного предохранителя необходимо устанавливать, если вы подключаете кабель питания непосредственно к аккумулятору транспортного средства.
- Если же вы присоединяете кабель питания к дополнительному источнику питания или токопроводящей шине, у которых уже есть подходящий предохранитель или схема защиты, установка включенного в поставку встроенного предохранителя необязательна.
- При установке кабеля предохранителя его необходимо подключить к красному кабелю питания системы с помощью паяльника и термоусаживаемой трубки.

#### **Установка основания для крепления**

В комплект устройства входят два элемента для двух различных вариантов установки на руле. Для специальных вариантов установки может потребоваться дополнительное оборудование.

#### **Установка с использованием хомута и основания для крепления на руле**

**1** Расположите хомут  $\textcircled{1}$  вокруг ручки руля  $\textcircled{2}$  и вставьте его концы в отверстия в основании для крепления на руле  $(3)$ .

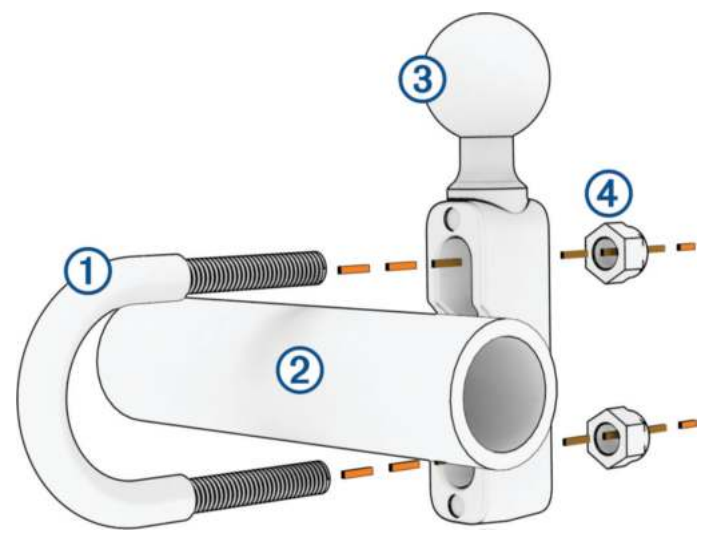

**2** Затяните гайки (4), чтобы зафиксировать основу.

**ПРИМЕЧАНИЕ.** рекомендуемый крутящий момент 5,65 н-м (50 фунтов-дюйм). Не превышайте крутящий момент 9,04 н-м (80 фунтов-дюйм).

#### <span id="page-13-0"></span>**Установка основания для крепления на руле на кронштейне зажима сцепления или тормоза**

**1** Снимите два заводских болта на кронштейне зажима сцепления или тормоза  $\left(\overline{1}\right)$ .

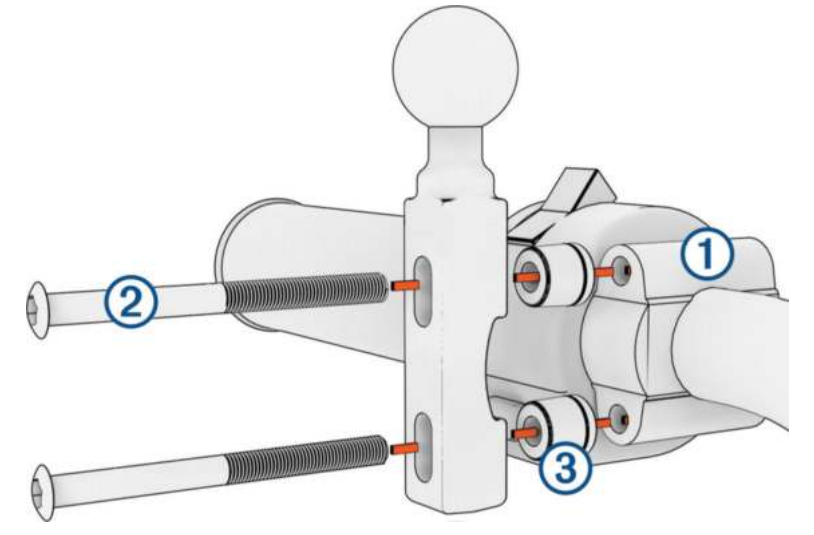

**ПРИМЕЧАНИЕ.** в комплект входят стандартные болты <sup>1</sup>/<sub>4</sub> дюйма и болты М6. Подберите болты размера заводских болтов на кронштейне зажима сцепления или тормоза.

- **2** Вставьте новые болты (2) в отверстия в основании для крепления на руле, прокладки (3) и кронштейн зажима сцепления или тормоза.
- **3** Затяните болты, чтобы зафиксировать основание для крепления на руле.

#### **Установка опорной пластины на основание для крепления на руле**

**1** Совместите шарик основания для крепления  $\Omega$  и шарик опорной пластины  $\Omega$  с двумя разъемами соединительной детали  $(3)$ .

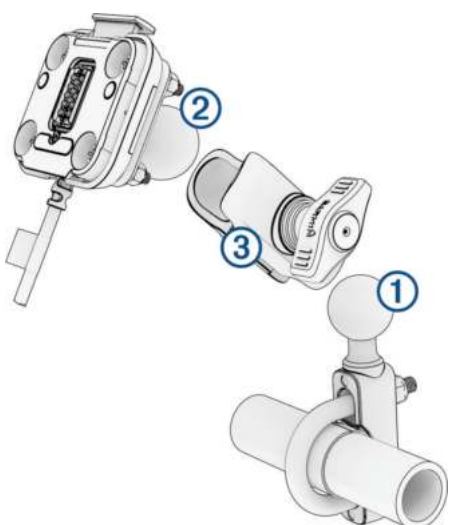

- **2** Вставьте шарик основания для крепления  $\textcircled{1}$  и шарик опорной пластины  $\textcircled{2}$  в соединительную деталь с двумя разъемами  $\left( 3\right)$ .
- **3** Слегка затяните ручку.
- **4** Отрегулируйте положение для оптимального угла обзора и удобной работы.
- **5** Затяните ручку, чтобы зафиксировать крепление.

## <span id="page-14-0"></span>**Установка устройства в мотоциклетное крепление**

**1** Вставьте нижнюю часть устройства в подставку.

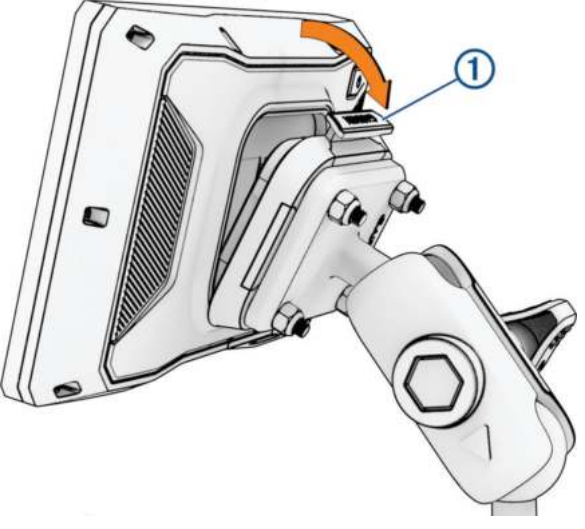

**2** Надавите на верхнюю часть устройства, чтобы закрепить его в подставке. При правильной установке должен быть слышен характерный щелчок. Защелка  $\left( 1\right)$  на креплении должна остаться в вертикальном положении после установки устройства.

## **Снятие устройства из мотоциклетного крепления**

- **1** Нажмите на защелку на верхней панели крепления.
- **2** Снимите устройство.

## **Функции оповещения водителя**

#### **ВНИМАНИЕ**

<span id="page-15-0"></span>Функции оповещения водителя и ограничения скорости используются только в информационных целях. Эти функции не отменяют необходимости всегда соблюдать требования соответствующих дорожных знаков и руководствоваться соображениями безопасности и здравого смысла во время движения. Компания Garmin не несет ответственности за штрафы и взыскания, получаемые при несоблюдении правил дорожного движения и требований дорожных знаков.

В устройстве предусмотрены функции, помогающие повысить безопасность управления транспортным средством даже при езде по знакомой местности. Для каждого оповещения устройство воспроизводит звуковой сигнал или сообщение и отображает информацию. Звуковые сигналы или сообщения можно включить или отключить для каждого типа оповещений. Некоторые оповещения доступны не во всех регионах.

- **Расположенные рядом школы или участки, прилегающие к школьной территории**: устройство воспроизводит звуковой сигнал и отображает ограничение скорости (при его наличии) и расстояние до расположенной впереди по маршруту школы или участка, прилегающего к школьной территории.
- **Снижение ограничения скорости**: устройство воспроизводит звуковой сигнал и отображает предстоящее снижение ограничения скорости, чтобы позволить водителю подготовиться к снижению скорости.
- **Оповещение о превышении ограничения скорости**: устройство отображает красную рамку вокруг значка ограничения скорости при превышении указанного ограничения для данной дороги.
- **Железнодорожный переезд**: устройство воспроизводит звуковой сигнал и отображает расстояние до железнодорожного переезда, расположенного впереди по маршруту.
- **Животные на дороге**: устройство воспроизводит звуковой сигнал и отображает расстояние до участка, расположенного впереди по маршруту, на котором возможен выход животных на дорогу.
- **Опасный поворот**: устройство воспроизводит звуковой сигнал и отображает расстояние до опасного поворота дороги.
- **Замедленное движение**: устройство воспроизводит звуковой сигнал и отображает расстояние до участка с замедленным движением при приближении к нему с более высокой скоростью. Для использования этой функции устройство должно принимать данные о трафике (*[Получение](#page-43-0)  [информации о трафике со смартфона](#page-43-0)*, стр. 36).
- **Планирование перерыва**: устройство воспроизводит звуковой сигнал и выводит информацию о предлагаемых остановках для отдыха при движении без остановок на протяжении более двух часов.

## **Включение или выключение оповещения водителя**

Отдельные звуковые оповещения водителя можно отключить. Визуальные оповещения продолжают отображаться даже в случае отключения звуковых оповещений.

- **1** Выберите > **Помощь водит.** > **Оповещение водителя**.
- **2** Установите или снимите флажки рядом с соответствующими оповещениями.

## <span id="page-16-0"></span>**Камеры контроля скорости и проезда на запрещающий сигнал светофора**

#### *УВЕДОМЛЕНИЕ*

Компания Garmin не несет ответственности за точность и последствия использования базы данных камер контроля проезда на запрещающий сигнал светофора или камер контроля скорости.

#### **ПРИМЕЧАНИЕ.** функция доступна не для всех регионов и моделей устройства.

В некоторых регионах для некоторых моделей устройств доступна информация о расположении камер контроля скорости и проезда на запрещающий сигнал светофора. Устройство предупреждает о приближении к указанной камере контроля скорости или проезда на запрещающий сигнал светофора.

- В некоторых регионах вы можете получать данные о камерах контроля скорости и проезда на запрещающий сигнал светофора, подключив свое устройство к смартфону с приложением Tread.
- Можно использовать программное обеспечение Garmin Express" [\(garmin.com/express\)](http://www.garmin.com/express) или приложение Tread, чтобы обновить базу данных камер на устройстве. Следует регулярно обновлять устройство, чтобы получать самую актуальную информацию о камерах.

## **Регистрация происшествий и уведомления**

#### **ОСТОРОЖНО**

Устройство позволяет отправлять сведения о вашем местоположении контактам для связи в чрезвычайных ситуациях. Это вспомогательная функция, которую не следует использовать в качестве основного средства для получения экстренной помощи. Приложение Tread не обеспечивает оповещение экстренных служб от вашего лица.

#### *УВЕДОМЛЕНИЕ*

Для использования этой функции устройство должно быть подключено к приложению Tread посредством Bluetooth. Настроить контакты для связи в чрезвычайных ситуациях можно с помощью приложения Tread.

Устройство zūmo использует встроенные датчики для регистрации возможного дорожнотранспортного происшествия.

- Если вы назначите контакт для связи в чрезвычайных ситуациях, устройство может отправить автоматическое текстовое сообщение этому контакту, когда оно зарегистрирует происшествие, и ваше транспортное средство остановится. Это может помочь предупредить контакт о вашей проблеме, если вы не можете совершить вызов или отправить сообщение сами. Для использования этой функции устройство должно быть подключено к приложению Tread посредством Bluetooth, а на телефоне должен быть активен мобильный Интернет для отправки сообщения.
- Если вы не назначили контакт для связи в чрезвычайных ситуациях, устройство автоматически отобразит ближайший адрес или географические координаты (при наличии) в момент регистрации происшествия. При необходимости эта функция поможет вам сообщить спасательной службе о вашем местонахождении.
- Если у вас есть спутниковый коммуникатор inReach® , подключенный к вашему устройству zūmo, вы можете вручную отправить сигнал SOS в момент регистрации происшествия устройством zūmo.

#### <span id="page-17-0"></span>**Назначение контакта для связи в чрезвычайных ситуациях**

Чтобы назначить контакт для связи в чрезвычайных ситуациях, сначала необходимо установить связь между вашим устройством навигации и приложением Tread (*[Сопряжение со смартфоном](#page-39-0)*, стр. 32).

Во время назначения контакта для связи в чрезвычайных ситуациях устройство должно иметь доступ к приложению Tread.

- **1** В приложении Tread на вашем смартфоне выберите > **Экстренная помощь** > **Продолжить**.
- **2** Прочитайте и примите условия использования.

**ПРИМЕЧАНИЕ.** чтобы функция работала, необходимо принять условия использования.

**3** Выберите **Добавить контакт для связи в чрезвычайных ситуациях**.

На экране отображается список контактов на вашем смартфоне.

- **4** Выберите контакт.
- **5** Выберите **Импорт** > **Сохранить**.
- **6** Следуйте инструкциям на экране, чтобы отправить вашему контакту уведомление о том, что вы добавили его в качестве контакта для связи в чрезвычайных ситуациях.

**ПРИМЕЧАНИЕ.** сообщение с уведомлением о происшествии включает введенное вами имя или псевдоним, но оно будет отправлено не с вашего номера телефона. Сообщение будет отправлено с помощью сторонней службы, и вы должны проинформировать ваш контакт для связи в чрезвычайных ситуациях о том, что сообщение о происшествии придет с неопознанного номера.

#### **Отмена уведомления о происшествии**

При регистрации происшествия выводится сообщение и звучит голосовая подсказка, которые сообщают о том, что вашему контакту для связи в случае чрезвычайных ситуаций будет отправлено уведомление. После регистрации происшествия включается 60-секундный таймер обратного отсчета, и устройство автоматически отправляет уведомление в момент завершения отсчета. Если вы не хотите отправлять уведомление, вы можете отменить его.

До окончания отсчета нажмите **Отмена**.

#### **Отключение уведомлений о происшествиях**

Когда уведомления о происшествиях выключены, устройство не отправляет SMS-уведомления при регистрации происшествий.

- **1** Выберите > **Помощь водит.**.
- **2** Снимите флажок **Авт. рег. происшествий**.

## **Дистанционное управление** inReach

Функция дистанционного управления inReach позволяет удаленно управлять устройством спутниковой связи inReach (продается отдельно) с помощью вашего устройства zūmo. Вы можете отправлять сообщения, просматривать отчеты о погоде, активировать сигнал SOS и многое другое. Чтобы приобрести устройство inReach, перейдите на веб-сайт [buy.garmin.com](http://buy.garmin.com).

#### **Подключение устройства** inReach

- **1** Поместите устройство inReach в пределах 3 м (10 футов) от вашего устройства zūmo.
- **2** На устройстве zūmo выберите > **inReach**.
- **3** Чтобы завершить сопряжение, следуйте инструкциям на экране устройства zūmo.

После завершения сопряжения устройства inReach и zūmo подключаются автоматически, когда находятся в зоне действия.

## <span id="page-18-0"></span>**Отправка сообщения** inReach

Прежде чем отправить сообщение inReach с помощью устройства zūmo, необходимо выполнить его сопряжение с совместимым устройством inReach (*[Подключение устройства inReach](#page-17-0)*, стр. 10).

Устройство можно использовать для отправки сообщений inReach контактам.

- **1** Выберите  $\blacksquare$  > inReach >  $\blacksquare$
- **2** Выберите **Новое сообщение**.
- **3** Нажмите **Выбор получателей**, чтобы добавить один или несколько контактов.
- **4** Введите сообщение.
- **5** Выберите **Отправить**.

#### **Отправка сигнала** SOS

#### **ОСТОРОЖНО**

Прежде чем вы сможете запустить сигнал SOS с помощью навигатора zūmo, необходимо выполнить его сопряжение с совместимым спутниковым коммуникатором inReach (*[Подключение устройства](#page-17-0) inReach*[, стр. 10](#page-17-0)).

#### **ВНИМАНИЕ**

Когда устройство находится в режиме SOS, не пытайтесь выключить спутниковый коммуникатор inReach. Это может помешать нормальной работе этой функции и привести к задержке получения помощи в случае чрезвычайной ситуации.

- **1** Выберите > **inReach**.
- $2$  Выберите  $\mathbb{F}$ .
- **3** Дождитесь обратного отсчета SOS.

Устройство отправляет типовое сообщение в службу экстренной помощи с подробными сведениями о вашем местоположении.

**4** Ответьте на сообщение о подтверждении от службы экстренной помощи.

Ваш ответ сообщает службе экстренной помощи о том, что вы в состоянии взаимодействовать с ними во время проведения спасательной операции.

В течение первых 10 минут спасательной операции в службу экстренной помощи каждую минуту отправляется ваше обновленное местоположение. В целях экономии заряда батареи по истечении первых 10 минут обновленные данные о вашем местоположении отправляются каждые 10 минут, если вы перемещаетесь, и каждые 30 минут, если вы находитесь в неподвижном состоянии.

#### **Отмена вызова аварийно**-**спасательных служб**

Если вам больше не нужна помощь, вы можете отменить вызов аварийно-спасательных служб после его отправки в службу экстренной помощи.

#### Выберите **Отмена сигнала SOS**.

Устройство передает запрос на отмену. При получении подтверждения от аварийно-спасательной службы устройство возвращается в нормальный режим работы.

## <span id="page-19-0"></span>**Просмотр уведомлений о законодательных требованиях по использованию шлемов**

При установлении связи со спутниками в первый раз, а также при приближении к местоположению, в котором действуют правила безопасной езды на мотоциклах, на экране устройства zūmo могут отображаться уведомления о законодательных нормах, регулирующих использование шлемов, и о необходимости использования средств защиты для глаз.

#### *УВЕДОМЛЕНИЕ*

В целях безопасности компания Garmin рекомендует использовать шлемы всем мотоциклистам. Уведомления о законодательных требованиях по использованию шлемов предоставляются только в справочных целях и их содержание может изменяться. Их не следует рассматривать в качестве юридических рекомендаций. Уведомления о законодательных требованиях по использованию шлемов доступны только на территории США и Канады.

Выберите уведомление для просмотра более подробной информации.

#### **Поиск законодательных норм по использованию шлемов**

Поиск законодательных норм по использованию шлемов можно выполнять по штатам или провинциям.

- **1** Выберите > **Инстр. по исп. шлемов**.
- **2** Выберите регион/штат или область.

## **Навигация к пункту назначения**

## **Маршруты**

Маршрут — это путь следования из текущего местоположения в один или несколько пунктов назначения.

- Устройство рассчитывает рекомендуемый маршрут к пункту назначения в соответствии с установленными параметрами, включая режим расчета маршрутов (*[Изменение режима расчета](#page-20-0) [маршрута](#page-20-0)*, стр. 13) и объезды (*[Предотвращение задержек в движении по маршруту, объезд платных](#page-24-0)  [дорог и определенных областей](#page-24-0)*, стр. 17).
- Можно быстро запустить навигацию к пункту назначения по рекомендуемому маршруту или выбрать альтернативный маршрут (*Начало навигации по маршруту*, стр. 12).
- При наличии дорог, которые необходимо использовать или исключить из маршрута, можно задать соответствующие настройки.
- В маршрут можно добавить несколько пунктов назначения (*[Добавление местоположения в маршрут](#page-23-0)*, [стр. 16](#page-23-0)).

## **Начало навигации по маршруту**

- **1** Выберите **Куда?**, после чего выполните поиск местоположения.
- **2** Выберите нужное местоположение.
- **3** Выберите один из следующих вариантов:
	- Чтобы начать навигацию с использованием рекомендуемого маршрута, выберите **Go**.

Устройство выполнит расчет маршрута до местоположения и обеспечит навигацию к нему с помощью голосовых подсказок и информации на карте (*[Просмотр маршрута на карте](#page-21-0)*, стр. 14). В течение нескольких секунд у края карты отображается предварительный просмотр крупных дорог, используемых в маршруте.

При необходимости остановок в дополнительных пунктах назначения к маршруту можно добавить местоположения (*[Добавление местоположения в маршрут](#page-23-0)*, стр. 16).

## <span id="page-20-0"></span>**Прокладка маршрута с помощью** Garmin Adventurous Routing™

Предусмотрена возможность расчета сложных маршрутов с включением в них извилистых дорог, холмов и ограниченным использованием автомагистралей. Благодаря этой функции можно проложить более живописный маршрут, однако время и расстояние поездки при этом могут увеличиться.

- **1** Выберите **Куда?** и выполните поиск местоположения.
- **2** Выберите нужное местоположение.
- **3** Выберите ...
- **4** Используйте ползунок, чтобы увеличить или уменьшить уровень сложности маршрута.
- **5** Выберите **Go**.

#### **Изменение настроек сложного маршрута**

Вы можете добавлять и удалять из сложных маршрутов некоторые типы троп, дорог, а также характеристики окружающей среды.

- **1** Выберите **Куда?**, после чего выполните поиск местоположения.
- **2** Выберите нужное местоположение.
- $3$  Выберите  $\triangle$  >  $\triangle$
- **4** Выберите или удалите одну или несколько характеристик маршрута, а затем нажмите  $\langle$ .

Навигатор рассчитает маршрут с учетом указанных характеристик.

#### **Изменение режима расчета маршрута**

- **1** Выберите > **Навигация** > **Режим расчета**.
- **2** Выберите один из следующих вариантов:
	- Выберите **Пошаговый** для расчета маршрутов на улицах и дорогах.
	- Выберите пункт **Напрямую**, чтобы включить расчет маршрутов, состоящих из прямых отрезков между маршрутными точками (без учета дорог).

#### **Начало навигации по маршруту с помощью карты**

Навигацию по маршруту можно начать, выбрав местоположение на карте.

- **1** Выберите **Карта**.
- **2** Переместите видимую область карты и измените ее масштаб, чтобы на ней была показана область поиска.
- **3** Выберите один из следующих вариантов:
	- Выберите указатель местоположения.
	- Выберите объект, например, улицу, перекресток или определенный адрес.
- **4** Выберите **Go**.

#### **Навигация к местоположению** «**Дом**»

При первом запуске навигации к местоположению «Дом» выводится запрос на ввод соответствующего местоположения.

- **1** Выберите **Куда?** > **Домой**.
- **2** При необходимости введите местоположение «Дом».

#### **Изменение местоположения** «**Дом**»

- **1** Выберите **Куда?** > > **Задать местопол. Дом**.
- **2** Введите местоположение "Дом".

## <span id="page-21-0"></span>**Просмотр маршрута на карте**

Во время движения устройство обеспечивает навигацию к пункту назначения с помощью голосовых подсказок и информации на карте. Инструкции по следующему повороту, съезду или другим действиям отображаются в верхней части карты.

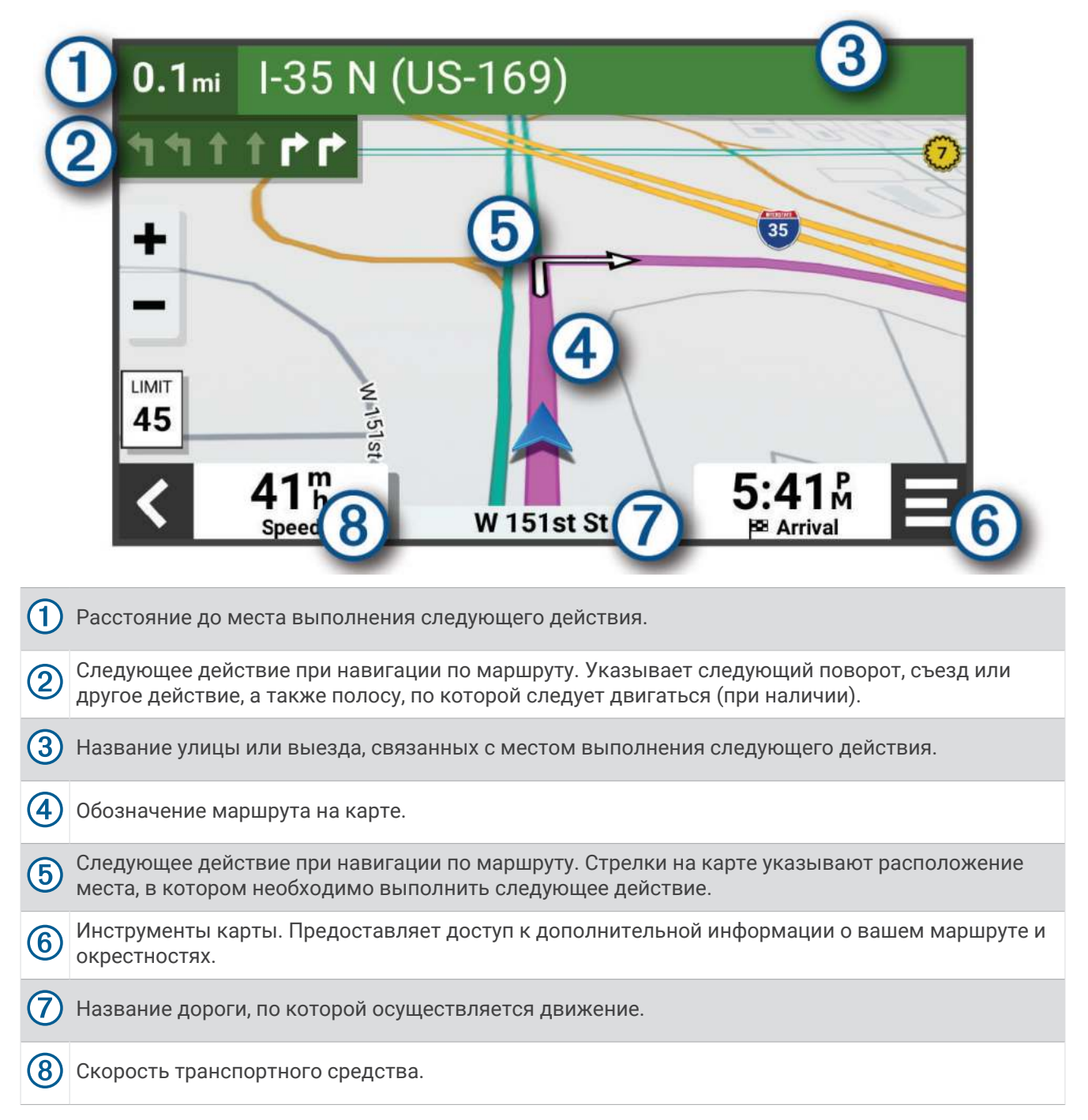

#### <span id="page-22-0"></span>**Информация об активных полосах движения**

При приближении к определенным поворотам, съездам или развязкам во время навигации по маршруту рядом с картой отображается виртуальная модель дороги (если доступно). Цветная линия обозначает соответствующую полосу для поворота.

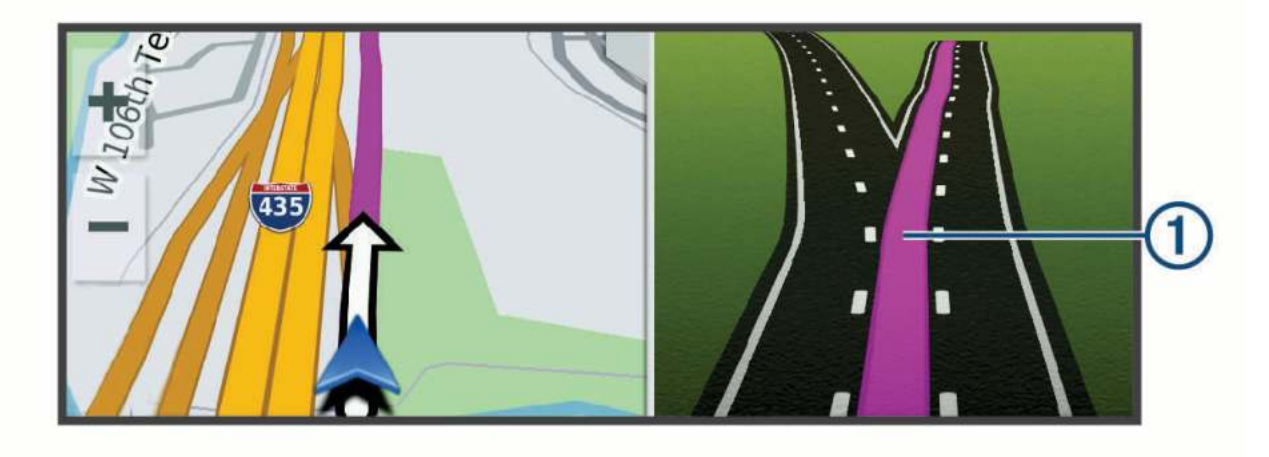

#### **Просмотр поворотов и инструкций**

При навигации по маршруту можно просматривать информацию о предстоящих поворотах, смене полос или другие указания по маршруту.

- **1** На странице карты выберите один из вариантов:
	- Чтобы просматривать предстоящие повороты и указания во время навигации по маршруту, выберите > **Повороты**.

Инструмент карты обеспечивает отображение нескольких следующих поворотов или указаний рядом с картой. По мере движения по маршруту список обновляется автоматически.

- Чтобы просмотреть полный список поворотов и указаний по всему маршруту, коснитесь текстовой строки в верхней части карты.
- **2** Выберите поворот или указание (дополнительно).

На экране отобразится подробная информация. Если при просмотре развязки на крупной автомагистрали доступна ее схема, она также отобразится на экране.

#### **Просмотр всего маршрута на карте**

- **1** Во время навигации по маршруту коснитесь любой точки на карте.
- **2** Выберите ...

## **Прибытие в пункт назначения**

При приближении к пункту назначения устройство предоставляет информацию, с помощью которой можно завершить движение по маршруту.

- $\cdot$   $\cdot$   $\cdot$  указывает местоположение пункта назначения на карте, а голосовая подсказка сообщает о приближении к пункту назначения.
- При приближении к определенным пунктам назначения устройство автоматически выводит запрос на поиск стоянки. Вы можете выбрать Да для поиска ближайших мест парковки (*[Стоянка рядом с](#page-23-0) [пунктом назначения](#page-23-0)*, стр. 16).
- При остановке в пункте назначения устройство автоматически завершит маршрут. Если устройство не регистрирует прибытие автоматически, можно нажать Стоп для завершения маршрута.

#### <span id="page-23-0"></span>**Стоянка рядом с пунктом назначения**

Устройство можно использовать для поиска места стоянки рядом с пунктом назначения. При приближении к определенным пунктам назначения устройство автоматически предлагает зоны парковки.

- **1** Выберите один из следующих вариантов:
	- Когда устройство предлагает стоянку, выберите **Высокая**, чтобы просмотреть все предлагаемые зоны парковки.

**ПРИМЕЧАНИЕ.** при выборе рекомендуемой зоны парковки устройство автоматически обновляет маршрут.

- Если устройство не предлагает места для стоянки, выберите **Куда?** > **Категории** > **Стоянки** и выберите > **Пункт назначения**.
- **2** Выберите местоположение стоянки, а затем выберите **Go**.

Устройство направит вас к месту парковки.

#### **Сводка заезда**

Когда вы прибываете в пункт назначения, устройство отображает сводные статистические данные поездки. Вы можете сохранить сведения о поездке в качестве трека, выбрав Сохранить.

**ПРИМЕЧАНИЕ.** отключить сводку поездки можно в меню настроек (*[Настройки помощи водителю](#page-60-0)*, [стр. 53](#page-60-0)).

#### **Изменение активного маршрута**

#### **Добавление местоположения в маршрут**

Перед добавлением местоположения к маршруту необходимо начать навигацию по нему (*[Начало](#page-19-0)  [навигации по маршруту](#page-19-0)*, стр. 12).

В середину или конец маршрута можно добавлять местоположения. Например, можно добавить заправочную станцию в качестве следующего пункта назначения по маршруту.

**СОВЕТ.** для создания сложных маршрутов с несколькими пунктами назначения или запланированными остановками можно использовать планировщик маршрутов, позволяющий планировать, редактировать и сохранять маршруты (*[Планирование маршрута](#page-53-0)*, стр. 46).

- **1** На странице карты выберите > **Куда?**.
- **2** Выполните поиск местоположения.
- **3** Выберите нужное местоположение.
- **4** Выберите **Go**.
- **5** Выберите один из следующих вариантов:
	- Чтобы добавить местоположение в качестве следующего пункта назначения по маршруту, выберите **Добав. как след. ост.**.
	- Чтобы добавить местоположение в конец маршрута, выберите **Добав. как посл. ост.**.
	- Чтобы добавить местоположение к маршруту и изменить порядок пунктов назначения, выберите **Доб. к актив. маршр.**.

Устройство выполняет перерасчет маршрута, чтобы включить в него добавленное местоположение, и обеспечивает навигацию к пунктам назначения в указанном порядке.

#### <span id="page-24-0"></span>**Формирование маршрута**

Перед формированием маршрута необходимо начать навигацию по маршруту (*[Начало навигации по](#page-19-0)  [маршруту](#page-19-0)*, стр. 12).

Чтобы изменить маршрут, можно вручную выполнять его формирование. Это позволяет включить в маршрут определенную дорогу или настроить его прохождение через определенную область без добавления пункта назначения.

- **1** Коснитесь любой точки на карте.
- **2** Выберите **Сформ. маршрут**.

**СОВЕТ.** чтобы увеличить масштаб карты и выбрать более точное местоположение, можно выбрать .

Устройство перейдет в режим формирования маршрута и пересчитает маршрут, чтобы обеспечить прохождение через выбранное местоположение.

- **3** Выберите **Go**.
- **4** При необходимости выберите один из вариантов ниже:
	- Чтобы добавить к маршруту дополнительные точки пролегания, выберите дополнительные местоположения на карте.
	- Чтобы удалить точку пролегания маршрута, выберите точку и нажмите **Удалить**.

#### **Дорога в объезд**

Устройство позволяет настроить объезд для указанного отрезка маршрута или для конкретных типов дорог. Эта функция полезна в том случае, если во время движения по маршруту вам встретятся строительные участки, перекрытые улицы или дороги, находящиеся в плохом состоянии.

- **1** На странице карты выберите > **Изменить маршрут**.
- **2** Выберите один из следующих вариантов:
	- Чтобы добавить объезд для определенного отрезка маршрута, выберите **Объезд участка**.
	- Чтобы настроить объезд для определенной дороги по маршруту, выберите **Объезд дорог по маршруту**.

#### **Остановка навигации по маршруту**

На карте выберите > **Стоп**.

## **Предотвращение задержек в движении по маршруту**, **объезд платных дорог и определенных областей**

#### **Объезд заторов на маршруте**

Чтобы иметь возможность объезда заторов, необходимо получать информацию о дорожной обстановке (*[Получение информации о трафике со смартфона](#page-43-0)*, стр. 36).

По умолчанию устройство оптимизирует маршрут, чтобы автоматически избежать простаивания в заторах. В случае отключения этой функции в настройках трафика (*[Настройки данных о дорожной](#page-59-0)  [обстановке](#page-59-0)*, стр. 52) можно вручную просматривать информацию о заторах и объезжать их.

- **1** Во время навигации по маршруту выберите пункт > **Трафик**.
- **2** Выберите пункт **Альтерн. маршрут**, если он доступен.
- **3** Выберите **Go**.

#### <span id="page-25-0"></span>**Объезд платных дорог**

Устройство позволяет исключить прокладку маршрутов через платные участки, такие как платные дороги, платные мосты, или перегруженные участки дорог. При этом устройство может включать платные участки в маршрут, если другие возможные маршруты недоступны.

- **1** Выберите > **Навигация** > **Объезды** > **Сборы и пошлины**.
- **2** Выберите **Сохранить**.

#### **Объезд указанных типов дорог**

- **1** Выберите > **Навигация** > **Объезды**.
- **2** Укажите типы дорог, которые необходимо избегать при прокладке маршрутов, и выберите пункт **Сохранить**.

#### **Пользовательские объезды**

Пользовательские объезды позволяют выбирать определенные области или участки дороги, которые следует объезжать. Когда на устройстве выполняется расчет маршрута, эти области и дороги исключаются из него при наличии других допустимых вариантов проезда.

#### **Объезд определенной области**

- **1** Выберите пункт > **Навигация** > **Пользовател. объезды**.
- **2** При необходимости выберите **Добавить объезд**.
- **3** Выберите пункт **Добавить нежелательную зону**.
- **4** Укажите верхний левый угол области и выберите пункт **Далее**.
- **5** Укажите нижний правый угол области и выберите пункт **Далее**. Выбранная область будет затенена на карте.
- **6** Выберите пункт **Готово**.

#### **Объезд определенной дороги**

- **1** Выберите > **Навигация** > **Пользовател. объезды**.
- **2** При необходимости выберите **Добавить объезд**.
- **3** Выберите пункт **Добавить нежел. дорогу**.
- **4** Выберите начальную точку нежелательного участка дороги, а затем выберите пункт **Далее**.
- **5** Выберите конечную точку участка дороги и выберите пункт **Далее**.
- **6** Выберите **Готово**.

#### **Отключение пользовательского объезда**

- Отключать пользовательские объезды можно без их удаления.
- **1** Выберите > **Навигация** > **Пользовател. объезды**.
- **2** Выберите нужный объезд.
- **3** Выберите > **Отключить**.

#### **Удаление пользовательских объездов**

- 1 Выберите  $\overline{\mathbf{Q}}$  > Навигация > Пользовател. объезды >  $\overline{\mathbf{m}}$ .
- **2** Выберите один из следующих вариантов:
	- Чтобы удалить все пользовательские объезды, выберите пункт **Выбрать все** > **Удалить**.
	- Чтобы удалить один пользовательский объезд, укажите объезд и выберите пункт **Удалить**.

#### **Навигация напрямик**

Если вы сворачиваете с дороги, установите режим «Напрямик».

#### Выберите > **Навигация** > **Режим расчета** > **Напрямую** > **Сохранить**.

Устройство игнорирует дороги и рассчитывает маршруты напрямую между пунктами назначения.

## <span id="page-26-0"></span>**Контроль уровня топлива в баке**

Можно настроить устройство так, чтобы оно оценивало расход топлива, предупреждало о достижении максимального расчетного расстояния хода по топливу и предлагало остановки для заправки, рассчитанные на основе запаса хода по топливу. Когда функция контроля уровня топлива в баке подключена, значок  $\blacksquare$  обозначает текущее состояние уровня топлива.

**Белый**: контроль уровня топлива в баке отключен, или устройство не подсоединено к мотоциклетному креплению.

**Горит зеленым**: расчетный запас хода по топливу выше минимального уровня топлива.

**Желтый**: расчетный запас хода по топливу ниже минимального уровня топлива.

**Горит красным**: расчетное расстояние хода по топливу — 0.

#### **Включение отслеживания уровня топлива**

Перед включением отслеживания уровня топлива необходимо поместить устройство в мотоциклетное крепление.

При включении отслеживания уровня топлива в баке на экране счетчика движения отобразится датчик топлива (*[Просмотр страницы счетчиков движения](#page-37-0)*, стр. 30).

- **1** Наполните топливный бак.
- **2** Выберите > **Настройки датч.топл.** > **Контроль ур.топл.**.
- **3** Выберите **Расстояние на бак**.
- **4** Введите расстояние, которое транспортное средство проходит на одном полном баке, и выберите **Готово**.

#### **Настройка оповещения о низком уровне топлива**

На устройстве можно настроить оповещение о низком уровне топлива в баке.

**ПРИМЕЧАНИЕ.** для отправки оповещений об уровне топлива в баке устройство должно быть установлено в мотоциклетное крепление.

- **1** Включите отслеживание уровня топлива в баке (*Включение отслеживания уровня топлива*, стр. 19).
- **2** Выберите **Предупр. об ост. топл.**.
- **3** Введите расстояние и выберите **Готово**.

Если в баке топлива достаточно только для прохождения введенного расстояния, на странице карты отобразится оповещение о низком уровне топлива.

#### **Сброс данных о пробеге для топливного бака**

При заправке топливом необходимо сбросить на устройстве данные о пробеге для топливного бака, чтобы повысить точность отслеживания остатка топлива.

Выберите > **Настройки датч.топл.** > **Сбросить уровень топлива**.

#### **Включение расчетных остановок для заправки**

Перед включением функции расчетных остановок для заправки необходимо перевести устройство в режим мотоцикла, установить его в мотоциклетное крепление и включить функцию отслеживания уровня топлива.

Можно настроить устройство так, чтобы получать предложения об остановках для заправки, рассчитанные на основе запаса хода по топливу.

Выберите > **Настройки датч.топл.** > **Остан. для заправки**.

## **Поиск и сохранение местоположений**

<span id="page-27-0"></span>Загружаемые в устройство карты содержат данные о местоположениях, таких как рестораны, гостиницы, автосервисы, и подробную информацию об улицах. Меню Куда? помогает найти пункт назначения, предоставляя несколько способов для просмотра, поиска и сохранения соответствующей информации.

- Ввод поискового запроса для выполнения быстрого поиска всей информации о местоположении (*Поиск местоположения с помощью строки поиска*, стр. 20).
- Просмотр или поиск предварительно загруженных объектов по категории (*Объект*, стр. 20).
- Использование поисковых инструментов для поиска определенных местоположений, таких как адреса, перекрестки или географические координаты (*[Инструменты поиска](#page-31-0)*, стр. 24).
- Поиск рядом с другим городом или областью (*[Изменение области поиска](#page-31-0)*, стр. 24).
- Сохранение местоположений в Избранное для быстрого поиска этих местоположений в дальнейшем (*[Сохранение местоположений](#page-33-0)*, стр. 26).
- Возвращение в недавно найденные местоположения (*[Просмотр последних найденных](#page-32-0)  [местоположений](#page-32-0)*, стр. 25).

#### **Поиск местоположения с помощью строки поиска**

Строку поиска можно использовать для поиска местоположений посредством ввода категории, названия компании, адреса или города.

- **1** Выберите **Куда?**.
- **2** Выберите пункт **Поиск** в строке поиска.
- **3** Введите поисковый запрос полностью или частично.

Предложенные слова для поиска отобразятся под строкой поиска.

- **4** Выберите один из вариантов:
	- Для поиска предприятий определенного типа введите категорию (например, "кинотеатры").
	- Для поиска компании по названию введите все название или его часть.
	- Для поиска адреса рядом с вами введите название улицы и номер дома.
	- Для поиска адреса в другом городе введите название улицы, номер дома, город и регион.
	- Для поиска города введите название города и региона.
	- Для поиска по координатам введите широту и долготу.
- **5** Выберите один из вариантов:
	- Для поиска посредством поискового запроса выберите запрос.
	- $\cdot$  Для поиска посредством ввода текста выберите  ${\sf Q}$  .
- **6** При необходимости выберите нужное местоположение.

## **Объект**

#### *УВЕДОМЛЕНИЕ*

Вы несете ответственность за понимание и соблюдение соответствующих правил, законов и норм, связанных с объектами.

Объект — это место, которое может оказаться интересным или полезным для пользователя. Объекты организованы по категориям и могут быть представлены популярными пунктами назначения поездок, такими как заправочные станции, рестораны, гостиницы и центры развлечений.

## <span id="page-28-0"></span>**Поиск местоположения по категории**

- **1** Выберите пункт **Куда?**.
- **2** Укажите нужную категорию или выберите пункт **Категории**.
- **3** Если необходимо, выберите подкатегорию.
- **4** Выберите нужное местоположение.

#### **Навигация к объектам**, **расположенным в одном месте назначения**

**ПРИМЕЧАНИЕ.** данная функция может быть доступна не во всех регионах и моделях продукта.

Предусмотрена возможность создания маршрута к объекту (POI), находящемуся в крупном месте назначения, такому как магазин в торговом центре или определенный терминал в аэропорту.

- **1** Выберите **Куда?** > **Поиск**.
- **2** Выберите один из следующих вариантов:
	- Чтобы выполнить поиск места назначения, введите имя или адрес места назначения, выберите  $\mathbf Q$  и перейдите к шагу 3.
	- $\cdot$  Чтобы выполнить поиск объекта, введите имя объекта, выберите  ${\sf Q}$  и перейдите к шагу 5.
- **3** Выберите место назначения.

Под местом назначения отображается список категорий, таких как рестораны, прокат автомобилей или терминалы.

- **4** Выберите категорию.
- **5** Выберите объект и нажмите **Go**.

Устройство прокладывает маршрут к месту парковки или входу в место назначения, ближайшему к объекту. Когда вы прибудете в пункт назначения, рекомендуемое место парковки будет указано клетчатым флажком. Местоположение объекта в месте назначения указывается с помощью точки с названием.

#### **Обзор места назначения**

**ПРИМЕЧАНИЕ.** данная функция может быть доступна не во всех регионах и моделях продукта.

Можно просмотреть полный список объектов, расположенных в каждом месте назначения.

- **1** Выберите место назначения.
- **2** Выберите > **Исследовать это место**.

## **Просмотр маршрутных точек** Garmin Explore™

- **1** Выберите > **Explore**.
- **2** Выберите тип данных.
- **3** Выберите элемент для просмотра подробных сведений.

#### **Синхронизация данных учетной записи** Garmin Explore

Перед синхронизацией данных учетной записи необходимо подключиться к приложению Tread и включить Garmin Explore.

С учетной записью Garmin Explore можно синхронизировать данные, например треки. Хранить данные на каждом из совместимых устройств может быть крайне полезно. Устройство периодически выполняет автоматическую синхронизацию данных с учетной записью. Данные можно также синхронизировать вручную в любое время.

- **1** Выберите > **Explore**.
- $2$  Выберите  $\bigcirc$

## <span id="page-29-0"></span>**Результаты поиска местоположения**

По умолчанию результаты поиска местоположения отображаются в виде списка, в котором ближайшее местоположение указано сверху. Вы можете прокрутить список вниз, чтобы просмотреть другие результаты поиска.

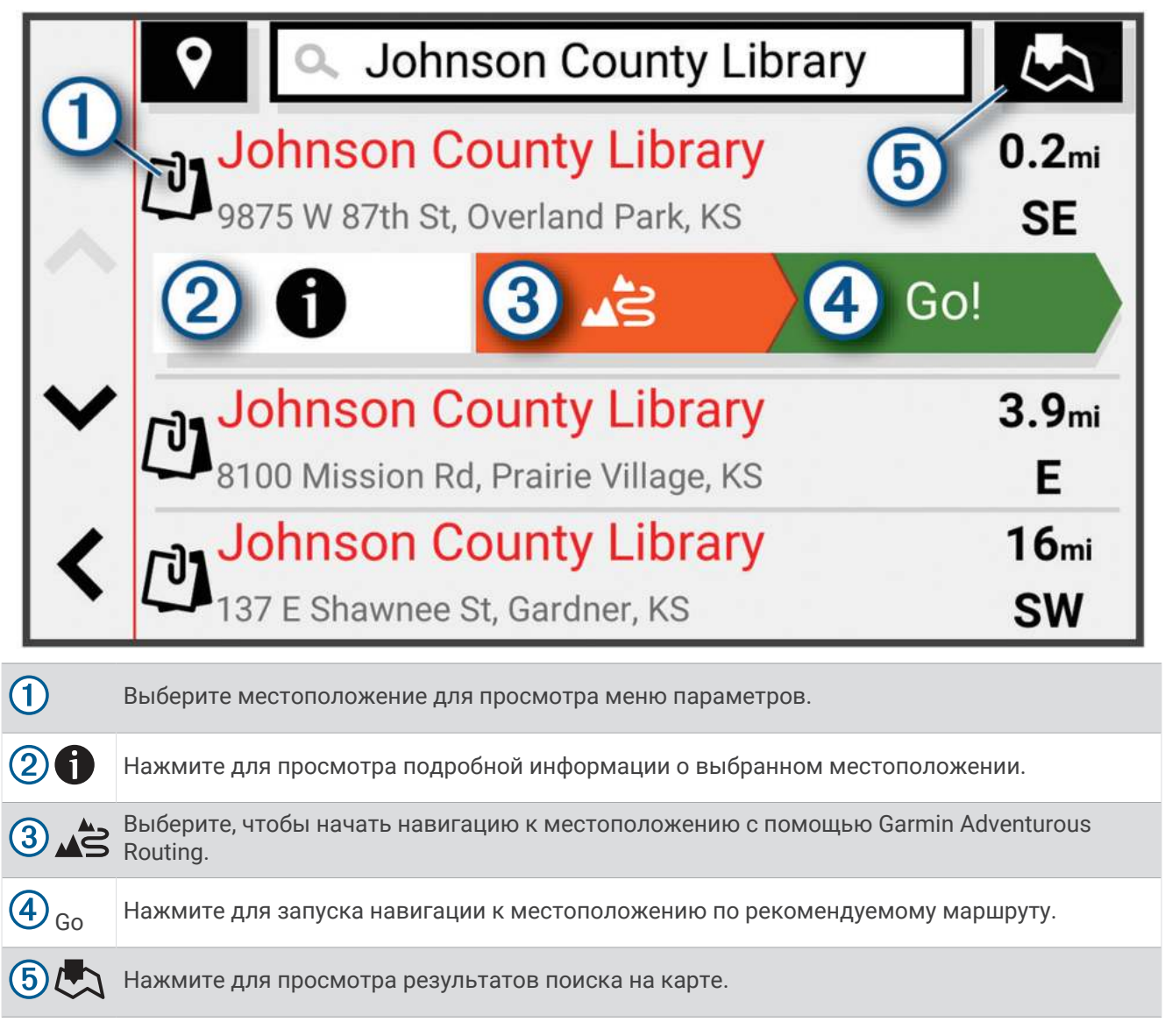

#### <span id="page-30-0"></span>**Результаты поиска местоположения на карте**

Результаты поиска местоположения можно просмотреть не только в списке, но и на карте. Выберите  $\mathbb{R}$  в списке результатов поиска местоположений. Ближайшее местоположение отображается в центре карты, а основная информация о выбранном местоположении отображается в нижней части карты.

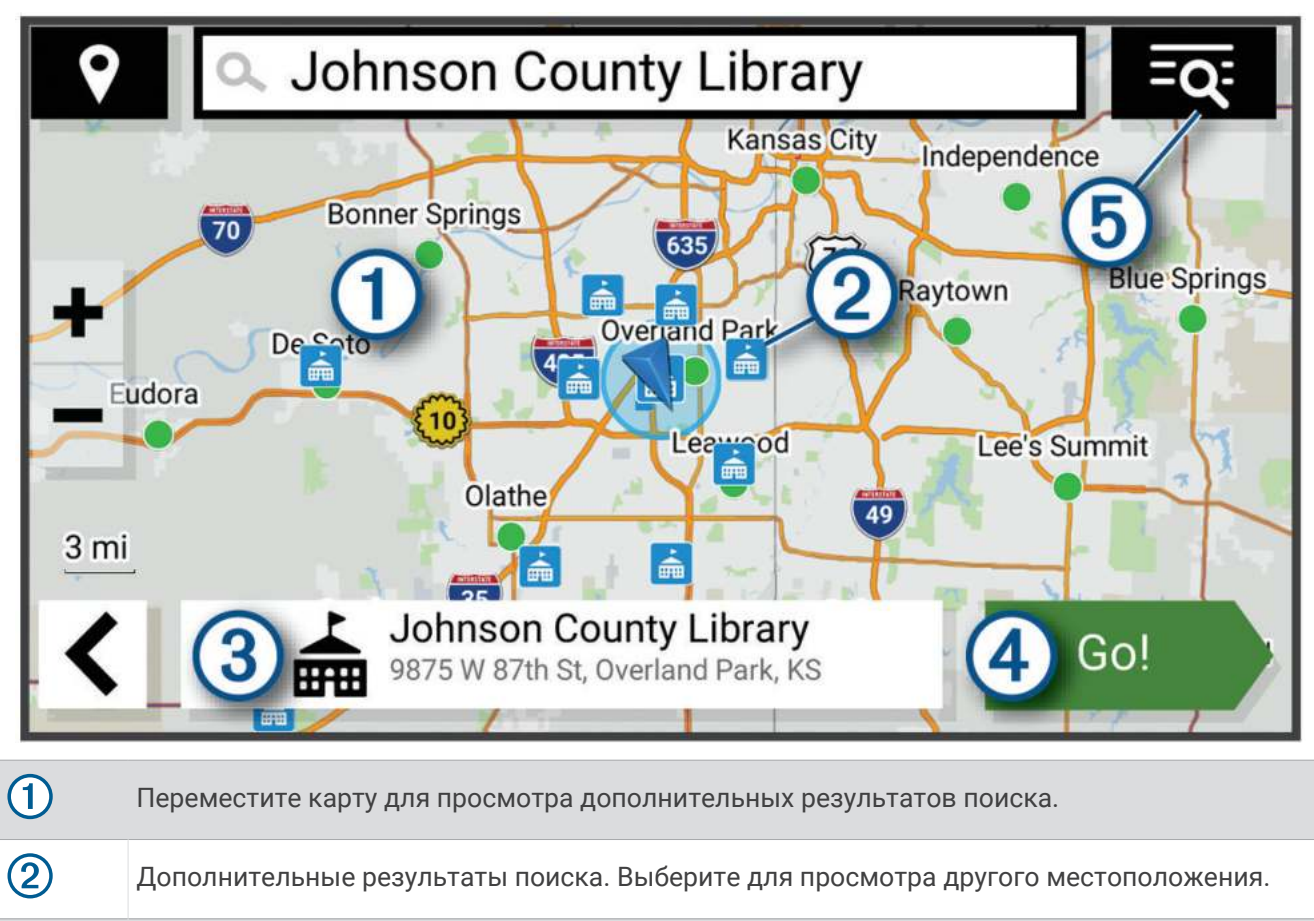

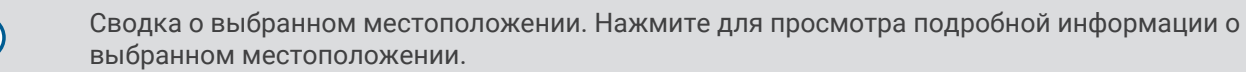

 $\left(\widehat{4}\right)_{\text{G}_{\Omega}}$  Нажмите для запуска навигации к местоположению по рекомендуемому маршруту.

 $(5)=0$ Нажмите для просмотра результатов поиска в списке.

 $\overline{3}$ 

## <span id="page-31-0"></span>**Изменение области поиска**

По умолчанию устройство выполняет поиск мест рядом с вашим текущим местоположением. Также можно выполнять поиск в других областях, например, рядом с местом назначения, рядом с другим городом или вдоль активного маршрута.

- **1** Выберите пункт **Куда?**.
- **2** Выберите  $\bigcirc$  рядом с текущей областью поиска  $\left( \overline{1} \right)$ .

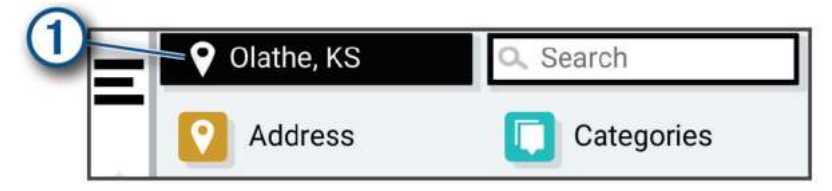

- **3** Выберите область поиска.
- **4** При необходимости следуйте инструкциям на экране, чтобы выбрать определенное местоположение.

Выбранная область поиска отображается рядом с  $\blacklozenge$ . При поиске места с использованием каких-либо параметров из меню Куда? устройство сначала предлагает места рядом с этой областью.

## **Стоянки**

#### **Поиск стоянки рядом с текущим местоположением**

- **1** Выберите **Куда?** > **Категории** > **Стоянки**.
- **2** Выберите место стоянки.
- **3** Выберите **Go**.

#### **Поиск стоянки рядом с указанным местоположением**

- **1** Выберите пункт **Куда?**.
- **2** Выполните поиск местоположения.
- **3** Выберите местоположение из списка результатов поиска местоположения.
- **4** Выберите > **Стоянки**.

Отображается список мест стоянок, находящихся рядом с выбранным местоположением.

- **5** Выберите место стоянки.
- **6** Выберите **Go**.

#### **Инструменты поиска**

Инструменты поиска позволяют искать места определенного типа при помощи экранных подсказок.

#### **Поиск адреса**

**ПРИМЕЧАНИЕ.** порядок выполнения действий может отличаться в зависимости от того, какие картографические данные загружены на устройство.

- **1** Выберите пункт **Куда?**.
- **2** При необходимости выберите  $\bigcirc$  для поиска рядом с другим городом или областью.
- **3** Выберите **Адрес**.
- **4** Для ввода адресных данных следуйте инструкциям на экране.
- **5** Выберите нужный адрес.

#### <span id="page-32-0"></span>**Поиск перекрестка**

Предусмотрена возможность поиска перекрестка или развязки двух улиц, шоссе или прочих дорог.

- **1** Выберите **Куда?** > **Перекрестки**.
- **2** Для ввода информации об улице следуйте инструкциям на экране.
- **3** Выберите перекресток.

#### **Поиск местоположения по координатам**

Устройство позволяет находить нужные местоположения по их широте и долготе.

- **1** Выберите **Куда?** > **Координаты**.
- **2** При необходимости выберите **и** и измените формат координат или датум.
- **3** Введите координаты широты и долготы.
- **4** Выберите пункт **На карте**.

## Tripadvisor<sup>®</sup>

*УВЕДОМЛЕНИЕ*

Garmin не несет ответственности за точность и актуальность информации о Tripadvisor.

Вы несете ответственность за понимание и соблюдение соответствующих правил, законов и норм, связанных с объектами.

Устройство включает оценки путешественников Tripadvisor. Оценки Tripadvisor автоматически отображаются в списке результатов поиска ресторанов, отелей и достопримечательностей. Можно также найти ближайшие объекты Tripadvisor и сортировать их по расстоянию или популярности.

#### **Поиск объектов** Tripadvisor

- **1** Выберите пункт **Куда?** > **Tripadvisor**.
- **2** Выберите категорию.
- **3** Если необходимо, выберите подкатегорию.

Отображается список ближайших объектов Tripadvisor для указанной категории.

- **4** Выберите **Сортировка результатов поиска**, чтобы отфильтровать отображенные объекты по расстоянию или популярности (необязательно).
- **5** Выберите  $Q$  и введите поисковый запрос (необязательно).

## **Популярные места**

#### *УВЕДОМЛЕНИЕ*

Garmin не несет ответственности за точность и актуальность информации Tripadvisor или Michelin® . Вы несете ответственность за понимание и соблюдение соответствующих правил, законов и норм, связанных с объектами.

Функция поиска «Популярные места» включает объекты и рейтинги от Tripadvisor и Michelin, обеспечивая наиболее полный список интересных мест. Результаты поиска можно фильтровать по категориям, рейтингу и расстоянию от маршрута.

**ПРИМЕЧАНИЕ.** объектов Tripadvisor и Michelin нет ни в одном из регионов.

#### **Просмотр последних найденных местоположений**

На устройстве сохраняется информация о 50 последних найденных местоположениях.

Выберите **Куда?** > **Последнее**.

#### **Очистка списка последних найденных объектов**

Выберите **Куда?** > **Последнее** > > **Очистить** > **Да**.

## <span id="page-33-0"></span>**Просмотр данных о текущем местоположении**

При помощи функции "Где я?" можно просмотреть сведения о текущем местоположении. При необходимости эта функция поможет вам сообщить спасательной службе о вашем местонахождении.

На странице карты выберите автомобиль.

#### **Поиск экстренных служб и заправочных станций**

С помощью функции «Где я?» можно найти ближайшие больницы, отделения полиции и заправочные станции.

- **1** На странице карты выберите транспортное средство.
- **2** Выберите **Больницы**, **Полиция** или **Топливо**.

**ПРИМЕЧАНИЕ.** некоторые категории служб доступны не во всех регионах.

Отобразится список местоположений для выбранной службы. Ближайшие местоположения отображаются вверху списка.

- **3** Выберите нужное местоположение.
- **4** Выберите один из следующих вариантов:
	- Для навигации к указанному местоположению выберите **Go**.
	- Чтобы просмотреть номер телефона и другие подробные сведения о местоположении, выберите .

#### **Поиск направлений к текущему местоположению**

Если вам необходимо объяснить кому-либо путь к вашему текущему местоположению, на устройстве можно просмотреть список направлений.

- **1** На странице карты выберите транспортное средство.
- **2** Выберите > **Движ. к моему местоп.**.
- **3** Выберите начальную точку.
- **4** Выберите пункт **Выбр.**.

## **Добавление кнопки быстрого доступа**

В меню «Куда?» можно добавлять кнопки быстрого доступа. Каждая такая кнопка может указывать на местоположение, категорию или инструмент поиска.

В меню «Куда?» можно добавлять до 36 кнопок быстрого доступа.

- **1** Выберите пункт **Куда?** > **Добавить кнопку быстрого доступа**.
- **2** Выберите элемент.

#### **Удаление кнопки быстрого доступа**

- **1** Выберите пункт **Куда?** > > **Удал. кноп. быст.дост.**.
- **2** Выберите кнопку быстрого доступа, которую необходимо удалить.
- **3** Еще раз выберите кнопку для подтверждения.
- **4** Выберите пункт **Готово**.

## **Сохранение местоположений**

#### **Сохранение местоположения**

- **1** Выполните поиск местоположения (*[Поиск местоположения по категории](#page-28-0)*, стр. 21).
- **2** Выберите местоположение из списка результатов поиска.
- **3** Выберите > **Сохранить**.
- **4** При необходимости введите имя, а затем выберите пункт **Готово**.
- **5** Выберите **Сохранить**.

#### <span id="page-34-0"></span>**Сохранение местоположения с помощью карты**

Местоположение можно сохранить, выбрав местоположение на карте.

- **1** Выберите **Карта**.
- **2** Переместите видимую область карты и измените ее масштаб, чтобы на ней была показана область поиска.
- **3** Выберите объект, например, улицу, перекресток или определенный адрес.
- **4** Выберите **Сохранить**.
- **5** Выберите один или несколько предлагаемых вариантов.
	- Для изменения названия местоположения выберите **Имя** и введите название.
	- Для изменения указателя местоположения выберите **Условное обозначение**.
	- Чтобы назначить категорию коллекции, выберите **Коллекции**.
- **6** Выберите пункт **Готово**.

#### **Сохранение текущего местоположения**

- **1** На странице карты нажмите значок автомобиля.
- **2** Выберите **Сохранить**.
- **3** Введите имя, затем выберите пункт **Готово**.
- **4** Выберите **Сохранить** > **OK**.

#### **Изменение сохраненного местоположения**

- **1** Выберите пункт **Куда?** > **Сохраненные**.
- **2** При необходимости выберите категорию.
- **3** Выберите нужное местоположение.
- $4$  Выберите  $\bigcirc$
- $5$  Выберите  $\blacksquare$  > Правка.
- **6** Выберите один из следующих вариантов:
	- Выберите пункт **Имя**.
	- Выберите пункт **Номер телефона**.
	- Выберите пункт **Категории**, чтобы назначить категории сохраненному местоположению.
	- Выберите пункт **Изменить символ карты**, чтобы изменить символ, используемый для отметки сохраненного местоположения на карте.
- **7** Измените данные.
- **8** Выберите пункт **Готово**.

#### **Удаление сохраненного местоположения**

**ПРИМЕЧАНИЕ.** восстановление удаленных местоположений невозможно.

- **1** Выберите пункт **Куда?** > **Сохраненные**.
- **2** Выберите пункт > **Удалить сохраненные объекты**.
- **3** Установите флажки рядом с сохраненными местоположениями, которые необходимо удалить, а затем выберите пункт **Удалить**.

## **Работа с картой**

<span id="page-35-0"></span>Карту можно использовать для навигации по маршруту (*[Просмотр маршрута на карте](#page-21-0)*, стр. 14) или просмотра окружающей местности, если активные маршруты отсутствуют.

- **1** Выберите **Карта**.
- **2** Нажмите в любом месте карты.
- **3** Выберите один из следующих вариантов:
	- Чтобы прокрутить карту влево, вправо, вверх или вниз, перетаскивайте ее в соответствующем направлении.
	- Чтобы увеличить или уменьшить масштаб, выберите  $\blacksquare$  или  $\blacksquare$ .
	- Чтобы переключиться из режима "Север наверху" в режим 3D, выберите  $\blacktriangle$ .
	- $\,\cdot\,\,$  Чтобы обеспечить фильтрацию отображаемых объектов по категории, выберите  ${\sf Q}$  .
	- Чтобы начать навигацию по маршруту, выберите местоположение на карте и нажмите **Go** (*[Начало](#page-20-0) [навигации по маршруту с помощью карты](#page-20-0)*, стр. 13).

## **Инструменты карты**

Инструменты карты обеспечивают быстрый доступ к информации и функциям устройства во время просмотра карты. При активации инструмента карты он отображается на панели у края карты.

**Стоп**: остановка навигации на активном маршруте.

- **Изменить маршрут**: настройка объезда или пропуск местоположения на маршруте (*[Изменение](#page-23-0) [активного маршрута](#page-23-0)*, стр. 16).
- **Без звука**: отключение звука устройства.
- **Города впереди**: отображение городов и пунктов обслуживания впереди по активному маршруту или по автомагистрали.
- **Впереди по маршруту**: отображение предстоящих местоположений по маршруту или дороге, по которой вы движетесь (*[Впереди по маршруту](#page-36-0)*, стр. 29).
- **Высота**: отображение изменений высоты впереди по маршруту.
- **Трафик**: отображение дорожной обстановки по маршруту или в вашем регионе (*[Просмотр дорожных](#page-37-0) [происшествий по маршруту](#page-37-0)*, стр. 30). В некоторых регионах и на некоторых моделях устройств эта функция недоступна.
- **Данные поездки**: отображение настраиваемых данных о поездке, например, данных о скорости или пробеге (*[Просмотр данных поездки на карте](#page-36-0)*, стр. 29).
- **Фун. зап. тр**: отображение данных трека для активного трека.
- **Повороты**: отображение списка предстоящих поворотов на маршруте (*[Просмотр поворотов и](#page-22-0)  [инструкций](#page-22-0)*, стр. 15).
- **Телефон**: отображение списка последних телефонных вызовов на подключенном телефоне, а также отображение функций, доступных во время телефонного вызова .
- **Погода**: отображение погодных условий в вашем регионе.

**Музыкальный проигрыватель**: отображение элементов управления и сведений о мультимедиа.

- **Групповая поездка**: отображение расстояния и направления участников групповой поездки (*[Групповая](#page-43-0)  [поездка](#page-43-0)*, стр. 36).
- **Радио**: позволяет использовать функцию рации с совместимой гарнитурой Bluetooth (*[Включение](#page-46-0)  [режима передачи через гарнитуру нажатием кнопки](#page-46-0)*, стр. 39).

#### **Просмотр инструментов карты**

- **1** На странице карты выберите пункт.
- **2** Выберите инструмент карты. Инструмент карты отобразится у края карты.
- **3** После завершения работы с инструментом выберите **X**.
## **Впереди по маршруту**

Инструмент Впереди по маршруту предоставляет информацию о предстоящих местоположениях на вашем маршруте или на дороге, по которой вы движетесь. Можно просматривать предстоящие объекты по категориям, включая рестораны, заправочные станции или зоны отдыха.

Можно настроить три категории для отображения в инструменте Впереди по маршруту.

### **Просмотр местоположений по маршруту**

**1** На странице карты выберите > **Впереди по маршруту**.

Во время поездки инструмент карты показывает следующее место по дороге или маршруту.

- **2** Выберите один из следующих вариантов:
	- Если инструмент карты показывает категории, выберите одну из категорий, чтобы просмотреть список ближайших мест в этой категории.
	- Если инструмент карты показывает предстоящие места, выберите одно из мест, чтобы просмотреть его данные или проложить к нему маршрут.

### **Настройка категорий** «**Впереди по маршруту**»

Категории местоположений, отображаемые в инструменте Впереди по маршруту, можно изменить.

- **1** На странице карты выберите > **Впереди по маршруту**.
- **2** Выберите категорию.
- $3$  Выберите $\mathcal{L}$ .
- **4** Выберите один из следующих вариантов:
	- Чтобы переместить категорию вверх или вниз по списку, выберите и перетащите стрелку, расположенную рядом с именем нужной категории.
	- Чтобы изменить категорию, выберите ее.
	- Чтобы создать пользовательскую категорию, выберите категорию, а затем нажмите кнопку **Настроить поиск** и введите название компании или категории.
- **5** Выберите **Сохранить**.

## **Города впереди**

Во время движения по автомагистралям или навигации по маршруту, в который входят автомагистрали, инструмент «Города впереди» предоставляет информацию о городах впереди по автомагистрали. Для каждого города инструмент карты показывает расстояние до съезда с автомагистрали и доступные пункты обслуживания аналогично информации о дорожных знаках на автомагистрали.

### **Обзор городов и пунктов обслуживания на съездах впереди по маршруту**

**1** На странице карты выберите > **Города впереди**.

Во время движения по автомагистрали или по активному маршруту инструмент карты отображает информацию о городах и съездах впереди.

**2** Выберите нужный город.

На устройстве отображается список объектов, расположенных в выбранном съезде в город, например заправочных станций, гостиниц или ресторанов.

**3** Выберите местоположение, а затем выберите **Go**, чтобы начать навигацию.

## **Информация о поездке**

#### **Просмотр данных поездки на карте**

На странице карты выберите > **Данные поездки**.

### **Настройка полей данных поездки**

- **1** На странице карты выберите > **Данные поездки**.
- **2** Выберите поле данных поездки.
- **3** Выберите один из вариантов.

В инструменте карты отобразится новое поле данных поездки.

#### **Просмотр страницы счетчиков движения**

На странице счетчиков движения отображается скорость транспортного средства и статистические данные о движении по маршруту.

На странице карты выберите пункт **Скорость**.

### **Сброс данных счетчика движения**

- **1** На странице карты выберите пункт **Скорость**.
- **2** Выберите пункт > **Сбросить данные**.
- **3** Выберите один из вариантов:
	- Если навигация по маршруту не осуществляется, выберите пункт **Выбрать все**. При этом на первой странице будут сброшены все поля данных, за исключением спидометра.
	- Выберите пункт **Сбросить суммарные данные**, чтобы обнулить все показания на странице счетчика движения.
	- Выберите пункт **Сбросить максимальную скорость**, чтобы обнулить значение максимальной скорости.
	- Выберите пункт **Сбросить поездку B**, чтобы сбросить одометр.

## **Просмотр дорожных происшествий по маршруту**

#### *УВЕДОМЛЕНИЕ*

Garmin не несет ответственности за точность и актуальность информации о дорожной обстановке.

Для использования этой функции устройство должно принимать данные о дорожной обстановке (*Трафик*[, стр. 35\)](#page-42-0).

На устройстве можно просмотреть дорожные происшествия на вашем маршруте или на дороге, по которой вы едете.

**1** Во время навигации по маршруту выберите > **Трафик**.

На панели в правой части карты отобразятся ближайшие дорожные происшествия.

**2** Выберите дорожное происшествие, чтобы просмотреть дополнительные сведения.

### **Просмотр трафика на карте**

На карте трафика с помощью цветового кода отображается интенсивность движения и заторы на близлежащих дорогах.

- **1** В главном меню выберите пункт > **Трафик**.
- **2** При необходимости выберите > **Обозначения**, чтобы просмотреть обозначения, используемые на карте трафика.

### **Поиск дорожных происшествий**

- **1** В главном меню выберите пункт > **Трафик**.
- **2** Выберите пункт > **Происшествия**.
- **3** Выберите элемент в списке.
- **4** Если имеется несколько происшествий, используйте стрелки для просмотра других происшествий.

## <span id="page-38-0"></span>**Настройка карты**

### **Настройка слоев карты**

Отображаемые на карте данные, например, значки объектов и дорожные условия, можно настроить.

- **1** Выберите пункт > **Отображение на карте** > **Слои карты**.
- **2** Выберите слои, которые нужно отобразить на карте, а затем выберите пункт **Сохранить**.

#### **Просмотр популярных маршрутов для мотоциклов на карте**

Вы можете разрешить устройству выделять на карте популярные маршруты для мотоциклов. Благодаря этой функции можно выбирать более приятные для езды дороги.

Выберите на карте > **Попул. марш. для мот.**.

#### **Изменение поля данных на карте**

**1** На карте выберите поле данных.

**ПРИМЕЧАНИЕ.** изменение поля Скорость не предусмотрено.

**2** Выберите тип данных для отображения.

### **Изменение кнопок на карте**

- **1** На экране карты нажмите и удерживайте кнопку карты.
- **2** Выберите один из следующих вариантов:
	- Чтобы заменить кнопку карты, нажмите на нее и выберите другую кнопку карты для отображения.
	- Чтобы удалить кнопку карты, выберите $\overline{\mathbf{m}}$ .
- **3** Выберите **Сохранить**.

#### **Изменение перспективы карты**

- **1** Выберите пункт > **Отображение на карте** > **Вид автокарты**.
- **2** Выберите один из следующих вариантов:
	- Выберите пункт **По треку** для отображения двухмерной карты (2-D) и расположения текущего направления движения наверху страницы.
	- Выберите пункт **Север наверху**, чтобы включить отображение двухмерной карты (2-D); при этом верхняя часть карты ориентируется на север.
	- Выберите пункт **3-D**, чтобы включить отображение трехмерной карты.
- **3** Выберите **Сохранить**.

# <span id="page-39-0"></span>**Интерактивные службы**, **трафик и функции смартфона**

#### **ОСТОРОЖНО**

Не читайте и не взаимодействуйте с уведомлениями во время вождения, так как это способствует отвлечению внимания и может привести к ДТП, став причиной серьезной травмы или смерти.

#### *УВЕДОМЛЕНИЕ*

Garmin не несет ответственности за точность и актуальность информации о дорожной обстановке.

Приложение Tread позволяет устройству получать умные уведомления и информацию в режиме реального времени, например информацию о трафике в реальном времени и информацию о погоде.

- **Данные о трафике в реальном времени**: передает на устройство данные о трафике в режиме реального времени, например о дорожных происшествиях, заторах, зонах строительства и перекрытых дорогах (*Трафик*[, стр. 35\)](#page-42-0).
- **Метеоданные**: отправляет информацию о погоде, дорожные условия и данные метеорадара в реальном времени на устройство (*[Просмотр прогноза погоды](#page-55-0)*, стр. 48).
- **Уведомления со смартфона**: отображение уведомлений и сообщений со смартфона на устройстве. Эта функция доступна не для всех языков.
- **Вызовы в режиме «hands-free»**: позволяет совершать и принимать телефонные вызовы через устройство с помощью подключенной гарнитуры Bluetooth.
- **Отправка данных о местоположении на устройство**: отправка данных о местоположении со смартфона на навигационное устройство.

## **Сопряжение со смартфоном**

Можно выполнить сопряжение навигатора zūmo со смартфоном и приложением Tread для активации дополнительных функций и доступа к информации в режиме реального времени (*Интерактивные службы, трафик и функции смартфона*, стр. 32).

- **1** Включите навигатор zūmo и поместите его и смартфон на расстоянии не более 3 м (10 футов) друг от друга.
- **2** В навигаторе zūmo выберите > **Телефон** > **Добавить смартфон**.
- **3** С помощью смартфона отсканируйте QR-код, чтобы скачать и установить приложение Tread. **СОВЕТ.** на большинстве смартфонов это можно сделать, используя приложение камеры.
- **4** Следуйте инструкциям на экране, чтобы войти в учетную запись Garmin и выполнить сопряжение и настройку.

Откроется панель управления основного приложения. Когда сопряжение между устройствами будет установлено, вы сможете включать или отключать функции смартфона в своем навигаторе (*[Настройки](#page-58-0)  [смартфона](#page-58-0)*, стр. 51). Связь между устройствами устанавливается автоматически, если они включены и находятся в пределах радиуса действия.

## **Сопряжение с беспроводной гарнитурой**

**ПРИМЕЧАНИЕ.** одновременно получать подсказки навигации и телефонные вызовы может только одна гарнитура. Для мультимедийного радио можно использовать до 2 гарнитур.

- **1** Расположите гарнитуру и навигатор на расстоянии не более 10 м (33 футов) друг от друга.
- **2** На навигаторе выберите > **Гарнитура** > **Добавить гарнитуру**.
- **3** Включите на гарнитуре беспроводную связь Bluetooth и сделайте ее видимой для других устройств Bluetooth.
- **4** Чтобы завершить сопряжение, следуйте инструкциям на экране навигатора.

После завершения процесса сопряжения можно включать или отключать функции сопряженной беспроводной гарнитуры (*[Настройки гарнитуры](#page-58-0)*, стр. 51).

## **Уведомления со смартфона**

Если устройство подключено к приложению Tread, на устройстве zūmo можно просмотреть уведомления со смартфона, например текстовые сообщения, входящие вызовы или встречи в календаре.

**ПРИМЕЧАНИЕ.** возможно, потребуется подождать несколько минут, чтобы получить уведомления на навигационном устройстве, после того как оно выполнит подключение к приложению Tread. Если умные уведомления подключены и активны, то значок  $\Box$  в настройках Bluetooth выделяется цветом.

### **Получение уведомлений**

#### **ОСТОРОЖНО**

Не читайте и не взаимодействуйте с уведомлениями во время вождения, так как это способствует отвлечению внимания и может привести к ДТП, став причиной серьезной травмы или смерти.

Прежде чем использовать данную функцию, необходимо подключить устройство к поддерживаемому смартфону с приложением Tread (*[Сопряжение со смартфоном](#page-39-0)*, стр. 32).

На большинстве страниц при получении уведомления со смартфона появляется всплывающее окно. Перед просмотром уведомлений на устройстве во время движения необходимо подтвердить, что вы пассажир, а не водитель.

**ПРИМЕЧАНИЕ.** если вы просматриваете карту, уведомления появляются в инструменте карты.

- Чтобы отклонить уведомление, выберите **OK**. Всплывающее окно закроется, однако на телефоне уведомление останется активным.
- Чтобы просмотреть уведомление, выберите **Просмотр**.
- Чтобы прослушать уведомление, выберите **Просмотр** > **Воспроизвести**. Устройство воспроизведет уведомление, используя технологию преобразования текста в речь. Эта функция доступна не для всех языков.
- Чтобы выполнить дополнительные действия, например, закрыть уведомление на телефоне, выберите **Просмотр** и выберите один из параметров.

**ПРИМЕЧАНИЕ.** дополнительные действия доступны только для некоторых типов уведомлений и должны поддерживаться приложением, от которого поступило уведомление.

#### **Получение уведомлений при просмотре карты**

#### **ОСТОРОЖНО**

Не читайте и не взаимодействуйте с уведомлениями во время вождения, так как это способствует отвлечению внимания и может привести к ДТП, став причиной серьезной травмы или смерти.

Прежде чем использовать данную функцию, необходимо подключить устройство к поддерживаемому смартфону с приложением Tread (*[Сопряжение со смартфоном](#page-39-0)*, стр. 32).

При просмотре карты новые уведомления появляются в инструменте карты на краю экрана. Перед просмотром уведомлений на устройстве во время движения необходимо подтвердить, что вы пассажир, а не водитель.

- Для отклонения уведомления выберите  $\blacktriangleright$  или ждите исчезновения всплывающего окна. Всплывающее окно закроется, однако на телефоне уведомление останется активным.
- Чтобы просмотреть уведомление, нажмите на его текст.
- Чтобы прослушать уведомление, выберите **Воспроизвести сообщение**.

Устройство воспроизведет уведомление, используя технологию преобразования текста в речь. Эта функция доступна не для всех языков.

## **Просмотр списка уведомлений**

Можно просмотреть список всех активных уведомлений.

**1** Выберите > **Умные уведомления**.

Будет открыт список уведомлений. Непрочитанные уведомления показаны черным цветом, а прочитанные — серым.

- **2** Выберите один из следующих вариантов:
	- Чтобы просмотреть уведомление, нажмите на его описание.
	- Чтобы прослушать уведомление, выберите .

Устройство воспроизведет уведомление, используя технологию преобразования текста в речь. Эта функция доступна не для всех языков.

## **Вызовы в режиме** «hands-free»

**ПРИМЕЧАНИЕ.** несмотря на то, что большинство телефонов и гарнитур поддерживаются и могут использоваться, совместимость конкретного телефона или гарнитуры не гарантируется. При установке соединения с телефоном могут поддерживаться не все функции.

Подключив устройство к совместимому мобильному телефону, беспроводной гарнитуре или шлему через беспроводное соединение Bluetooth, вы сможете совершать и принимать вызовы по громкой связи. Для проверки совместимости перейдите по ссылке: [www.garmin.com/bluetooth](http://www.garmin.com/bluetooth).

### **Выполнение вызова**

- **1** Выберите пункт > **Телефон**.
- **2** Выберите один из следующих вариантов:
	- Чтобы набрать номер телефона, выберите **Набор**, введите номер телефона, а затем выберите **Набор**.
	- Для просмотра номеров последних, пропущенных или исходящих и входящих вызовов выберите **Журнал вызовов**, выберите журнал, номер и нажмите **Вызов** для набора.
	- Чтобы совершить вызов на номер контакта из телефонной книги, выберите **Телефон. книга**, а затем выберите запись контакта и нажмите **Вызов**.
	- Чтобы совершить вызов в объект инфраструктуры, например ресторан или достопримечательность, выберите **Обзор категорий**, выберите категорию, местоположение и нажмите **Вызов**.

#### **Звонок домой**

Прежде чем совершать вызовы на телефон домашнего местоположения, необходимо указать его номер телефона.

Выберите > **Телефон** > **Звонок домой**.

### **Вызов с помощью голосового набора**

- **1** Выберите > **Телефон** > **Голосовой набор**.
- **2** Прослушайте голосовую подсказку.
- **3** Произнесите **Вызов** и назовите имя контакта, номер телефона или место, куда вы хотите позвонить.

### <span id="page-42-0"></span>**Опции**, **доступные при приеме вызова**

Опции, доступные при приеме вызова, отображаются во время ответа на вызов. Ваш телефон может не поддерживать некоторые опции.

**СОВЕТ.** если вы закрыли страницу с опциями, доступными при приеме вызова, вы можете открыть ее снова, выбрав пункт на любом экране. Также можно выбрать вызываемого абонента на карте.

- Для выполнения вызова по конференц-связи выберите пункт **Добавить вызов**.
- Для передачи звука на телефон выберите **Выполняется вызов через навигатор**. **СОВЕТ.** этой функцией можно воспользоваться для завершения соединения по Bluetooth без прерывания звонка, а также в том случае, если разговор требует конфиденциальности.
- Для использования клавиатуры выберите **Клавиатура**.

**СОВЕТ.** эту функцию можно использовать при доступе к автоматизированным системам, например к голосовой почте.

- Чтобы отключить микрофон, выберите пункт **Без звука**.
- Чтобы завершить разговор, выберите пункт **Завершить**.

## **Отключение устройства** Bluetooth

Устройство Bluetooth можно временно отключить, не удаляя его из списка сопряженных устройств. В дальнейшем устройство Bluetooth можно будет по-прежнему автоматически подключать к навигатору zūmo.

- **1** Выберите один из следующих вариантов:
	- Чтобы отключить смартфон, выберите  $\mathbf{C}$  > **Телефон**.
	- Чтобы отключить гарнитуру, выберите  $\bullet$  > **Гарнитура**.
- **2** Выберите отключаемое устройство.
- **3** Выберите пункт **Отключить**.

## **Удаление сопряженного смартфона**

Для того чтобы отключить автоматическое подключение смартфона к устройству, можно удалить сопряжение с ним.

- **1** Выберите  $\bullet$  > **Телефон**.
- **2** Укажите смартфон и выберите пункт **Забыть устройство**.

# **Трафик**

### *УВЕДОМЛЕНИЕ*

Garmin не несет ответственности за точность и актуальность информации о дорожной обстановке.

Устройство может предоставлять сведения о заторах на дороге впереди или на маршруте. Вы можете настроить объезд заторов при расчете маршрутов и поиск нового маршрута к пункту назначения, если происходит большая задержка из-за затора на активном маршруте (*[Настройки данных о дорожной](#page-59-0) [обстановке](#page-59-0)*, стр. 52). Карта трафика позволяет просматривать карту с информацией о заторах поблизости от вас.

Для предоставления информации о дорожной обстановке устройство должно получать данные о дорожной обстановке.

• Все модели устройств могут получать данные о дорожной обстановке без оформления подписки при помощи приложения Tread.

Данные о дорожной обстановке доступны не везде. Дополнительные сведения о регионах с доступом к данным о дорожной обстановке см. на веб-сайте [garmin.com/traffic](http://www.garmin.com/traffic).

## **Получение информации о трафике со смартфона**

Это устройство может без действующей подписки получать информацию о трафике при подключении к смартфону, на котором запущено приложение Tread.

- **1** Подключите устройство к приложению Tread (*[Сопряжение со смартфоном](#page-39-0)*, стр. 32).
- **2** На устройстве zūmo выберите > **Трафик** и убедитесь, что флажок **Трафик** установлен.

## **Просмотр трафика на карте**

На карте трафика с помощью цветового кода отображается интенсивность движения и заторы на близлежащих дорогах.

- **1** В главном меню выберите пункт > **Трафик**.
- **2** При необходимости выберите > **Обозначения**, чтобы просмотреть обозначения, используемые на карте трафика.

#### **Поиск дорожных происшествий**

- **1** В главном меню выберите пункт > **Трафик**.
- **2** Выберите пункт > **Происшествия**.
- **3** Выберите элемент в списке.
- **4** Если имеется несколько происшествий, используйте стрелки для просмотра других происшествий.

# **Приложения**

## **Групповая поездка**

Приложение Group Ride позволяет координировать поездки и общаться с ближайшими водителями с помощью предустановленных текстовых сообщений, интерактивных позиций на карте и голосовых сообщений. Можно выполнить сопряжение устройства zūmo с приложением Tread на смартфоне, чтобы включить функции отслеживания Group Ride.

Для голосовых и предустановленных сообщений требуется дополнительное устройство Group Ride, которое входит в комплект поставки не всех моделей устройств. Голосовые сообщения доступны не во всех регионах. Перейдите на сайт [garmin.com](http://www.garmin.com) для получения дополнительной информации или приобретения дополнительного устройства Group Ride.

### **Начало групповой поездки**

Вы можете создать групповую поездку, в которой можно выбрать групповой радиоканал, просмотреть и удалить участников поездки, а также задать имя групповой поездки. Вы можете создать групповую поездку с помощью крепления Group Ride, приложения Tread или использовать оба варианта.

- **1** В главном меню выберите **Групповая поездка**.
- **2** При необходимости введите свое имя участника и выберите **Готово**.
- **3** Выберите **Начать групповую поездку**.
- **4** Выберите один из следующих вариантов:
	- Чтобы начать групповую поездку с участниками, у которых есть крепление Group Ride, выберите **Созд. груп. поезд. с радиосв.**.
	- Чтобы начать групповую поездку с участниками, которые пользуются приложением Tread, выберите **Создать мобильную групповую поездку**.
- **5** При необходимости выберите радиоканал и нажмите **Далее**.
- **6** Введите имя поездки и выберите пункт **Готово**.

Когда участники присоединяются к группе, их имена отображаются в списке.

**7** Выберите **Начать**.

Групповая поездка начинается после синхронизации всех участников с групповой поездкой.

### **Присоединение к групповой поездке**

Вы можете присоединиться к ближайшей групповой поездке, созданной другим участником.

- **1** В главном меню выберите **Групповая поездка** > **Присоединиться к групповой поездке**.
- **2** Введите идентификатор поездки и выберите пункт **Готово**.

#### **Повторное присоединение к недавней групповой поездке**

Вы можете повторно присоединиться к любой из десяти недавних групповых поездок.

- **1** В главном меню выберите **Групповая поездка** > **Недавние групповые поездки**.
- **2** Выберите недавнюю групповую поездку и нажмите **Вступить**.

### **Добавление участников в групповую поездку с радиосвязью**

Вы можете добавлять участников в групповою поездку с радиосвязью, которая уже совершается.

- **1** В главном меню выберите > **Групповая поездка**.
- **2** При необходимости выберите **...**
- **3** Выберите **Добавить**.

Когда новые участники присоединяются к группе, они отображаются в списке.

**4** Выберите **Продолжить**.

### **Трансляция сообщения**

#### **ОСТОРОЖНО**

Не читайте, не отправляйте сообщения и не отвечайте на них во время движения. В противном случае вы можете отвлечься на экран, что может привести к дорожно-транспортному происшествию и получению травмы или летальному исходу.

Вы можете транслировать предустановленные сообщения участникам активной групповой поездки, которые находятся в зоне действия радиосвязи VHF.

- **1** В главном меню выберите **Групповая поездка**.
- **2** При необходимости выберите
- **3** Выберите **Трансляция в группу**.
- **4** Выберите предустановленное сообщение и нажмите **Отправить**.

#### **Трансляция местоположения**

#### **ОСТОРОЖНО**

Не используйте дисплей для трансляции информации о вашем местоположении во время движения. В противном случае вы можете отвлечься на экран, что может привести к дорожно-транспортному происшествию и получению серьезной травмы или летальному исходу.

Вы можете транслировать информацию о местоположении участникам активной групповой поездки, которые находятся в зоне действия радиосвязи VHF.

- **1** В главном меню выберите **Групповая поездка**.
- **2** При необходимости выберите
- **3** Выберите **Трансляция в группу** > **Трансляция местоположения** и выберите местоположение.
- **4** Выберите **Передать**.

### **Просмотр уведомления о групповой поездке**

#### **ОСТОРОЖНО**

Не читайте уведомления и не отвечайте на них во время движения. В противном случае вы можете отвлечься на экран, что может привести к дорожно-транспортному происшествию и получению серьезной травмы или летальному исходу.

При получении устройством сообщения или информации о местоположении групповой поездки на большинстве экранов появляется уведомление. Уведомления о групповых поездках также можно просмотреть в приложении Group Ride.

**ПРИМЕЧАНИЕ.** при просмотре карты новые уведомления появляются в инструменте карты на краю экрана.

- 1 В главном меню выберите **Групповая поездка** > и выберите уведомление.
- **2** Выберите пункт **Go**, чтобы начать навигацию к общему местоположению.

### **Выход из групповой поездки**

- **1** В главном меню выберите **Групповая поездка**.
- **2** При необходимости выберите **...**
- **3** Выберите **Выход** > **Да**.

### **Настройки групповой поездки**

В главном меню выберите **Групповая поездка** > **4**.

- **Изменить имя участника поездки**: позволяет задать имя, которое будет отображаться во время групповой поездки. Эта настройка недоступна во время активной групповой поездки.
- **Метки участников поездки на карте**: установка метки, которая будет отображаться для каждого активного участника поездки на карте.
- **Показать треки на карте**: отображение на карте маршрута, по которому следует каждый участник групповой поездки.
- **Выполнить сброс до настроек по умолчанию**: позволяет восстановить значения по умолчанию всех настроек групповой поездки. Эта настройка недоступна во время активной групповой поездки.

### **Рация**

**ПРИМЕЧАНИЕ.** эта функция поддерживается не на всех моделях устройства.

**ПРИМЕЧАНИЕ.** перед использованием приложения «Радио» необходимо установить аксессуар Group Ride. Перейдите на сайт [garmin.com](http://www.garmin.com) для приобретения аксессуара Group Ride.

С помощью приложения «Радио» можно создавать предварительные настройки радиостанции, выбирать радиоканал и коды шумоподавления. Для использования этой функции необходимо подключить устройство и антенну к креплению Group Ride. Устройство zūmo автоматически настраивает параметры радиосвязи при создании групповой поездки или при присоединении к ней.

#### **Выбор предустановки**

**ПРИМЕЧАНИЕ.** на некоторых моделях устройств приложение «Радио» находится в меню приложений.

- **1** В главном меню выберите > **Радио**.
- **2** Выберите один из следующих вариантов:
	- Для перемещения между доступными предустановками используйте кнопки  $\blacktriangle$  или  $\blacktriangledown$ .
	- Для выбора предустановки в меню выберите **Предустановка**.

### <span id="page-46-0"></span>**Выбор радиоканала**

- **1** В главном меню выберите > **Радио**.
- **2** Выберите один из следующих вариантов:
	- Чтобы перейти к другому каналу, выберите  $\blacksquare$  или  $\blacksquare$ .
	- Для выбора в меню канала MURS выберите **Канал**.

### **Настройка шумоподавления**

Чтобы улучшить качество звука и избежать радиопомех в зоне действия, можно настроить шумоподавление и переключаться между режимами CTCSS, DCS и открытого шумоподавителя.

- **1** В главном меню выберите > **Радио**.
- **2** Выберите один из следующих вариантов:
	- Чтобы выбрать код шумоподавления в текущем режиме, выберите  $\blacksquare$  или  $\blacksquare$ .
	- Чтобы настроить режим шумоподавления, выберите **Открытие**.

#### **Добавление пользовательской предустановки рации**

- **1** Выберите  $\blacksquare$  > Радио > Предустановка >  $\blacklozenge$ .
- **2** Выберите или , чтобы выбрать канал и код шумоподавления.
- **3** Выберите **Сохранить**.

#### **Выбор звукового сигнала окончания передачи**

При использовании рации можно выбрать звуковой сигнал, который будет воспроизводиться на других устройствах.

- **1** Выберите > **Радио** > > **Зв. сигнал оконч. передачи**.
- **2** Выберите звуковой сигнал окончания передачи.

Устройство воспроизведет выбранный сигнал.

**3** Выберите **Сохранить**.

#### **Выключение рации**

Выберите > **Радио** > > **Да**.

#### **Включение режима передачи через гарнитуру нажатием кнопки**

Можно включить режим передачи нажатием кнопки, если используется совместимая гарнитура Bluetooth. Этот режим позволяет передавать голос с помощью функции голосового набора на совместимой гарнитуре.

- **1** Выберите > **Радио** > > **Нажмите, чтобы говорить через гарнитуру**.
- **2** При необходимости следуйте инструкциям на экране, чтобы выполнить сопряжение гарнитуры с устройством.
- **3** Выберите **Нажмите, чтобы говорить через гарнитуру**.
- $4$  Выберите $\blacktriangleright$ .

## **Передача голоса**

Перед передачей голоса необходимо выполнить сопряжение устройства zūmo с совместимой гарнитурой Bluetooth или подключить ручной микрофон.

Передавать голос по радиосвязи можно с помощью подключенного ручного микрофона или совместимой гарнитуры Bluetooth.

Выберите один из следующих вариантов:

- Нажмите и удерживайте тангенту на боковой стороне подключенного ручного микрофона.
- В главном меню выберите **= = > Радио > Нажмите, чтобы говорить через гарнитуру**.
- Используйте функцию голосового набора на подключенной гарнитуре Bluetooth (*[Включение](#page-46-0) [режима передачи через гарнитуру нажатием кнопки](#page-46-0)*, стр. 39).

**СОВЕТ.** для остановки радиосвязи вручную нажмите кнопку паузы или остановки.

**ПРИМЕЧАНИЕ.** для использования этой функции необходимо включить параметр **Нажмите, чтобы говорить через гарнитуру** (*Настройки рации*, стр. 40).

### **Регулировка громкости рации**

- **1** Выберите  $\blacksquare$  > Радио >  $\blacksquare$ )).
- **2** Измените уровень громкости при помощи ползунков.

### **Настройки рации**

В главном меню выберите **- Радио** > .

- **Нажмите, чтобы говорить через гарнитуру**: позволяет передавать голос с помощью тангенты на совместимой гарнитуре.
- **Зв. сигнал оконч. передачи**: настройка звукового сигнала окончания передачи, который воспроизводит устройство при использовании рации.
- **Выполнить сброс до настроек по умолчанию**: сброс всех настроек и предустановок рации до заводских значений по умолчанию.

# **Приложение** Garmin PowerSwitch™

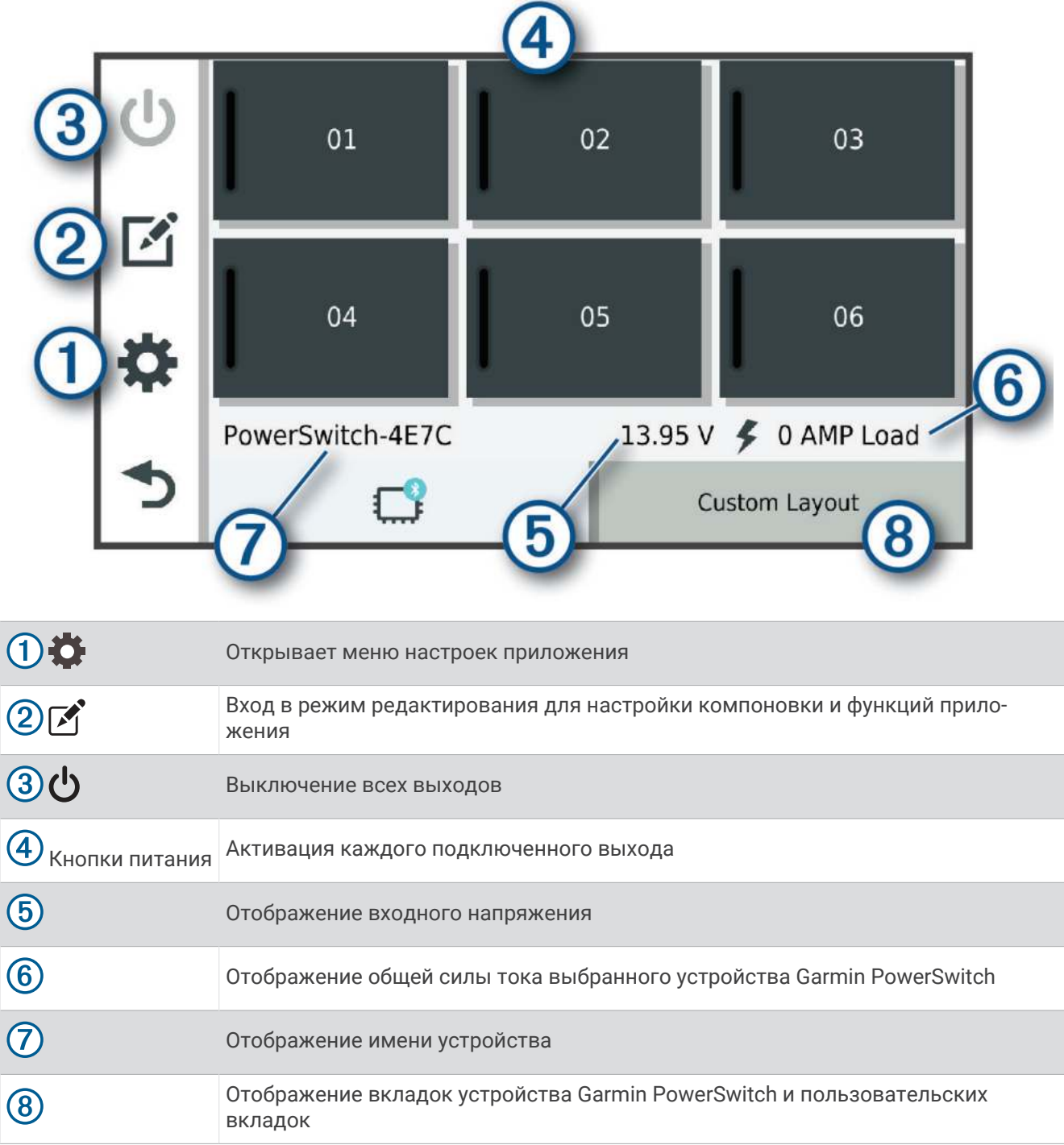

#### **Активация выключателя питания**

Перед использованием приложения Garmin PowerSwitch для активации переключателя необходимо установить устройство Garmin PowerSwitch в транспортном средстве и выполнить сопряжение с приложением Garmin PowerSwitch.

В приложении Garmin PowerSwitch выберите кнопку питания для включения или выключения переключателя.

### **Выключение всех переключателей**

Выберите  $\theta$ .

## **Настройка кнопки**

- 1 На экране приложения Garmin PowerSwitch выберите  $\mathcal{F}$ . Приложение перейдет в режим редактирования.
- 2 Выберите  $\mathbb{Z}$  на кнопке, которую необходимо настроить.
- **3** Выберите один из следующих вариантов:
	- Чтобы изменить имя кнопки, выберите поле **Метка кнопки** и введите имя.
	- Чтобы добавить значок на кнопку, выберите поле **Значок** и выберите значок.
	- Чтобы изменить цвет кнопки, выберите цвет.
	- Чтобы изменить режим кнопки, выберите режим кнопки.
	- Для регулировки интенсивности переключателя используйте ползунок.
	- Чтобы настроить активацию кнопки с помощью управляющей команды, выберите управляющую команду.
- $4$  Выберите $\leq$ .
- **5** Выберите пункт **Готово**.

#### **Назначение переключателя управляющему входу**

Перед использованием функций управляющих входов необходимо подключить управляющий вход к устройству Garmin PowerSwitch (*[Подключение входа управления](#page-73-0)*, стр. 66).

Можно настроить включение одного или нескольких переключателей при получении устройством Garmin PowerSwitch сигнала от управляющего входа.

- **1** Выберите пункт $\ddot{\bullet}$ .
- **2** Выберите используемое устройство Garmin PowerSwitch.
- **3** Выберите управляющий вход.
- **4** Выберите один или несколько переключателей.

#### **Добавление пользовательской компоновки**

В приложение Garmin PowerSwitch можно добавить вкладку пользовательской компоновки. Кнопки, добавленные в пользовательскую компоновку, могут управлять несколькими переключателями одновременно.

1 В приложении Garmin PowerSwitch выберите  $\mathcal{F}$ .

Устройство перейдет в режим редактирования.

 $2$  Выберите $\blacksquare$ 

### **Добавление кнопки в пользовательскую компоновку**

- **1** В приложении Garmin PowerSwitch выберите вкладку пользовательской компоновки.
- $2$  Выберите  $\mathcal{F}$ .

Приложение перейдет в режим редактирования.

- **3** Выберите **Добавить кнопку**.
- $\blacksquare$  На новой кнопке выберите  $\blacksquare$ .
- **5** Выберите один из следующих вариантов:
	- Чтобы изменить имя кнопки, выберите поле **Метка кнопки** и введите имя.
	- Чтобы добавить значок на кнопку, выберите поле **Значок** и выберите значок.
	- Чтобы изменить цвет кнопки, выберите цвет.
- **6** Выберите **Добавить действие**.
- **7** При необходимости выберите устройство Garmin PowerSwitch и переключатель.
- **8** Выберите действие:
	- Чтобы настроить кнопку для включения или выключения переключателя при каждом нажатии, выберите **Переключение**.
	- Чтобы настроить кнопку для включения переключателя, выберите пункт **Включение**.
	- Чтобы настроить кнопку для выключения переключателя, выберите пункт **Выключить**.
- **9** Выберите режим кнопки:
	- Чтобы настроить активацию кнопки одним нажатием, выберите **Средняя**.
	- Чтобы настроить активацию кнопки только при ее касании, выберите **Мгновенный**.
	- Чтобы настроить кнопку на повторное включение и выключение, выберите **Импульс** и выберите интервалы времени.
- **10** Если применимо, используйте ползунок для настройки яркости.
- **11** Выберите $\langle$ .
- **12** При необходимости выберите **Добавить действие**, чтобы добавить дополнительные действия для кнопки.

Для каждого переключателя на устройстве Garmin PowerSwitch можно добавить одно действие.

#### **Организация кнопок в пользовательской компоновке**

- **1** В приложении Garmin PowerSwitch выберите вкладку пользовательской компоновки.
- **2** Выберите  $\mathbf{A}$ .

Приложение перейдет в режим редактирования.

**3** Удерживайте значок и в на кнопке, которую необходимо переместить, и перетащите ее в новое место.

#### **Удаление пользовательской компоновки или кнопки**

- **1** В приложении Garmin PowerSwitch выберите вкладку пользовательской компоновки.
- $2$  Выберите  $\mathcal{F}$ .

Приложение перейдет в режим редактирования.

- **3** Выберите один из следующих вариантов:
	- $\cdot$  Чтобы удалить кнопку, нажмите значок  $\overline{\mathfrak{m}}$  на кнопке, которую необходимо удалить.
	- Чтобы удалить вкладку компоновки, нажмите значок  $\overline{\mathfrak{m}}$  на вкладке компоновки.

## **Программы**

Программы позволяют автоматизировать работу устройства Garmin PowerSwitch. При настройке программы на совместимом навигаторе Garmin переключатели устройства автоматически включаются и выключаются при наступлении заданных условий программы. Например, можно настроить программу включения переключателя в определенное время каждый день или при достижении транспортным средством определенной скорости. Программы доступны только при использовании совместимого навигатора Garmin.

### **Добавление программы**

- **1** В приложении Garmin PowerSwitch выберите > **Программы**.
- **2** При необходимости выберите **Добавить программу**.
- **3** Выберите **Когда**.
- **4** Выберите активатор:
	- Чтобы настроить активацию переключателя при достижении автомобилем определенной скорости, выберите **Скорость** > **Далее** и следуйте инструкциям на экране для ввода пороговых значений скорости.
	- Чтобы настроить активацию переключателя в определенное время каждый день, выберите **Время** > **Далее** и введите время.
	- Чтобы настроить активацию переключателя на рассвете, выберите **Восход солнца**.
	- Чтобы настроить активацию переключателя на закате, выберите **Заход солнца**.
- **5** Выберите **Добавить действие**.
- **6** Выберите устройство, переключатель, действие и режим кнопки.
- **7** При необходимости отрегулируйте уровень яркости с помощью ползунка.
- **8** Выберите **Сохранить**.

#### **Редактирование программы**

- **1** В приложении Garmin PowerSwitch выберите  $\bullet$  > Программы.
- **2** Нажмите значок в программе, которую необходимо отредактировать.
- **3** Выберите один из следующих вариантов:
	- Чтобы изменить активатор программы, выберите **Когда** и выберите активатор.
	- Чтобы изменить действие, выберите значок в действии, которое необходимо изменить, и обновите действие.
	- Чтобы добавить в программу действие, выберите **Добавить действие** и введите информацию о действии.
- **4** Выберите **Сохранить**.

#### **Удаление программы**

- **1** В приложении Garmin PowerSwitch выберите  $\sum$  > **Программы**.
- **2** Нажмите значок **по** в программе, которую необходимо удалить.

## **Просмотр руководства пользователя на устройстве**

Можно просмотреть полное руководство пользователя на множестве языков на экране устройства.

- **1** Выберите > **Руководство пользователя**. Руководство пользователя будет отображено на том же языке, что и текст программного обеспечения (*[Настройки системы](#page-60-0)*, стр. 53).
- **2** Выберите  $\mathbf{Q}$ , чтобы найти руководство пользователя (дополнительно).

## **Музыкальный проигрыватель**

Музыкальный плеер позволяет воспроизводить музыку или аудио из следующих источников.

- Музыкальные файлы, хранящиеся на устройстве zūmo.
- Воспроизведение аудио с сопряженного телефона на базе технологии Bluetooth.

#### **Добавление инструмента музыкального плеера на карту**

Инструмент музыкального плеера позволяет управлять функциями музыкального плеера с карты.

- **1** Откройте карту.
- **2** Выберите > **Музыкальный проигрыватель**.

На карте отобразятся элементы управления музыкальным плеером.

#### **Изменение источника мультимедиа**

Можно изменить источник, с которого осуществляется воспроизведение мультимедиа на устройстве.

- **1** Выберите пункт **Музыка**.
- **2** Выберите текущий источник мультимедиа  $\left( \mathbf{0} \right)$ .

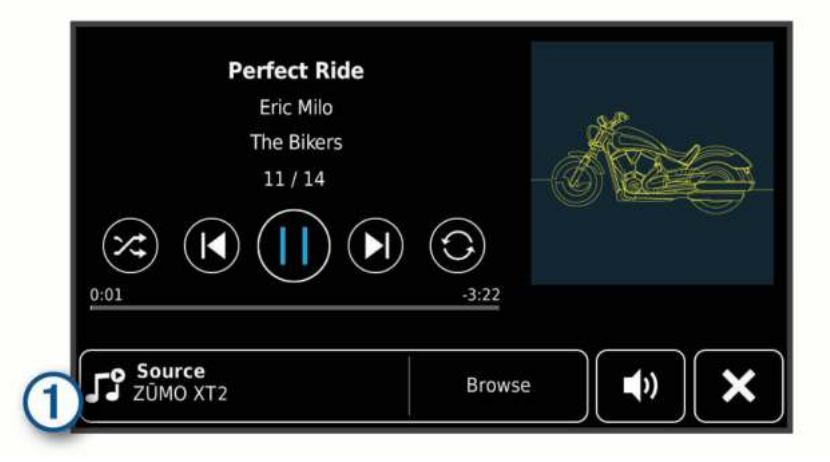

**3** Выберите из списка доступный источник мультимедиа.

## **Изображения** BirdsEye

Изображения BirdsEye представляют собой картографические изображения высокого разрешения для загрузки и включают подробные спутниковые изображения и растровые топографические карты. Вы можете загрузить изображения BirdsEye Satellite Imagery непосредственно на устройство, когда оно подключено к сети Wi‑Fi.

## **Загрузка изображений** BirdsEye

Для загрузки изображений BirdsEye на ваше устройство необходимо сначала выполнить подключение к беспроводной сети (*[Подключение к сети Wi‑Fi](#page-63-0)*, стр. 56).

- **1** Выберите > **BirdsEye Директ**.
- 2 Выберите $\bigstar$
- **3** Выберите один из следующих вариантов:
	- Чтобы загрузить файлы изображений BirdsEye для определенного местоположения или участка, выберите **Местополож.**, а затем выберите категорию.

**ПРИМЕЧАНИЕ.** по умолчанию в качестве местоположения будет указано ваше текущее местоположение.

- Чтобы выбрать значение для параметра качества изображения, выберите **Детализация**.
- Чтобы определить размер участка, который будет отображаться в загруженных файлах изображений, выберите **Размер** и укажите расстояние от выбранного местоположения.
- Чтобы выбрать место сохранения загруженных файлов изображений, выберите **Сохранить в**.
- **4** Нажмите кнопку **Загрузить**.
- **5** Введите название загруженных файлов изображений и выберите **Готово**.

## **Планировщик маршрутов**

Чтобы создать и сохранить маршрут для последующего использования при навигации, можно воспользоваться планировщиком маршрутов. Эта функция может оказаться полезной при планировании маршрута доставки, отпуска или поездки. При необходимости дополнительной настройки сохраненный маршрут можно отредактировать, включая изменение порядка местоположений, добавление предлагаемых интересных мест и добавление точек пролегания.

Планировщик маршрутов также можно использовать для редактирования и сохранения активного маршрута.

#### **Планирование маршрута**

В маршрут может входить большое количество местоположений, но при этом он обязательно должен включать в себя начальное местоположение и один пункт назначения. Начальная точка — это местоположение, из которого вы планируете начать маршрут. Если вы начнете маршрут из другого местоположения, устройство обеспечивает возможность сначала проследовать в начальную точку. В случае поездки туда и обратно начальная точка и конечный пункт назначения могут совпадать.

- **1** Выберите > **План. марш.**.
- **2** При необходимости выберите режим расчета.

**ПРИМЕЧАНИЕ.** по умолчанию выбран режим Наименьшее время.

- **3** Выберите опцию для выбора местоположения начальной точки:
	- Выберите местоположение на карте.
	- $\cdot$  Выберите  ${\mathsf Q}$  и выполните поиск местоположения (*[Поиск местоположения с помощью строки](#page-27-0) поиска*[, стр. 20](#page-27-0)).
- **4** Чтобы добавить больше местоположений, повторите шаг 3. **ПРИМЕЧАНИЕ.** последнее добавленное местоположение становится пунктом назначения.
- **5** После добавления всех требуемых местоположений выберите.

### <span id="page-54-0"></span>**Редактирование и изменение порядка местоположений в маршруте**

- **1** Выберите > **Маршруты**.
- **2** Выберите сохраненный маршрут.
- **3** Выберите пункт **Список**.
- **4** Выберите нужное местоположение.
- **5** Выберите один из следующих вариантов:
	- Чтобы изменить местоположение, коснитесь значка  $\blacktriangle$  и укажите новое местоположение.
	- Чтобы переместить местоположение вверх или вниз, выберите  $\mathbf{\hat{I}}$  и перетащите местоположение в новую позицию в маршруте.
	- Чтобы добавить новое местоположение после выбранного местоположения, выберите  $\left(\widehat{\mathbf{+}}\right)$ .
	- Для удаления местоположения выберите $\overline{\mathfrak{m}}$ .

### **Изменение параметров прокладывания маршрута**

Можно настраивать способ, с помощью которого устройство рассчитывает маршрут.

- **1** Выберите > **Маршруты**.
- **2** Выберите сохраненный маршрут.
- **3** Выберите .
- **4** Выберите один из следующих вариантов:
	- Для добавления точек пролегания маршрута нажмите **Формирование** и выберите не менее одного местоположения.
	- Для изменения режима расчета маршрута коснитесь сегмента маршрута и выберите режим расчета.

#### **Сохранение активного маршрута**

Если маршрут является активным, то для его сохранения можно использовать планировщик маршрутов.

- **1** Выберите > **План. марш.**.
- **2** Выберите значок , чтобы сохранить маршрут.

### **Навигация по сохраненному маршруту**

- **1** Выберите > **Маршруты**.
- **2** Выберите сохраненный маршрут.
- **3** Выберите **Go**.
- **4** Выберите первое местоположение, к которому требуется проложить маршрут, и нажмите **OK**.
- **5** Выберите **Начать**.

Устройство рассчитывает маршрут от текущего местоположения до указанного, а затем обеспечивает навигацию к оставшимся пунктам назначения маршрута в соответствующем порядке.

## **Обмен информацией о маршруте**

Можно обмениваться информацией о маршрутах с другими навигаторами zūmo.

- **1** Выберите > **Explore** > > **Передать**.
- **2** Укажите один или несколько маршрутов, а затем выберите
- **3** Выберите один из следующих вариантов:
	- Чтобы поделиться информацией о маршруте с помощью приложения Tread, выберите **Garmin Tread**.
	- Чтобы скопировать маршрут на карту microSD, выберите **Карта памяти**.
- **4** Выберите **Готово**.
- **5** Чтобы завершить процесс обмена, следуйте инструкциям на экране навигатора zūmo.

# <span id="page-55-0"></span>**Треки**

Трек представляет собой запись пути следования. В журнале трека хранится информация о записанном пути, включая время, расположение и информацию о высоте.

## **Запись треков**

Функция отслеживания записывает ваш путь. При запуске отслеживания устройство регистрирует ваше местоположение и обновляет линию трека. Если устройство сопряжено с учетной записью Garmin Explore, оно периодически выполняет синхронизацию записанных треков с приложением.

- **1** Выберите > **Фун. зап. тр**.
- **2** Выберите **Начать**.

## TracBack<sup>®</sup>

### **Поездка по последнему треку**

Функция TracBack обеспечивает запись последнего пройденного сегмента. Вы можете пройти по треку в обратном направлении к предыдущему местоположению.

**1** Выберите > **TracBack**.

На карте будет показан последний трек.

**2** Выберите **Go**.

### **Сохранение последнего трека в качестве маршрута**

Последний трек можно сохранить в качестве маршрута, а затем осуществлять навигацию по нему при помощи планировщика маршрутов (*[Навигация по сохраненному маршруту](#page-54-0)*, стр. 47).

**1** Выберите > **TracBack**.

На карте будет показан последний трек.

- **2** Выберите  $\blacklozenge$  > Сохр. как маршрут.
- **3** Введите название маршрута и выберите **Готово**.

## **Просмотр прогноза погоды**

#### *УВЕДОМЛЕНИЕ*

Garmin не несет ответственности за точность и актуальность метеоданных.

Для использования этой функции устройство должно получать метеоданные. Чтобы получать метеоданные, устройство можно подключить к приложению Tread (*[Сопряжение со смартфоном](#page-39-0)*, [стр. 32](#page-39-0)).

**ПРИМЕЧАНИЕ.** прогнозы погоды доступны не во всех регионах.

**1** Выберите > **Погода**.

На устройстве отобразится информация о текущей погоде и прогноз погоды на следующие несколько дней.

**2** Выберите день.

На экране появится подробный прогноз на этот день.

### **Просмотр прогноза погоды в другом городе**

- **1** Выберите пункт > **Погода** > **Текущее местоположение**.
- **2** Выберите один из указанных ниже вариантов.
	- Чтобы просмотреть погоду в одном из городов, добавленных в список Избранного, выберите в списке город.
	- Чтобы добавить город в список «Избранное», выберите пункт **Добавить город** и введите его название.

## **Просмотр данных метеорадара**

Прежде чем использовать данную функцию, необходимо подключить устройство к поддерживаемому смартфону с приложением Tread (*[Сопряжение со смартфоном](#page-39-0)*, стр. 32).

- **1** Выберите > **Метеорадар**.
- **2** Нажмите , чтобы включить анимацию метеорадара.

### **Просмотр метеопредупреждений**

Прежде чем использовать данную функцию, необходимо подключить устройство к поддерживаемому смартфону с приложением Tread (*[Сопряжение со смартфоном](#page-39-0)*, стр. 32).

**ПРИМЕЧАНИЕ.** данная функция доступна не во всех регионах.

Во время навигации при помощи устройства на карте могут отображаться метеопредупреждения. Кроме того, устройство позволяет просмотреть карту дорожных условий исходя из метеорологической ситуации в текущем местоположении или в выбранном городе.

- **1** Выберите > **Погода**.
- **2** Если необходимо, выберите город.
- **3** Выберите пункт > **Метеопредупреждения**.

#### **Просмотр информации о дорожных условиях**

Прежде чем использовать данную функцию, необходимо подключить устройство к поддерживаемому смартфону с приложением Tread (*[Сопряжение со смартфоном](#page-39-0)*, стр. 32).

Вы можете просматривать дорожные условия исходя из метеорологической ситуации в вашем регионе, на маршруте или в другом городе.

- **1** Выберите > **Погода**.
- **2** Если необходимо, выберите город.
- **3** Выберите пункт > **Дорожные условия**.

## **Создание кругового маршрута**

Устройство может создать круговой маршрут с помощью указанного начального пункта, расстояния, длительности или пункта назначения.

- **1** В главном меню выберите > **Поездка туда и обратно**.
- **2** Выберите **Начальная точка**.
- **3** Выберите нужное местоположение, затем нажмите **Выбр.**.
- **4** Выберите **Атрибуты поездки**.
- **5** Выберите один из следующих вариантов:
	- Нажмите **Выберите расстояние** для планирования маршрута по расстоянию.
	- Нажмите **Выберите длительность** для планирования маршрута по времени.
	- Нажмите **Выберите пункт назначения** для планирования маршрута по указанному местоположению.
- **6** Выберите **Далее**.
- **7** Введите расстояние, длительность или пункт назначения.
- **8** Выберите один из следующих вариантов:
	- После ввода расстояния или длительности нажмите **Готово**.
	- После ввода пункта назначения нажмите **Выбр.**.
- **9** Выберите **Добавить направление**.
- **10** Выберите направление, затем нажмите **Далее**.

#### **11** Выберите **Вычислить**.

**12** Выберите один или несколько предлагаемых вариантов.

- Выберите значок  $\triangle$  для просмотра статистических данных о подъемах по маршруту.
- Выберите  $\sim$  чтобы сформировать маршрут.
- Используйте ползунок, чтобы увеличить или уменьшить уровень сложности маршрута.
- Выберите  $\blacktriangle$  и задайте нужные характеристики маршрута.

**13** Выберите маршрут, затем нажмите **Go**.

### **Просмотр предыдущих маршрутов и пунктов назначения**

Перед использованием этой функции необходимо включить функцию истории поездок (*[Настройки](#page-61-0) [устройства и конфиденциальности](#page-61-0)*, стр. 54).

Ранее использованные маршруты и объекты, рядом с которыми вы останавливались, можно просматривать на карте.

Выберите > **Посещенные объекты**.

# **Настройки**

## <span id="page-58-0"></span>**Настройки** Bluetooth

## **Настройки смартфона**

Выберите > **Телефон** и укажите свой смартфон.

**Отключить**: отключение сопряжения со смартфоном.

**Название смартфона**: отображение названия сопряженного смартфона. Вы можете изменить название вашего смартфона, которое будет отображаться на навигаторе.

**Звук мультимедиа**: включение возможности воспроизводить звук мультимедиа с сопряженного устройства.

**Garmin Tread**: появляется при подключении навигатора к приложению Tread на вашем смартфоне.

**Забыть устройство**: удаление подключенного устройства из списка сопряженных устройств. Данная опция становится доступной только после сопряжения устройства.

## **Настройки гарнитуры**

Выберите > **Гарнитура** и укажите свою гарнитуру.

**Отключить**: отключение сопряжения с гарнитурой.

**Название гарнитуры**: отображение названия сопряженной гарнитуры. Вы можете изменить название, которое будет отображаться на навигаторе.

**Кач. звука нав. системы**: настройка качества звуковых сигналов подсказок навигатора.

**Гарнитура**: включение или отключение функций гарнитуры.

**Звук мультимедиа**: включение или отключение воспроизведения звука мультимедиа через гарнитуру. **Забыть устройство**: удаление гарнитуры из списка сопряженных устройств.

# **Настройки** Wi**‑**Fi

Настройки беспроводной сети позволяют управлять сетями Wi‑Fi.

Выберите > **Wi-Fi**.

**Wi-Fi**: включение технологии беспроводной связи Wi‑Fi.

**Сохраненные сети**: позволяет редактировать или удалять сохраненные сети.

**Поиск сетей**: поиск ближайших сетей Wi‑Fi (*[Подключение к сети Wi‑Fi](#page-63-0)*, стр. 56).

## **Настройки отображения карты**

Выберите > **Отображение на карте**.

**Значок транспортного средства на карте**: выбор значка транспортного средства для обозначения текущего местоположения на карте.

**Вид автокарты**: выбор перспективы на странице карты.

**Детализация карты**: выбор уровня детализации карты. Для вывода карт с высоким уровнем детализации может потребоваться больше времени.

**Тема карты**: изменение цветовой схемы карты.

**Слои карты**: выбор данных, которые будут отображаться на карте (*[Настройка слоев карты](#page-38-0)*, стр. 31).

**Авт. скрытие марш. точек**: при увеличенном масштабе карты маршрутные точки будут скрыты.

**Автомасштаб**: автоматический выбор масштаба для удобства просмотра карты. Когда эта функция отключена, изменение масштаба выполняется вручную.

**Подтв. пропуска след. остановки**: установка сообщения с подтверждением при пропуске остановки на маршруте.

**Мои Карты**: выбор установленных карт, используемых на устройстве.

### <span id="page-59-0"></span>**Активация карт**

Вы можете активировать карты, установленные на устройстве.

**СОВЕТ.** чтобы приобрести дополнительные картографические продукты, перейдите на веб-сайт [garmin](http://www.garmin.com/maps) [.com/maps](http://www.garmin.com/maps).

- **1** Выберите > **Отображение на карте** > **Мои Карты**.
- **2** Выберите карту.

## **Настройки навигации**

### Выберите > **Навигация**.

**Режим расчета**: выбор способа расчета маршрута.

- **Пересчет отклонения от маршрута**: выбор параметров для пересчета при отклонении от активного маршрута.
- **Объезды**: выбор типов дорог, которые не следует включать в маршрут.
- **Пользовател. объезды**: выбор определенных дорог и областей, которые не следует включать в маршрут.

**Трафик**: выбор параметров дорожной обстановки.

**Природоохранные зоны**: указание областей, которые не следует включать в маршрут, так как на их территории могут действовать экологические ограничения, распространяющиеся на ваше транспортное средство.

**Режим ограничения**: отключение всех функций, требующих внимания.

**Имитация GPS**: отключение на навигаторе приема сигнала GPS в целях экономии заряда батареи.

### **Настройки данных о дорожной обстановке**

В главном меню выберите > **Навигация** > **Трафик**.

**Трафик**: включение приема данных о дорожной обстановке.

- **Оптимизировать маршрут**: обеспечивает возможность использования на устройстве альтернативных оптимизированных маршрутов в автоматическом режиме или по запросу (*[Объезд заторов на](#page-24-0) [маршруте](#page-24-0)*, стр. 17).
- **Текущий провайдер**: выбор поставщика, передающего данные о дорожной обстановке. При установке опции Авто оптимальные данные о дорожной обстановке будут выбираться автоматически.

**Подписки**: отображение текущих подписок на данные о дорожной обстановке.

#### **Включение имитации определения местоположения**

Если устройство находится в помещении или сигнал со спутников не принимается, можно включить функцию имитации определения местоположения по GPS для прокладывания маршрутов из смоделированного местоположения.

- **1** Выберите > **Навигация** > **Имитация GPS**.
- **2** В главном меню выберите **Карта**.
- **3** Дважды нажмите на карту, чтобы выбрать область. В нижней части экрана будет показан адрес объекта.
- **4** Выберите описание местоположения.
- **5** Выберите **Задать местоположение**.

## <span id="page-60-0"></span>**Настройки помощи водителю**

#### Выберите > **Помощь водит.**.

**Оповещение водителя**: включение или отключение оповещений о предстоящих зонах или дорожных условиях (*[Функции оповещения водителя](#page-15-0)*, стр. 8).

**Оповещ. о превышении огранич. скор.**: оповещение при превышении ограничения скорости.

**Звуковой сигнал снижения скорости**: предупреждение о снижении ограничения скорости.

**Сводка заезда**: отображение сводной информации о заезде в конце маршрута.

**Инстр. по исп. шлемов**: отображение информации об изменении требований в отношении использования шлемов при пересечении границ.

**Оповещ. о гр. страны**: отображение оповещения при пересечения границы государства.

- **Предварительный просмотр маршрута**: отображение предварительного просмотра основных дорог, используемых в маршруте, при запуске навигации.
- **Планирование перерыва**: напоминание о необходимости сделать перерыв и отображение предстоящих пунктов обслуживания после управления автомобилем в течение длительного времени. Вы можете включать и отключать напоминания о перерывах и предстоящих пунктах обслуживания.
- **Авт. рег. происшествий**: включает на навигаторе функцию регистрации происшествий и сообщения о них контактам для связи в чрезвычайных ситуациях (*[Регистрация происшествий и уведомления](#page-16-0)*, [стр. 9](#page-16-0)).
- **Сообщение о происшествии**: в случае регистрации происшествия контактам для связи в чрезвычайных ситуациях отправляется информация о нем (*[Регистрация происшествий и уведомления](#page-16-0)*, стр. 9).
- **Оповещения о сближении**: оповещение при приближении к камере контроля скорости или камере контроля проезда на запрещающий сигнал светофора.

## **Настройки экрана**

Выберите пункт > **Экран**.

**Ориентация**: установка портретной (вертикальной) или альбомной (горизонтальной) ориентации экрана.

**ПРИМЕЧАНИЕ.** эта функция поддерживается не на всех моделях устройства.

**Цветовой режим**: выбор дневного или ночного режима отображения цветов. В случае выбора опции Авто устройство выполняет автоматическое переключение между дневным и ночным режимом отображения цветов на основе времени суток.

**Яркость**: регулировка яркости экрана.

- **Отключение экрана**: установка времени бездействия, по истечении которого устройство переходит в спящий режим, если питание осуществляется от батареи.
- **Снимок экрана**: создание снимка экрана устройства. Снимки экрана сохраняются в папке Screenshot в памяти устройства.

## **Настройки системы**

#### Выберите > **Система**.

**Язык голос. сообщен.**: выбор языка голосовых подсказок.

**Язык текста**: изменение языка всех текстовых надписей на экране.

**ПРИМЕЧАНИЕ.** изменение языка текстовых надписей не приводит к изменению языка вводимых пользователем данных или картографических данных, например названий улиц.

**Язык клавиатуры**: выбор языка клавиатуры.

**Единицы измерения**: указание единиц измерения, используемых для измерения расстояния.

**Текущее время**: установка времени на устройстве.

**Формат времени**: выбор формата отображения времени: 12-часовой, 24-часовой или UTC.

**Формат координат**: установка формата координат и датума, используемых для географических координат.

## <span id="page-61-0"></span>**Настройка времени**

- **1** В главном меню выберите "Время".
- **2** Выберите один из указанных ниже вариантов.
	- Для автоматической установки времени по GPS-данным выберите **Автом.**.
	- Чтобы установить время вручную, перетащите цифры вверх или вниз.

## **Настройки устройства и конфиденциальности**

Выберите пункт > **Устройство**.

**Об устройстве**: отображение номера версии программного обеспечения, идентификатора устройства, а также информации о некоторых других программных функциях.

**Нормативные**: отображение нормативной информации и меток.

**Лицензионные соглашения**: просмотр лицензионных соглашений с конечным пользователем.

**ПРИМЕЧАНИЕ.** эти данные необходимы при обновлении системного программного обеспечения или при покупке дополнительных картографических данных.

**Лицензии на программное обеспечение**: отображение информации о лицензии на программное обеспечение.

**Передача данных с устройства**: передача анонимных данных для улучшения работы устройства.

**История поездок**: хранение на устройстве записей о местах, в которых вы побывали. Вы можете просматривать журнал поездки, использовать функцию «Посещенные объекты» и рекомендуемые маршруты от myTrends™ .

**Сброс**: очистка истории поездок, сброс настроек или удаление всех пользовательских данных.

## **Восстановление настроек**

Можно восстановить категорию настроек или все заводские настройки по умолчанию.

- **1** Выберите пункт $\ddot{\bullet}$ .
- **2** Если необходимо, выберите категорию настроек.
- **3** Выберите пункт > **Восстановление**.

# **Информация об устройстве**

## **Просмотр нормативной информации и сведений о соответствии стандартам**  (**электронная этикетка**)

- **1** В меню настроек проведите пальцем по экрану вниз.
- **2** Выберите **Устройство** > **Нормативные**.

## <span id="page-62-0"></span>**Технические характеристики**

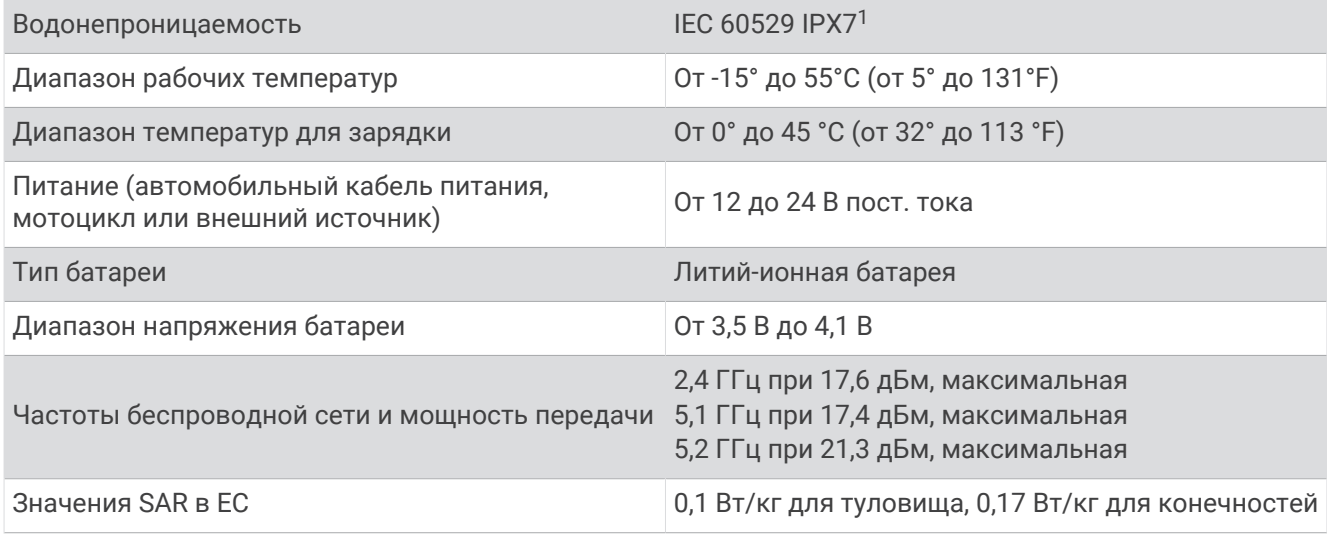

## **Зарядка устройства**

**ПРИМЕЧАНИЕ.** для данного изделия Класса III должно использоваться питание от источника LPS. Аккумулятор устройства можно зарядить любым из следующих способов.

• Установите устройство в крепление и подключите крепление к источнику питания транспортного средства.

#### *УВЕДОМЛЕНИЕ*

Не следует подключать устройство к кабелю питания транспортного средства напрямую.

• Подключите устройство к дополнительному зарядному устройству, например к сетевому адаптеру. Одобренный адаптер переменного/постоянного тока Garmin, который подходит для использования в жилых и офисных помещениях, можно приобрести у дилера Garmin или на веб-сайте [www](http://www.garmin.com) [.garmin.com](http://www.garmin.com). При подключении к адаптеру стороннего производителя зарядка устройства может выполняться медленно.

# **Обслуживание устройства**

## **Центр технической поддержки** Garmin

Перейдите на веб-сайт [support.garmin.com](http://support.garmin.com) для получения справки и информации, например руководств по эксплуатации продуктов, часто задаваемых вопросов, видеороликов, а также поддержки пользователей.

<sup>1</sup>\*Устройство может выдержать случайное погружение в воду на глубину до 1 м продолжительностью до 30 минут. Для получения дополнительной информации посетите сайт [www.garmin.com/waterrating](http://www.garmin.com/waterrating).

## <span id="page-63-0"></span>**Обновление карт и программного обеспечения**

Для оптимальной навигации необходимо, чтобы карты и программное обеспечение на устройстве были в актуальном состоянии.

Обновления карт предоставляют новейшие данные об изменениях, связанных с дорогами и местоположениями на картах устройства. Поддержание карт в актуальном состоянии позволяет устройству находить недавно добавленные местоположения и рассчитывать более точные маршруты. Обновления карты обычно довольно объемные, и их завершение может занять несколько часов.

Обновления программного обеспечения предоставляют изменения и улучшения функций и работы устройства. Обновления ПО обычно небольшие, и их установка не занимает много времени.

Обновить устройство можно двумя способами.

- Вы можете подключить устройство к сети Wi‑Fi, чтобы выполнить обновление непосредственно на устройстве (рекомендуется). Эта опция позволяет обновить устройство без необходимости его подключения к компьютеру.
- Вы можете подключить устройство к компьютеру и обновить его с помощью приложения Garmin Express [\(garmin.com/express\)](http://www.garmin.com/express).

### **Подключение к сети** Wi**‑**Fi

При первом включении устройства появится запрос на подключение к сети Wi‑Fi и регистрации устройства. Можно также подключаться к сети Wi‑Fi с помощью меню настроек.

- **1** Выберите  $\bullet$  > Wi-Fi.
- **2** При необходимости выберите **Wi-Fi**, чтобы включить технологию Wi‑Fi.
- **3** Выберите **Поиск сетей**.

На экране устройства отобразится список доступных сетей Wi‑Fi.

- **4** Выберите сеть.
- **5** При необходимости введите пароль для сети и нажмите **Готово**.

Устройство подключается к сети, а сеть добавляется в список сохраненных сетей. Устройство подключается к этой сети автоматически, когда оказывается в пределах зоны действия.

### **Обновление карт и программного обеспечения с помощью сети** Wi**‑**Fi

#### *УВЕДОМЛЕНИЕ*

Для обновления карт и программного обеспечения устройству может потребоваться загрузка больших файлов. Это может привести к расходованию месячного объема интернет-трафика, либо ваш поставщик интернет-услуг может взимать за это плату. Обратитесь к поставщику интернет-услуг для получения дополнительной информации о платежах и ограничениях на данные.

Вы можете обновлять карты и программное обеспечение, подключая устройство к сети Wi‑Fi с доступом в Интернет. Это позволяет своевременно обновлять устройство, не подключая его к компьютеру.

**1** Подключите устройство к сети Wi‑Fi (*[Подключение к сети Wi‑Fi](#page-63-0)*, стр. 56).

При подключении к сети Wi‑Fi устройство проверит наличие обновлений. Если доступно обновление, О отображается на значке С в главном меню.

**2** Выберите > **Обновления**.

После этого устройство проверит наличие обновлений. Если доступно обновление, сообщение **Доступно обновление** будет отображено под Карта или ПО.

- **3** Выберите один из следующих вариантов:
	- Чтобы установить все доступные обновления, нажмите **Установить все**.
	- Для установки только обновлений карты нажмите **Карта** > **Установить все**.
	- Для установки только обновлений программного обеспечения нажмите **ПО** > **Установить все**.
- **4** Прочтите лицензионные соглашения и выберите **Принять все**, чтобы принять условия соглашений. **ПРИМЕЧАНИЕ.** если вы не согласны с условиями лицензионного соглашения, вы можете нажать Отклонить. Это остановит процесс обновления. Вы не можете устанавливать обновления, пока не примете условия лицензионного соглашения.
- **5** С помощью входящего в комплект кабеля USB подключите устройство к внешнему источнику питания и выберите **Продолжить** (*[Зарядка устройства](#page-62-0)*, стр. 55).

Для получения наилучших результатов рекомендуется использовать сетевое зарядное устройство USB с выходной мощностью не менее 2 A. Для этого могут подойти многие USBадаптеры питания для смартфонов, планшетов и портативных медиаустройств.

**6** Устройство должно быть подключено к внешнему источнику питания и находиться в зоне действия сети Wi‑Fi до завершения процесса обновления.

**СОВЕТ.** если процесс обновления карты будет прерван или отменен до его завершения, некоторые картографические данные в устройстве могут быть утеряны. Для восстановления утерянных картографических данных необходимо обновить карты снова с помощью Wi‑Fi или Garmin Express.

### **Обновления продукта**

На компьютере установите Garmin Express [\(www.garmin.com/express\)](http://www.garmin.com/express).

Оно позволяет с легкостью получать доступ к различным службам для устройств Garmin:

- Обновления ПО
- Обновления карт
- Регистрация устройства

### **Обновление карт и ПО с помощью** Garmin Express

Вы можете загрузить и установить актуальные карты и обновления ПО для устройства с помощью приложения Garmin Express.

- **1** Если на вашем компьютере не установлено приложение Garmin Express, перейдите на веб-страницу [garmin.com/express](http://www.garmin.com/express) и следуйте инструкциям на экране, чтобы установить его.
- **2** Откройте приложение Garmin Express.
- **3** Подключите устройство к компьютеру с помощью кабеля USB.

Маленький разъем кабеля подключается к порту USB  $\left( 0 \right)$  на устройстве zūmo, а большой разъем подключается к свободному порту USB на компьютере.

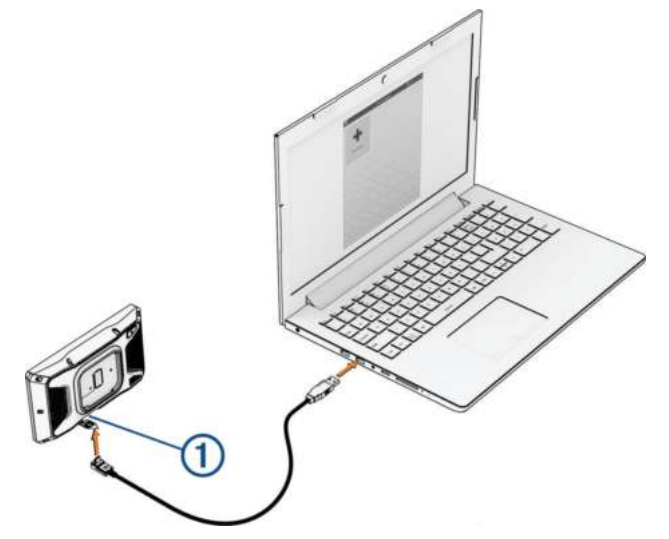

- **4** На устройстве zūmo выберите **Коснитесь, чтобы подкл. к комп.**.
- **5** В приложении Garmin Express нажмите **Добавить устройство**.

Приложение Garmin Express выполняет поиск вашего устройства и отображает имя устройства и его серийный номер.

**6** Нажмите **Добавление устройства** и следуйте инструкциям на экране, чтобы добавить свое устройство в приложении Garmin Express.

Когда настройка завершена, в приложении Garmin Express отображаются обновления, доступные для устройства.

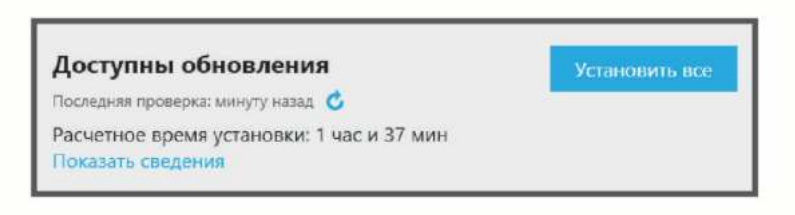

- **7** Выберите один из следующих вариантов:
	- Чтобы установить все доступные обновления, нажмите **Установить все**.
	- Чтобы установить определенное обновление, нажмите **Подробнее** и выберите **Установить**  напротив нужного обновления.

Приложение Garmin Express загрузит и установит обновления на устройство. Обновления для карт имеют большой размер. При медленном интернет-соединении процесс может занять много времени.

**ПРИМЕЧАНИЕ.** если обновление карт слишком велико для внутренней памяти устройства, программное обеспечение может предложить вам установить карту памяти microSD в устройство, чтобы увеличить свободное пространство (*[Установка карты памяти для карт и данных](#page-78-0)*, стр. 71).

**8** Следуйте инструкциям на экране во время процедуры обновления, чтобы завершить установку обновлений.

К примеру, во время обновления приложение Garmin Express может попросить отключить устройство и подключить его заново.

## **Уход за устройством**

*УВЕДОМЛЕНИЕ*

#### Не роняйте устройство.

Не следует хранить устройство в местах, где оно может подвергаться длительному воздействию экстремальных температур. Такое воздействие может привести к необратимому повреждению устройства.

При работе с сенсорным экраном не используйте твердые или острые предметы — это может привести к повреждению экрана.

### **Очистка корпуса устройства**

#### *УВЕДОМЛЕНИЕ*

Не рекомендуется использовать химические чистящие вещества и растворители, которые могут повредить пластиковые детали.

- **1** Тканью, смоченной в мягком очищающем средстве, очистите внешнюю поверхность корпуса (за исключением сенсорного экрана).
- **2** Затем вытрите устройство насухо.

#### **Очистка сенсорного экрана**

- **1** Используйте чистую мягкую ткань без ворса.
- **2** При необходимости слегка смочите ткань водой.
- **3** При использовании влажной ткани выключите устройство и отключите его от сети.
- **4** Аккуратно протрите сенсорный экран.

## **Перезапуск устройства**

Если устройство не функционирует, его рекомендуется перезапустить.

Нажмите кнопку питания и удерживайте ее в течение 12 секунд.

## **Снятие устройства**, **держателя и крепления на присоске**

#### **Извлечение устройства из подставки**

- **1** Нажмите на выступ или кнопку фиксатора на держателе.
- **2** Наклоните верхнюю часть устройства вниз и снимите его с крепления.

### **Снятие держателя с крепления на присоске**

- **1** Поверните держатель вправо или влево.
- **2** Чтобы извлечь шарик из круглого отверстия на держателе, необходимо приложить некоторое усилие.

#### **Снятие крепления на присоске с лобового стекла**

- **1** Наклоните к себе рычажок крепления на присоске.
- **2** Потяните язычок присоски на себя.

## **Замена предохранителя на кабеле**

### *УВЕДОМЛЕНИЕ*

При замене предохранителя убедитесь, что новый предохранитель полностью вставлен в корпус. Автомобильный кабель питания работает только в том случае, если сборка произведена правильно.

Если устройство не заряжается в транспортном средстве, возможно, необходимо заменить предохранитель, находящийся на красном кабеле питания системы.

- **1** Поднимите крышку в верхней части корпуса предохранителя.
- **2** Вставьте новый предохранитель на 3 А.
- **3** Снова установите крышку на корпус предохранителя.

## **Устранение неполадок**

## **Устройство не получает спутниковые сигналы**

- Убедитесь, что функция имитации GPS отключена (*[Настройки навигации](#page-59-0)*, стр. 52).
- Вынесите устройство на открытое место вдали от высоких зданий и деревьев (не оставайтесь в закрытом гараже или парковке).
- После этого оставайтесь на одном месте в течение нескольких минут.

## **Батарея устройства быстро разряжается**

- Уменьшите яркость экрана (*[Настройки экрана](#page-60-0)*, стр. 53).
- Уменьшите время до отключения экрана (*[Настройки экрана](#page-60-0)*, стр. 53).
- Уменьшите уровень громкости (*[Регулировка громкости](#page-10-0)*, стр. 3).
- Выключите модуль Wi-Fi, если он не используется (*[Настройки Wi‑Fi](#page-58-0)*, стр. 51).
- Переводите устройство в режим энергосбережения, если оно не используется (*[Включение и](#page-8-0)  [выключение устройства](#page-8-0)*, стр. 1).
- Не подвергайте устройство воздействию экстремальных температур.
- Не оставляйте устройство в зоне действия прямых солнечных лучей.

## **Устройство не подключается к смартфону**

- Выберите  $\bullet$  > **Телефон** и убедитесь в том, что смартфон сопряжен с навигатором.
- Включите на смартфоне функцию беспроводной связи Bluetooth и расположите его на расстоянии не более 10 м (33 футов) от устройства.
- Убедитесь в совместимости вашего смартфона.

Дополнительную информацию см. на веб-сайте [www.garmin.com/bluetooth.](http://www.garmin.com/bluetooth)

• Выполните сопряжение еще раз.

Для повторного сопряжения необходимо отменить сопряжение смартфона с устройством (*[Отключение устройства Bluetooth](#page-42-0)*, стр. 35) и завершить процесс сопряжения (*[Сопряжение со](#page-39-0)  [смартфоном](#page-39-0)*, стр. 32).

## **Не удается прикрепить присоску на лобовое стекло**

- **1** Очистите присоску и лобовое стекло спиртом.
- **2** Протрите насухо сухой чистой тканью.
- **3** Прикрепите присоску (*[Установка устройства в автомобильное крепление](#page-69-0)*, стр. 62).

## **Устройство не отображается на компьютере в виде портативного устройства**, **съемного диска или тома**

- **1** Отсоедините кабель USB от компьютера.
- **2** Выключите устройство.
- **3** Подключите USB-кабель к устройству и USB-порту компьютера.

**СОВЕТ.** uSB-кабель должен быть подключен к порту USB на компьютере, а не к сетевому концентратору USB.

Устройство включится автоматически и перейдет в режим MTP или в режим USB-накопителя. На экране устройства появится значок подключения к компьютеру.

**ПРИМЕЧАНИЕ.** если на компьютере установлено несколько сетевых дисков, Windows® может испытывать затруднения при назначении буквенных обозначений съемным дискам Garmin. Для получения сведений о назначении буквенных обозначений дискам см. файл справки по операционной системе.

# **Приложение**

## <span id="page-69-0"></span>**Установка устройства в автомобильное крепление**

#### **ОСТОРОЖНО**

Сведения о безопасности и другую важную информацию см. в руководстве *Правила техники безопасности и сведения об изделии*, которое находится в упаковке изделия.

В данном устройстве используется литий-ионный аккумулятор. Во избежание травм или повреждения устройства, вызванных чрезмерным нагревом аккумулятора, устройство необходимо хранить вдали от прямого солнечного света.

Не используйте держатель на присоске при креплении на мотоцикле.

#### *УВЕДОМЛЕНИЕ*

Перед креплением устройства ознакомьтесь с местным законодательством, регламентирующим крепление устройств на лобовом стекле.

**ПРИМЕЧАНИЕ.** автомобильное крепление является дополнительным аксессуаром. Перейдите на вебсайт [garmin.com](http://www.garmin.com), чтобы приобрести дополнительные аксессуары.

**1** Подключите автомобильный кабель питания (1) к гнезду (2) на устройстве.

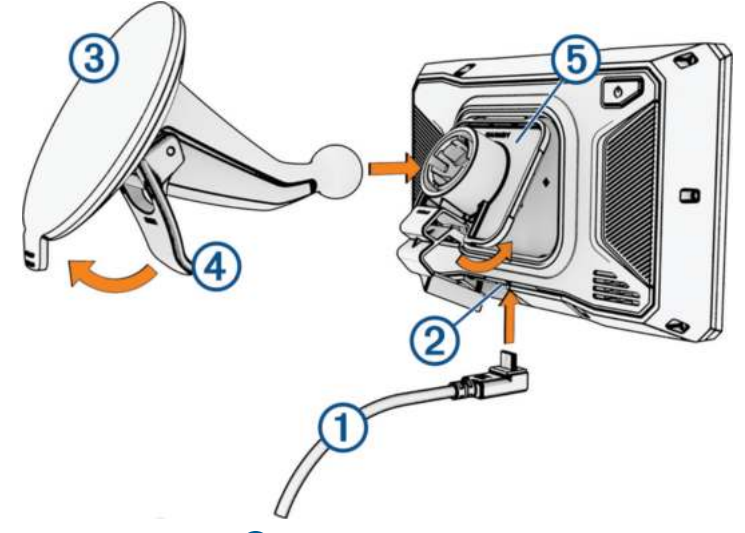

- **2** Удалите защитную пленку с присоски  $\mathcal{B}$ .
- **3** Очистите и вытрите насухо лобовое стекло и присоску чистой безворсовой тканью.
- **4** Установите крепление на присоске на лобовое стекло и поверните рычаг (4) в сторону лобового стекла.
- **5** Установите подставку (5) на кронштейн держателя с присоской.
- **6** Вставьте верхнюю часть устройства в подставку.
- **7** Надавите на устройство до щелчка, чтобы оно встало в подставку.
- **8** Вставьте другой конец автомобильного кабеля питания в разъем питания.

## Garmin PowerSwitch

#### **ОСТОРОЖНО**

Garmin настоятельно рекомендует при установке устройства воспользоваться услугами опытного специалиста со знанием электросистем. Неправильное подключение кабеля питания и неизолированных проволочных выводов может привести к повреждению автомобиля или аккумулятора или стать источником травм.

Подключенное устройство Garmin PowerSwitch можно использовать для управления освещением, вентиляторами и другими функциями с помощью устройства zūmo.

## **Информация об установке**

- Устройство должно быть установлено рядом с аккумуляторной батареей в пределах досягаемости входящего в комплект кабеля питания.
- Монтажная поверхность должна быть достаточно прочной, чтобы выдержать вес устройства.
- Выбирайте место установки таким образом, чтобы обеспечить свободный доступ для прокладки и подключения всех кабелей.

### **Установка устройства**

Перед установкой устройства необходимо выбрать место расположения и приобрести крепежное оборудование, подходящее для данной поверхности.

### *УВЕДОМЛЕНИЕ*

При сверлении направляющих отверстий и установке крепления на транспортном средстве необходимо следить за проводами, датчиками, воздушными подушками безопасности и их чехлами, системами отопления, вентиляции и кондиционирования воздуха, а также за другими элементами. Компания Garmin не несет ответственности за любой ущерб или последствия, возникшие в результате установки.

**1** Разместите крепление в выбранном месте.

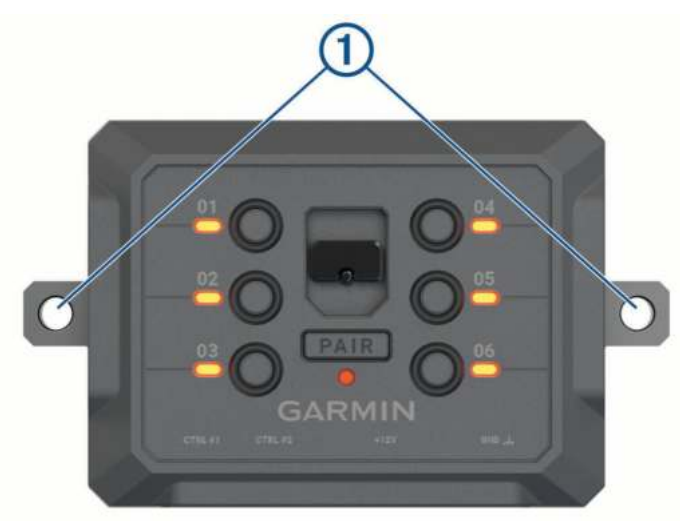

- **2** Используя крепление в качестве шаблона, отметьте место расположения двух винтов (1).
- **3** Просверлите направляющие отверстия (дополнительно). Для некоторых типов монтажных материалов необходимо просверлить направляющие отверстия. При сверлении не следует пропускать сверло через отверстия в креплении.
- **4** Надежно закрепите крепление на поверхности с помощью крепежа, подходящего для вашей монтажной поверхности.

## **Открытие передней крышки**

Для выполнения электрических соединений необходимо открыть переднюю крышку.

**1** Поднимите защелку передней крышки  $\overline{1}$  и поверните ее против часовой стрелки.

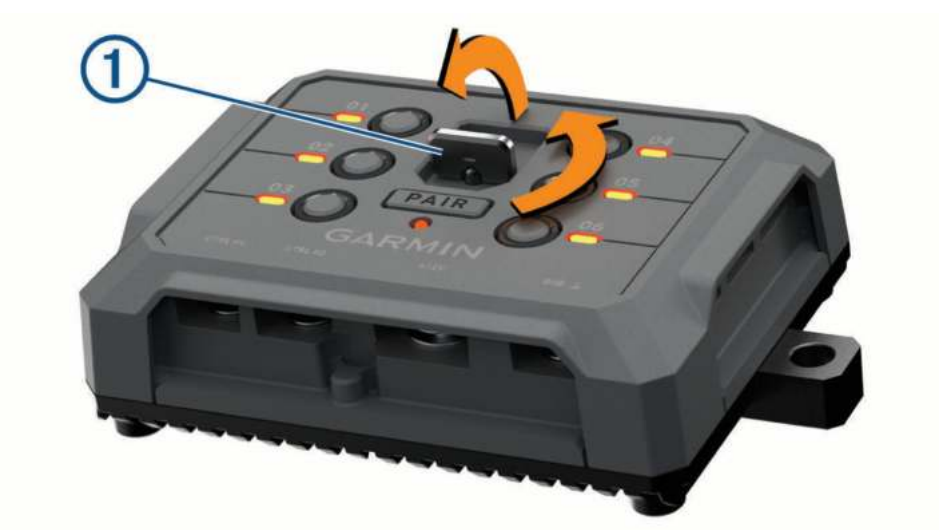

**2** Снимите переднюю крышку с устройства.

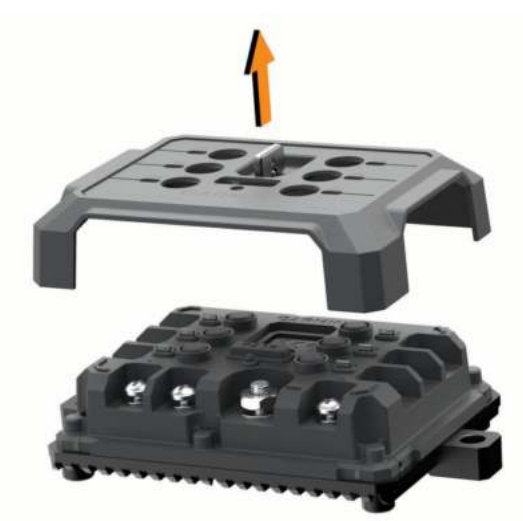
# **Подключение аксессуаров**

### *УВЕДОМЛЕНИЕ*

Не используйте устройство как источник питания для лебедки или для управления ею. Несоблюдение этого требования может привести к повреждению транспортного средства или устройства.

Не подключайте источник питания к выходному разъему аксессуара. Несоблюдение этого требования может привести к повреждению транспортного средства или устройства.

Требования к аксессуарам:

- Проверьте номинальный ток каждого аксессуара перед его подключением к устройству Garmin PowerSwitch. Устройство поддерживает аксессуары с силой тока до 30 А на каждый канал и до 100 А для всей системы.
- Используйте провода 10 AWG (6 мм<sup>2</sup>) для аксессуаров, потребляющих от 20 до 30 A.
- Используйте провода 12 AWG (4 мм<sup>2</sup>) для аксессуаров, потребляющих от 10 до 20 A.
- Используйте провода 14 AWG (2,5 мм<sup>2</sup>) для аксессуаров, потребляющих менее 10 A.
- Используйте клеммы соответствующего размера для всех соединений с аксессуарами.
- Надежно обожмите все клеммные соединители.
- **1** Подсоедините положительный провод от аксессуара  $\textcircled{1}$  к одной из клемм для аксессуаров  $\textcircled{2}$  на устройстве Garmin PowerSwitch.

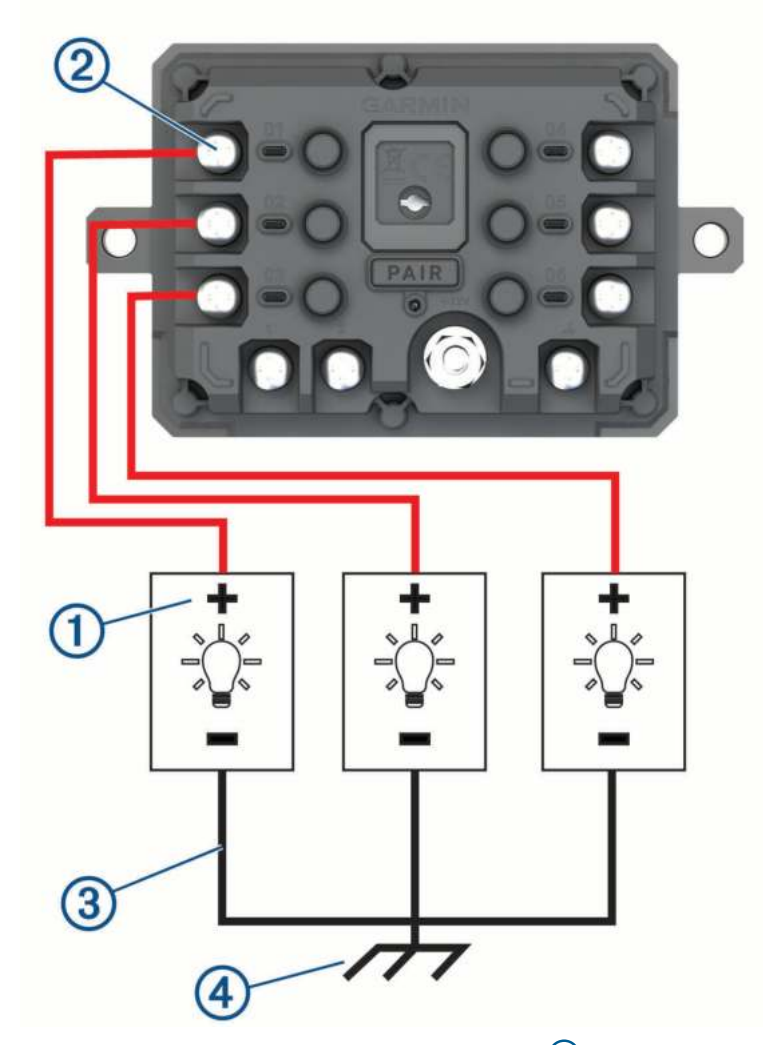

**2** Подсоедините отрицательный провод или провод «массы»  $\overline{3}$  к неокрашенной шпильке «массы» на раме транспортного средства, к распределительному блоку «массы» или напрямую к отрицательной клемме аккумуляторной батареи.

## **ВНИМАНИЕ**

Не подсоединяйте провода «массы» аксессуара к клемме «массы» (GND) на устройстве Garmin PowerSwitch, так как это может привести к получению травм или повреждению имущества, либо оказать негативное влияние на функционирование устройства.

**3** Убедитесь, что все электрические соединения затянуты и не ослабятся во время использования.

## **Подключение входа управления**

Вы можете подключиться к разъемам управления для включения на устройстве Garmin PowerSwitch настраиваемых выходов. Например, можно подключить зажигание автомобиля к входному разъему управления для автоматического включения аксессуаров при каждом запуске автомобиля. Разъемы управления распознают сигналы в диапазоне от 3,3 до 18 В. Настроить выходные функции можно с помощью приложения Garmin PowerSwitch.

Подключите провод управления от источника управления в транспортном средстве к одному из двух разъемов управления на устройстве Garmin PowerSwitch.

# **Подключение автомобильного кабеля питания к устройству**

Перед подключением устройства к питанию транспортного средства необходимо снять предупредительный ярлык с клеммы +12V на устройстве.

Необходимо всегда проверять надежность всех электрических соединений, чтобы они не ослабли во время эксплуатации устройства.

**1** Подсоедините конец с большим кольцом входящего в комплект провода заземления  $\Omega$  к отрицательной клемме аккумуляторной батареи транспортного средства.

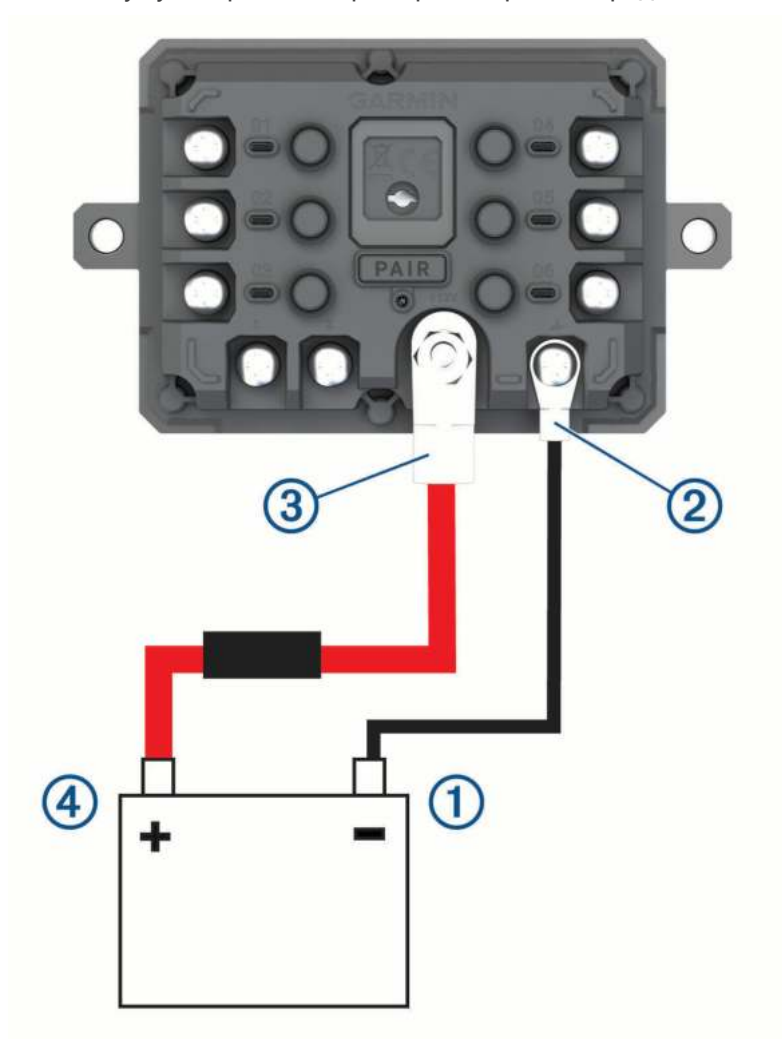

- **2** Подключите конец с малым кольцом провода заземления к клемме GND 2 на устройстве.
- **3** Подключите конец с малым кольцом входящего в комплект кабеля 12 В к клемме **+12V** 3 на устройстве.
- **4** Затяните гайку  $\frac{3}{8}$  дюйма на клемме +12V с максимальным крутящим моментом 4,52 H-м (40 фунтсила/дюйм).

Убедитесь, что гайку невозможно ослабить вручную.

#### *УВЕДОМЛЕНИЕ*

Не перетягивайте клемму +12V во избежание повреждения клеммы.

**5** Подсоедините конец с большим кольцом входящего в комплект кабеля 12 В  $\overline{4}$ ) к положительной клемме аккумуляторной батареи транспортного средства.

# **Сопряжение с навигатором** Garmin

Можно выполнить сопряжение устройства Garmin PowerSwitch с совместимым навигатором Garmin.

- **1** Включите питание устройства Garmin PowerSwitch и расположите совместимый навигатор Garmin на расстоянии 1 м (3,3 фута) от него.
- **2** На совместимом навигаторе откройте приложение Garmin PowerSwitch.
- **3** Чтобы завершить процесс сопряжения и настройки, следуйте инструкциям на экране.

Откроется панель управления основного приложения. После сопряжения устройств их подключение выполняется автоматически, если оба устройства включены и находятся в пределах радиуса действия.

## **Технические характеристики** Garmin PowerSwitch

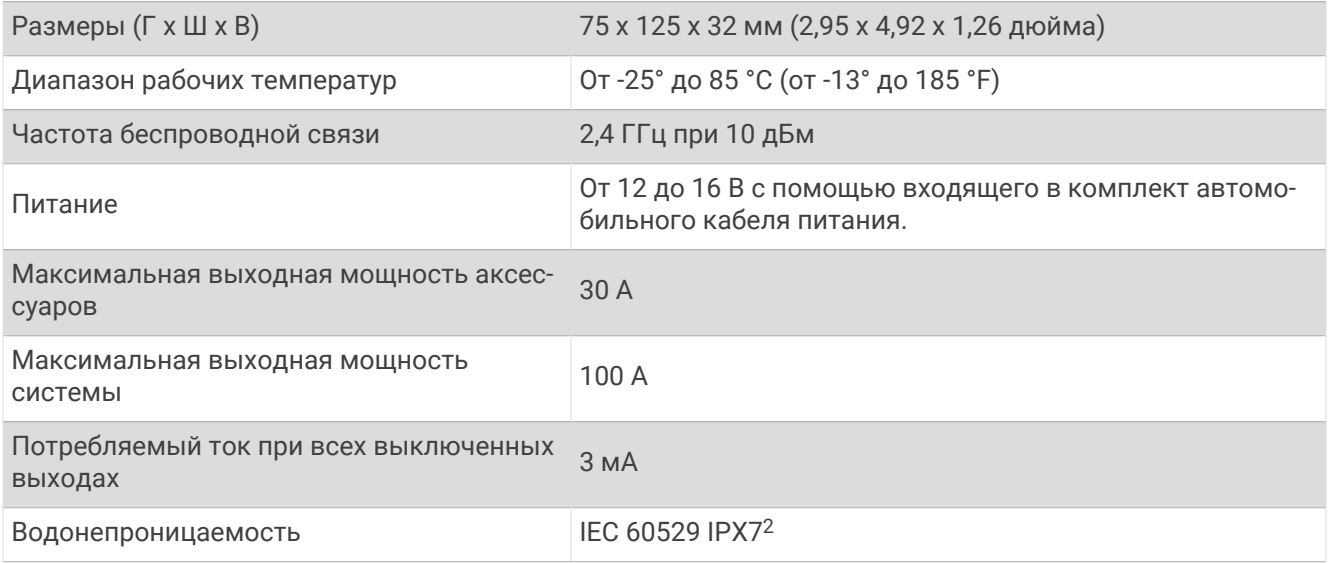

## **Устройство** Garmin PowerSwitch **теряет связь**

- Убедитесь, что на устройство Garmin PowerSwitch подается питание.
- Убедитесь, что на сопряженном навигаторе или смартфоне включена технология Bluetooth.
- Переместите навигатор или смартфон ближе к устройству Garmin PowerSwitch.
- Убедитесь, что аккумуляторная батарея транспортного средства обеспечивает питание не ниже 12 В. Устройство Garmin PowerSwitch автоматически отключает все выходы для экономии заряда аккумуляторной батареи транспортного средства, если оно получает менее 11 В напряжения (*[Мои](#page-76-0) [аксессуары не получают питание](#page-76-0)*, стр. 69).

<sup>2</sup>\*Устройство может выдержать случайное погружение в воду на глубину до 1 м продолжительностью до 30 минут. Для получения дополнительной информации посетите сайт [www.garmin.com/waterrating](http://www.garmin.com/waterrating).

## <span id="page-76-0"></span>**Мои аксессуары не получают питание**

- Убедитесь, что устройство Garmin PowerSwitch получает питание от аккумуляторной батареи транспортного средства.
- Убедитесь, что аккумуляторная батарея транспортного средства обеспечивает питание не ниже 12 В. Устройство Garmin PowerSwitch автоматически выключает все выходы для экономии заряда аккумуляторной батареи транспортного средства, если оно получает менее 11 В напряжения. Выходы снова включаются, когда устройство обнаруживает напряжение питания более 12 В.
- Убедитесь в надежности всех электрических соединений, чтобы они не ослабли во время эксплуатации транспортного средства.
- Убедитесь, что каждый подключенный аксессуар потребляет менее 30 А. Если аксессуар потребляет более 30 А, устройство автоматически отключает его выход.
- Убедитесь, что общая нагрузка системы составляет менее 100 А. Если устройство обнаруживает, что нагрузка системы более 100 А, оно автоматически отключает все выходы.
- Проверьте все электрические соединения на наличие короткого замыкания.

# **Беспроводные камеры**

На экран устройства можно выводить изображение, передаваемое с одной или нескольких подключенных беспроводных камер (приобретается отдельно).

## **Сопряжение камеры с навигатором** Garmin

Можно выполнить сопряжение камеры с совместимым навигатором Garmin. Для получения дополнительной информации о совместимых устройствах Garmin перейдите на страницу используемого устройства на веб-сайте [garmin.com/bc40.](http://www.garmin.com/bc40)

**1** Обновите навигатор до последней версии программного обеспечения.

Ваше устройство может не поддерживать камеру BC 40, если не установлена последняя версия программного обеспечения. Для получения дополнительной информации об обновлении программного обеспечения см. руководство пользователя навигатора.

**2** Установите элементы питания в камеру.

Камера автоматически перейдет в режим сопряжения, и светодиодный индикатор начнет мигать синим светом. Камера остается в режиме сопряжения в течение двух минут. По истечении срока действия режима сопряжения можно извлечь и заново установить элементы питания.

**3** Поместите совместимый навигатор Garmin снаружи транспортного средства на расстоянии не более 1,5 м (5 футов) от камеры и включите его.

Устройство автоматически распознает вашу камеру и предложит выполнить сопряжение с ней.

**4** Выберите пункт **Да**.

**СОВЕТ.** если навигатор не обнаруживает камеру автоматически, можно выбрать > **Беспроводные камеры** > **Добавить новую камеру**, чтобы выполнить сопряжение вручную.

Выполняется сопряжение устройства с камерой.

**5** Введите название камеры (необязательно).

Необходимо использовать описательное имя, которое четко обозначает расположение камеры.

**6** Выберите пункт **Готово**.

# **Сопряжение камеры** BC™ 50 **с навигатором** Garmin

Можно выполнить сопряжение камеры BC 50 с совместимым навигатором Garmin. Перейдите по ссылке [garmin.com/bc50](http://www.garmin.com/bc50) для получения дополнительной информации о совместимости устройства.

**1** Обновите навигатор до последней версии программного обеспечения.

Ваше устройство может не поддерживать камеру BC 50, если не установлена последняя версия программного обеспечения. Для получения дополнительной информации об обновлении программного обеспечения устройства см. руководство пользователя навигатора.

- **2** Выберите > **Беспроводная камера** > **Добавить новую камеру**.
- **3** Следуйте инструкциям на экране, чтобы завершить сопряжение и настройку камеры.

После завершения сопряжения навигатора Garmin с камерой в первый раз она будет подключаться автоматически при подаче питания.

## **Просмотр изображения с беспроводной камеры**

### **ОСТОРОЖНО**

При правильном использовании данное устройство помогает повысить контроль за окружающей обстановкой. При неправильном использовании вы можете отвлекаться на экран, что может привести к дорожно-транспортному происшествию и получению серьезной травмы или летальному исходу. Если транспортное средство находится в движении, допускается только беглый взгляд на экран, чтобы не отвлекаться от дороги.

Выберите > **Беспроводные камеры**.

#### **Выравнивание направляющих линий**

Для получения максимально эффективной помощи от направляющих линий их необходимо выровнять, чтобы они соответствовали внешним краям транспортного средства. Выравнивание направляющих линий необходимо выполнить для каждой камеры заднего вида. На некоторых моделях после сопряжения камеры настройка доступна автоматически.

#### **ОСТОРОЖНО**

Перед использованием устройства и после выполнения любых настроек угла наклона камеры необходимо убедиться, что направляющие линии выровнены правильно. Неправильное выравнивание направляющих линий может привести к несчастному случаю или столкновению и, как следствие, к получению серьезных травм, летальному исходу или повреждению имущества.

**1** Выровняйте транспортное средство одной стороной вдоль бордюра, въезда или линий разметки на парковочном месте.

Возможно, вы захотите поставить транспортное средство в центре парковочного места, а затем проехать вперед на другое парковочное место. Это позволит вам использовать линии разметки парковочных мест сзади от транспортного средства в качестве ориентиров для выравнивания. Бордюр, въезд или линии разметки парковочного места должны быть отчетливо видны на устройстве.

- **2** Выберите один из следующих вариантов:
	- В режиме изображения с камеры коснитесь экрана и выберите  $\equiv$ .
	- В режиме изображения с камеры выберите  **Настройка видео**.

**3** Перетаскивайте кружки в углах направляющих линий  $\Omega$  или коснитесь стрелок, пока они не будут совпадать с положением бордюра, въезда или линий разметки парковочного места. Направляющие линии должны накладываться прямо поверх выбранных вами ориентиров. Красный или оранжевый участок направляющих линий должен быть выровнен с задней частью транспортного средства.

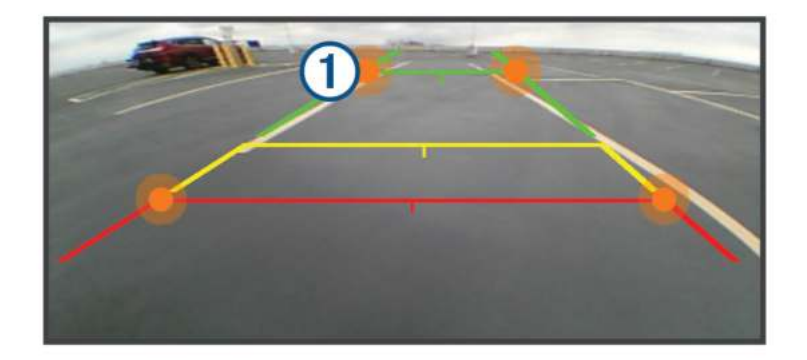

**4** При необходимости поставьте транспортное средство другой стороной ровно вдоль бордюра, выезда или линий разметки парковочного места и повторите процедуру выравнивания.

Направляющие линии должны быть симметричны, даже если вы поставили транспортное средство не идеально ровно по отношению к бордюру, въезду или линиям разметки парковочного места.

**5** По завершении процедуры выравнивания выберите  $\blacktriangledown$ .

# **Установка карты памяти для карт и данных**

Для увеличения пространства для хранения карт и других данных на устройстве можно установить карту памяти. Карты памяти можно приобрести в магазине электроники. В устройстве используются карты памяти microSD емкостью от 4 до 256 ГБ. Необходимо использовать карты памяти с форматом файловой системы FAT32.

- **1** Найдите разъем для карт памяти с картографическими и прочими данными на устройстве (*[Общая](#page-8-0)  [информация об устройстве](#page-8-0)*, стр. 1).
- **2** Вставьте карту памяти в разъем.
- **3** Нажмите на карту памяти до щелчка.

# **Управление данными**

Благодаря разъему для карты памяти на устройстве можно хранить больше данных.

**ПРИМЕЧАНИЕ.** это устройство совместимо с ОС Windows 7 и более поздних версий, а также с ОС Mac® OS 10.7 и более поздних версий.

## **Карты памяти**

Карты памяти можно купить в магазине электронных товаров, а также можно приобрести предварительно запрограммированные карты памяти с картографическим программным обеспечением Garmin ([www.garmin.com](http://www.garmin.com)). Карты памяти можно использовать для хранения таких файлов, как карты и объекты.

# **Подключение устройства к компьютеру**

Устройство можно подключить к компьютеру при помощи USB-кабеля.

- **1** Подключите конец USB-кабеля с малым разъемом к порту на устройстве.
- **2** Подключите конец USB-кабеля с большим разъемом к свободному порту USB на компьютере.
- **3** На устройстве zūmo выберите **Коснитесь, чтобы подкл. к комп.**.

На экране устройства появится значок подключения к компьютеру.

В зависимости от операционной системы компьютера навигатор может отображаться как портативное устройство либо съемный диск или том.

# **Передача файлов** GPX **с компьютера**

Для чтения и записи файлов на данном устройстве с помощью компьютеров Apple® может потребоваться дополнительное программное обеспечение сторонних производителей, например Android File Transfer.

Если вы создали маршруты, которые вы хотите использовать на своем устройстве, то вы можете перенести файлы GPX непосредственно со своего компьютера.

- **1** Подключите устройство к компьютеру (*Подключение устройства к компьютеру*, стр. 72). Устройство будет отображаться как портативное устройство.
- **2** Откройте на компьютере обозреватель файлов.
- **3** Выберите файл GPX.
- **4** Выберите **Правка** > **Копировать**.
- **5** Перейдите к папке GPX на устройстве.
- **6** Выберите **Правка** > **Вставить**.

## **Перенос данных с компьютера**

- **1** Подключите устройство к компьютеру (*Подключение устройства к компьютеру*, стр. 72). В зависимости от операционной системы компьютера навигатор может отображаться как портативное устройство либо съемный диск или том.
- **2** Откройте на компьютере обозреватель файлов.
- **3** Выберите файл.
- **4** Выберите **Правка** > **Копировать**.
- **5** Перейдите к папке на устройстве.

**ПРИМЕЧАНИЕ.** если навигатор отображается как съемный диск или том, не помещайте файлы в папку Garmin.

**6** Выберите **Правка** > **Вставить**.

## **Отсоединение** USB-**кабеля**

Если устройство подключено к компьютеру в качестве съемного диска или тома, во избежание потери данных необходимо использовать безопасное отключение устройства. Если устройство подключено к компьютеру с ОС Windows в качестве портативного устройства, использовать безопасное отключение устройства не требуется.

- **1** Выполните одно из следующих действий:
	- На компьютерах с ОС Windows выберите в области уведомлений панели задач значок **Безопасное извлечение устройства** и выберите устройство.
	- На компьютерах Apple выберите устройство, а затем выберите **Файл** > **Извлечь**.
- **2** Отсоедините устройство от компьютера.

# **Добавление данных** BaseCamp™ **в** Garmin Explore

Вы можете экспортировать файлы данных BaseCamp и импортировать их в Garmin Explore, чтобы использовать на устройстве zūmo.

- **1** Экспорт данных из BaseCamp:
	- Если вы используете компьютер Apple, см. *Экспорт данных из BaseCamp с помощью компьютера Apple*, стр. 73.
	- Если вы используете ПК, см. *Экспорт данных из BaseCamp с помощью ПК*, стр. 73.
- **2** Импортируйте данные BaseCamp на веб-сайт Garmin Explore (*Импорт данных в Garmin Explore*, стр. 73).
- **3** Выполните синхронизацию данных Garmin Explore с устройством zūmo (*[Синхронизация данных](#page-28-0)  [учетной записи Garmin Explore](#page-28-0)*, стр. 21).

## **Экспорт данных из** BaseCamp **с помощью ПК**

- **1** Выберите один из следующих вариантов:
	- Чтобы экспортировать все данные BaseCamp, которые хранятся на компьютере, выберите **Моя коллекция**, затем нажмите **Файл** > **Экспорт** > **Экспорт раздела «Моя коллекция»**.
	- Чтобы экспортировать один или несколько элементов или список, выберите их и нажмите **Файл** > **Экспорт** > **Экспортировать выделенное**.
- **2** Введите имя, выберите местоположение для экспортируемого файла, выберите формат файла и нажмите **Сохранить**.

## **Экспорт данных из** BaseCamp **с помощью компьютера** Apple

- **1** Выберите один из следующих вариантов:
	- Чтобы экспортировать все данные BaseCamp, которые хранятся на компьютере, выберите **Моя коллекция**, затем нажмите **Файл** > **Экспорт раздела «Моя коллекция»**.
	- Чтобы экспортировать один или несколько элементов или список, выберите один или несколько элементов или список и нажмите **Файл** > **Экспорт выбранных данных пользователя**.
- **2** Введите название.
- **3** Выберите местоположение для экспортируемого файла.
- **4** Выберите формат файла.
- **5** Выберите **Экспорт**.

## **Импорт данных в** Garmin Explore

- **1** Посетите веб-сайт [explore.garmin.com](http://explore.garmin.com) и войдите в учетную запись.
- **2** Выберите вкладку **Карта**.
- **3** Нажмите  $\overline{\mathbf{L}}$ .
- **4** Следуйте инструкциям на экране.

Данные автоматически синхронизируются с приложением Tread и вашим устройством zūmo.

# **Просмотр состояния сигнала** GPS

Нажмите кнопку ... | | | и удерживайте ее нажатой в течение трех секунд.

# **Покупка дополнительных карт**

- **1** Перейдите на страницу используемого устройства на сайте [garmin.com.](http://www.garmin.com)
- **2** Нажмите вкладку **Карта**.
- **3** Следуйте инструкциям на экране.

# support.garmin.com

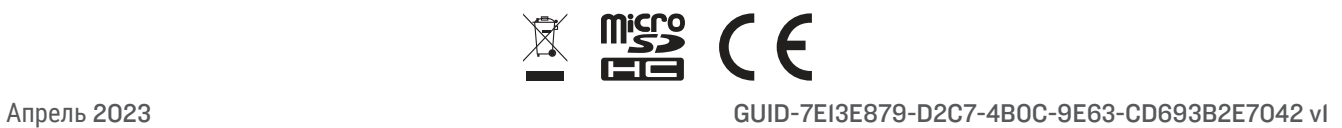